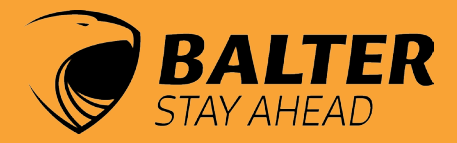

# *IP Cameras*

# **MANUAL**

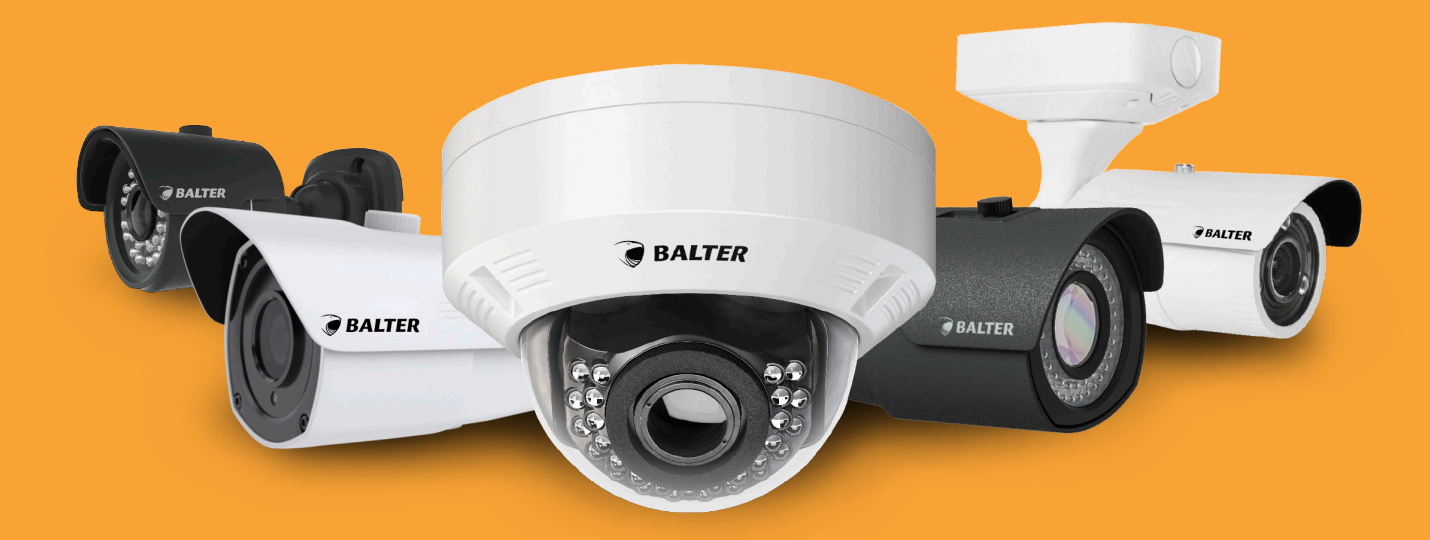

# VERSION 1.0.2 **IP-DI23IVR**

IP-D1443VR IP-B1403 IP-MT1441GR IP-T1241Gr IP-T1441GR IP-T3443R IP-T3443GR

# Table of Contents

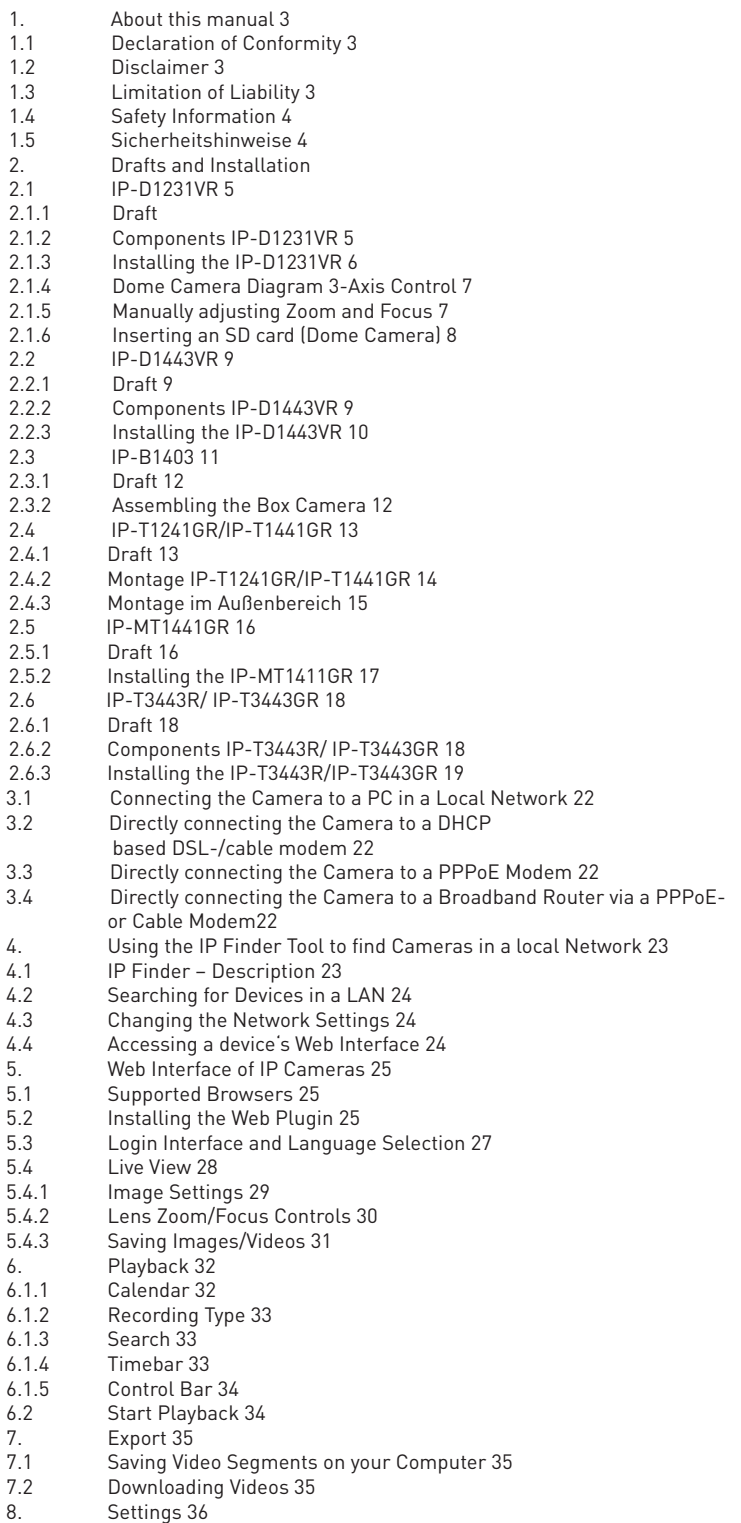

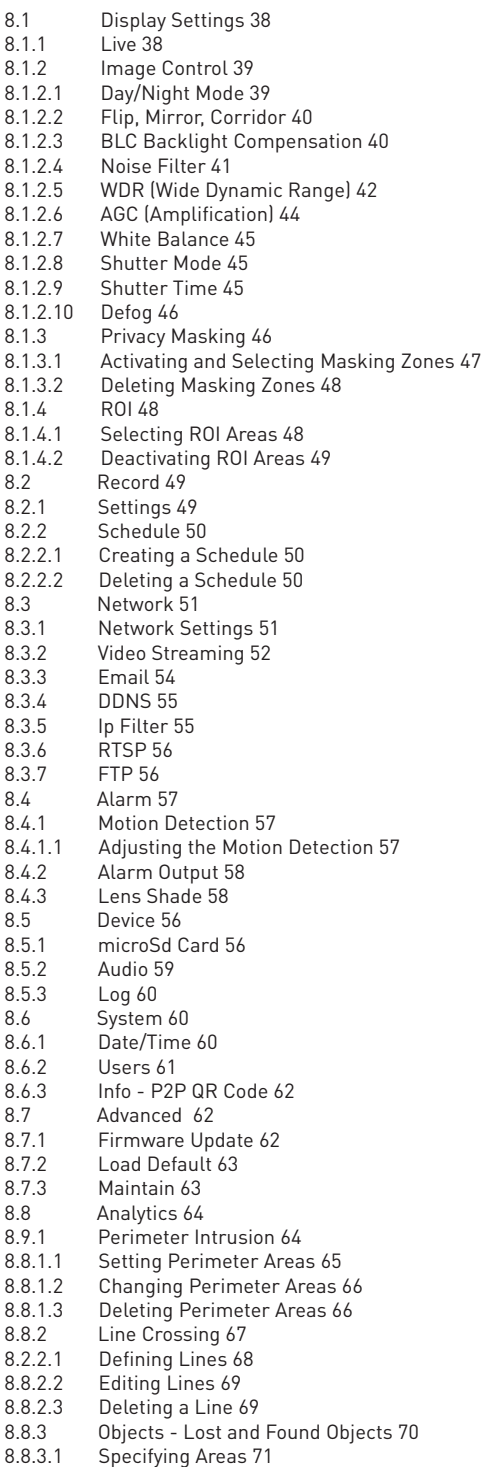

8.8.3.2 Editing Areas 72 8.8.3.3 Deleting an Area 72

# 1. About this Manual

Das Material in diesem Dokument dient lediglich zu Informationszwecken und kann ohne Vorankündigung geändert werden. Wir haben keine Mühen gescheut, die Richtigkeit und Vollständigkeit dieser Bedienungsanleitung zu gewährleisten. Dennoch haften wir nicht für jegliche Fehler und Auslassungen.

### **1.1 Declaration of Conformity ROHS**

Hiermit bestätigt die Balter GmbH, dass entsprechend heutigem Wissenstand alle von der Balter GmbH verkauften Produkte (wenn nicht ausdrücklich gekennzeichnet) der Richtline 2011/65/EU entsprechen. Diese Produkte erfüllen die derzeitigen Anforderungen der RoHS Direktive für alle 7 benannten Materialien (max. 0,1% des Gewichtes in homogenem Material für Blei, Quecksiber, sechswertiges Chrom, polybromiertes Biphenyl (PBB), polybromierten Diphenylether (PBDE), Deca-BDE und max. 0,01% des Gewichtes für Cadmium)

Here by Balter GmbH confirms that to its knowledge all products (unless explicitly stated otherwise) sold by Balter Security GmbH fulfill the requirements of the EU directive 2011/65/EU. These products are compatible with the current RoHS requirements for the 7 substances (max 0.1% by weight in homogeneous materials for lead, mercury, hexavalent chromium, polybrominated biphenyls (PBB), polybrominated diphenyl ethers (PBDE), Deca-BDE and max 0.01% for cadmium).

Diese Erklärung wird abgegeben durch: Declaration issued by: Balter GmbH Elisabeth-Selbert-Str. 19a D-40764 Langenfeld

Langenfeld den 03.01.2017

### **1.2 Disclaimer**

 Under no cirmustances the dealer's liability against any party or persons exceeds the replacement or appropriate maintenance of the product. The dealer is not liable for, amongst other:

- ~ Any damages or losses, including but not limited to direct or indirect, special, exemplary or consequential damages that arise because of or in connection with the device
- ~ Any injuries or losses caused by inappropriate or careless use
- ~ Unauthorised disassembly, repair or modification by the user or unauthorized third parties
- ~ Any problems, resulting incoveniences, losses or damages that stem from combining the device with devices of another manufacturer;
- ~ Any damage claims or lawsuits by any persons or organizations considering invasion of privacy and illegal filming and/or photographing, including saved data used privately or publicly for reasons other than surveillance.

#### **1.3 Limitations of Liability**

This document is provided on an "As Is" basis without any explicit or implicit assurances and no claims can be derived from it, including but not limited to implied assurances of merchantability, adequacy for certain purposes and non-infringement of third parties.

This document may contain technical inaccuracies and typos. The information contained in this document as well as the specifications of the devices described therein may be changed at any time.

#### **1.4 Safety Information**

#### **Warning**

This symbol represents possible dangers, risks or circumstances requiring special attention. The user must comply with the handling-, maintenance-, and repair instructions

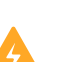

#### **Beware**

The lightning symbol in a triangle represents dangerous currents close to the product casing that can seriously harm an persons.

#### **1.5 Safety Instructions**

- Never touch current-carrying electrical parts.
- Electrical shocks can be avoided. Follow the procedures listed below. Incorrect installation, improper grounding and incorrect handling and maintenance pose potential dangers.
- ~ Do not install or remove the device during rain and heavy wind. Do not try to install, remove or handle the device during thunderstorms.
- Make sure that all electrical devices and the working platform are properly grounded.
- ~ Avoid electrical shocks by grounding the power supply, control cabinets and working platforms.
- ~ Always use the correct cable size.
- ~ Continous overload results in cable damages and poses a risk of electrical shocks and is a fire hazard. The specifica tions of the cables must comply with the specifications of the power supply.
- ~ Keep the cables and connectors in a good condition.
- ~ Improper and worn out connectors can cause short circuiting and pose a threat of electric shocks. Never use worn out, damaged or exposed cables.
- ~ Always avoid open-circuit voltage.
- ~ Always war isolating gloves while handling the device.
- ~ When handling the device, always make sure to disconnect it from the power supply and to wear isolating gloves.
- ~ Always wear protective clothing, for example long-sleeved shirts, when installing or removing a device.
- ~ Always wear comfortable, sturdy shoes.
- Make sure to wear clean clothes, free of oil- and grease stains.
- Protect other workers in close proximity to you from exposure to arc radiation.
- Wear long pants or jeans while installing or removing the device.
- ~ While working, always wear a helmet or other robust headgear. Also wear protective footwear.
- Store the device in a dry place.
- ~ When working in elevated areas, always wear a strap.
- ~ Always wear dry clothing, avoid water and moisture.
- ~ When working at night, always wear a safety west.
- ~ Make sure that all connectors are tight, dry and clean.
- ~ To avoid electrostatic charging, make sure you are isolated.
- ~ Always wear dry gloves, shoes with rubber soles or stand on a dry piece of wood or a platform.
- ~ Always follow common safety standards.
- ~ Always wear appropriate eye-, hearing-, and body protection.
- Make sure that another person is on site when working in dark, badly ventilated or elevated areas.

# 2. Drafts and Installation

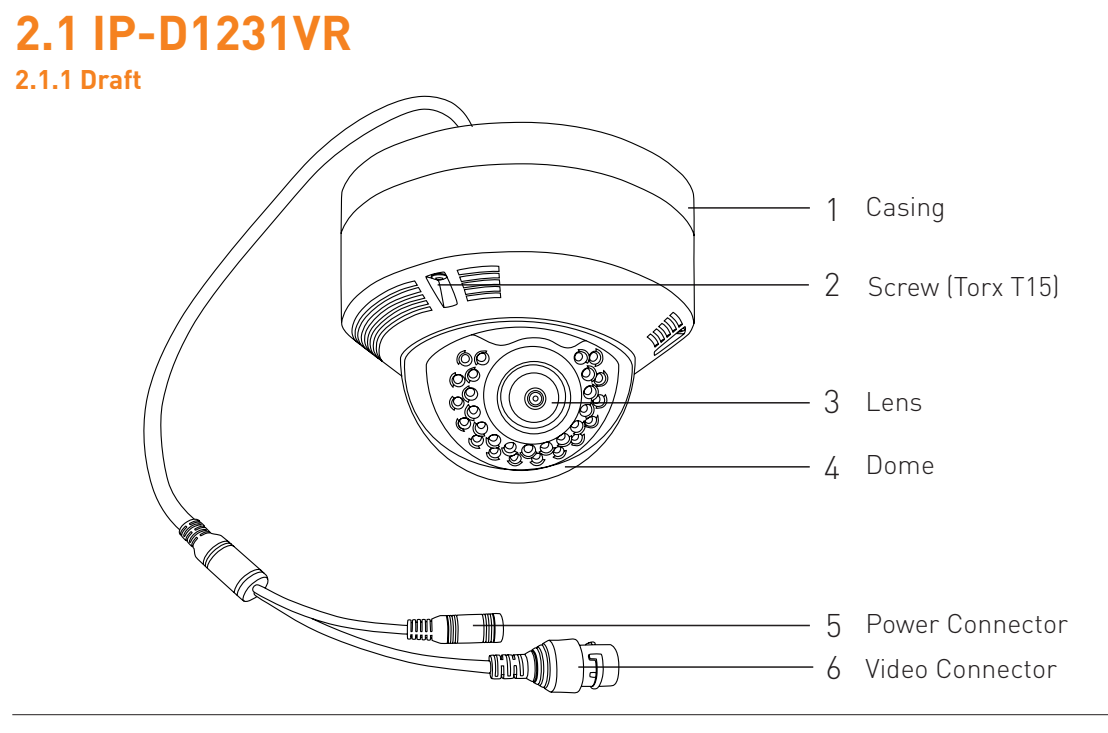

# **2.1.2 Components IP-D1231VR**

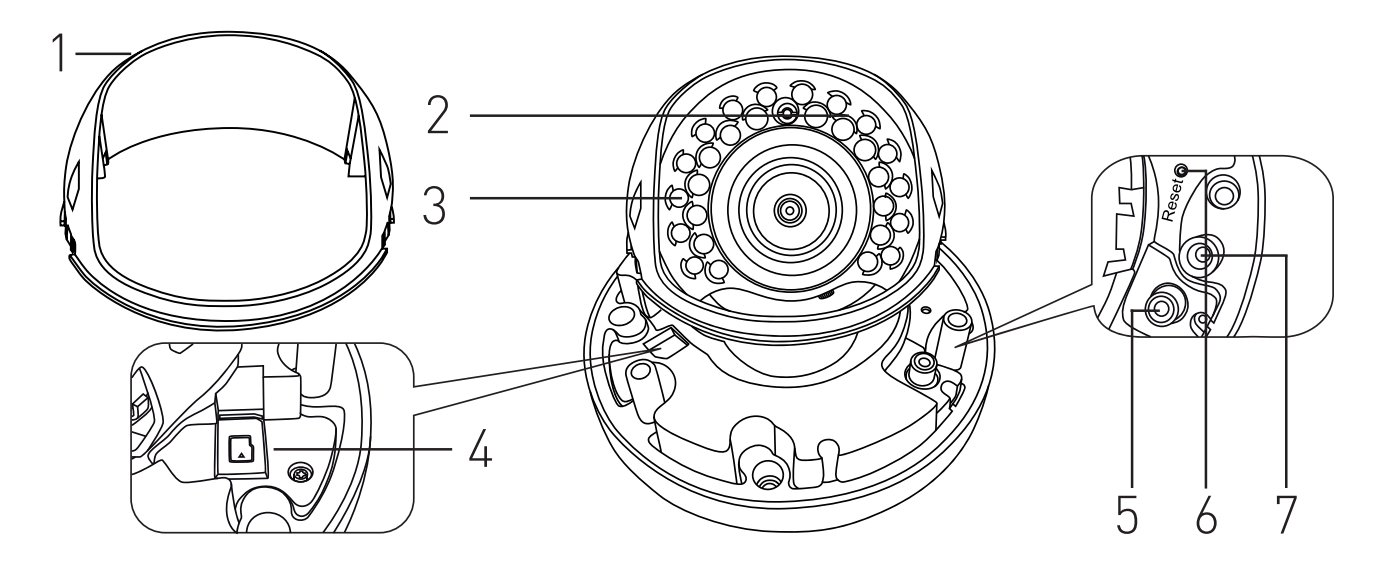

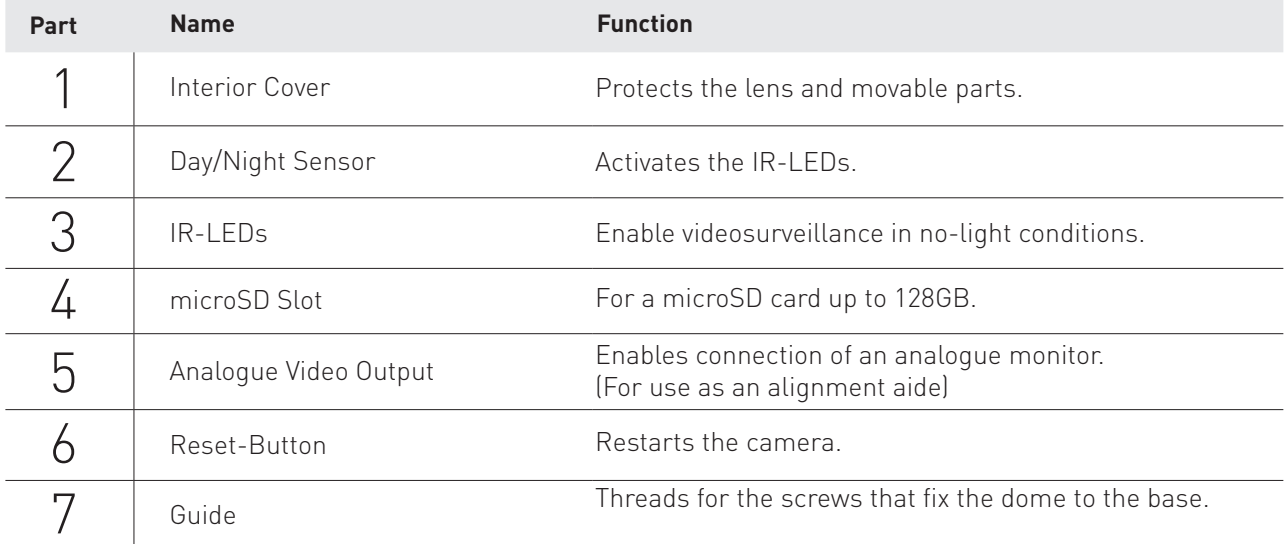

# **2.1.3 Installing the IP-D1231VR**

Please Note

- -Only attach the camera to surfaces that can hold the fivefold weight of the camera.
- -Use cables in flawless condition only. Creased cables can damage the camera and a FIRE HAZARD! -
- -Make sure that no persons are in the danger zone during installation.

#### **Opening the camera**

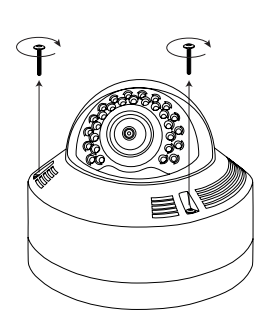

**1.** Loosen the Torx-Screw

Attention! The dome is connected to the base with a wire. For a more comfortble installation you can loosen the wire and completely remove the dome.

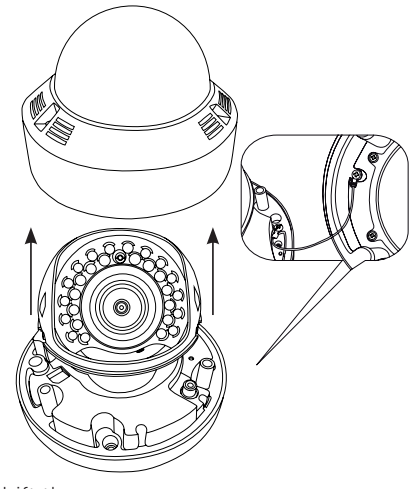

**2.** Lift the cover.

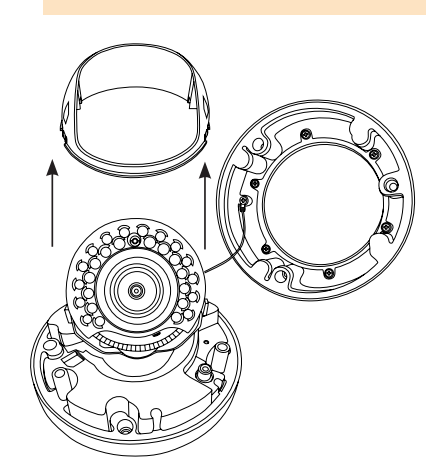

Attention! Do not touch the lens!

**3.** Lift the interior cover. When using a camera with an microSD slot, read the chapter "Inserting microSD cards" page 8.

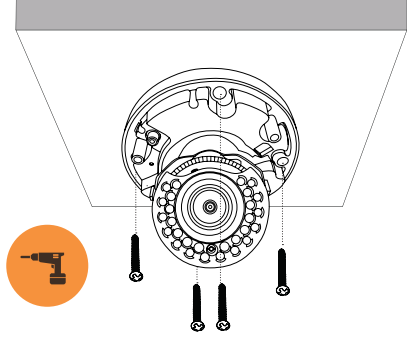

**6.** Attach the camera.

Next, you should align the lens and adjust the zoom, depending on the camera's model. Read chapter "Kameraeinrichtung" Seite 7 for instructions.

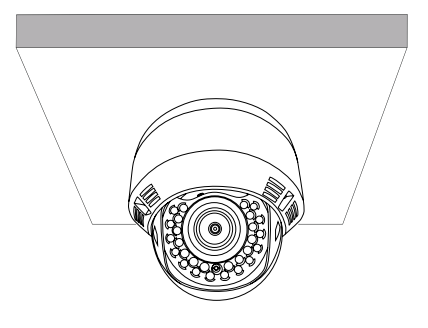

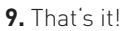

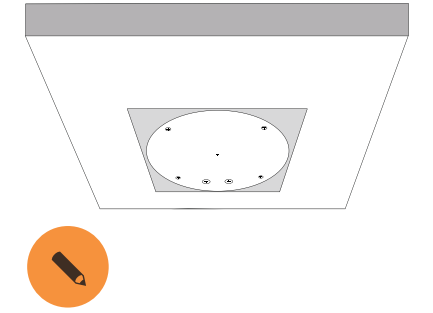

**4.** Mark the boreholes using the drilling template.

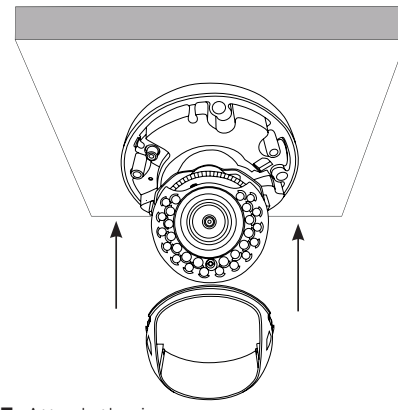

**7.** Attach the inner cover. **8.** Attach the cover. **9.** That's it!

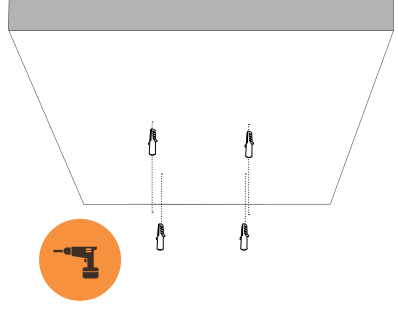

**5.** Drill the holes and insert dovels.

Connect the cables to the corresponding connectors.

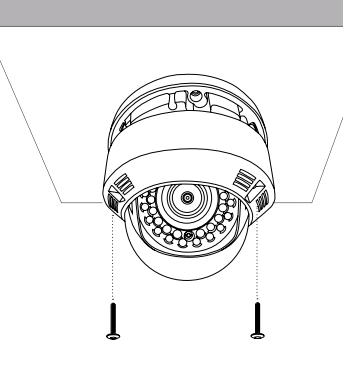

#### **2.1.4 Dome Camera Diagram 3-Axis Control**

The camera's direction can only be adjusted when the camera is attached to the ceiling. You can pan the camera to the left and the right, tilt it up or down and turn the lens.

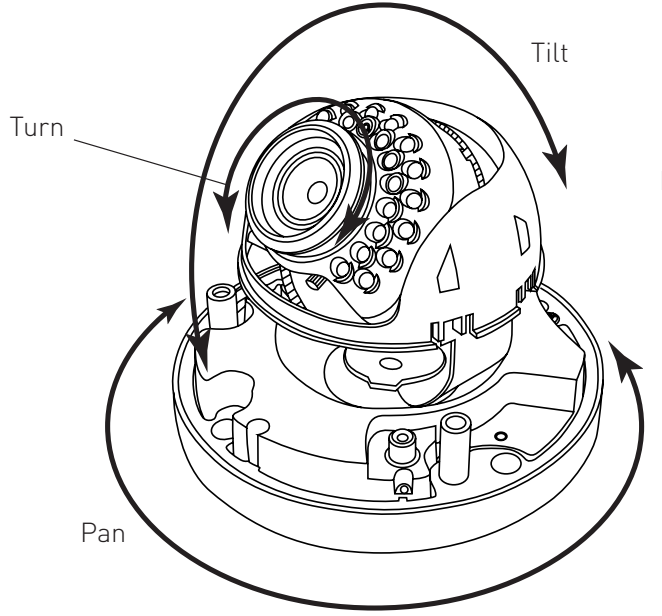

Nerver touch the camera's lens!

Orientation:

- 1. After installation, pan the camera in the desired angle.
- 2. Turn the lens until the video is displayed correctly
- 3. Tilt the camera into the desired position.

#### **2.1.5 Manually adjusting zoom and focus**

Mount the camera as described in the previous chapter. The interior cover and casing must be removed to adjust zoom and focus.

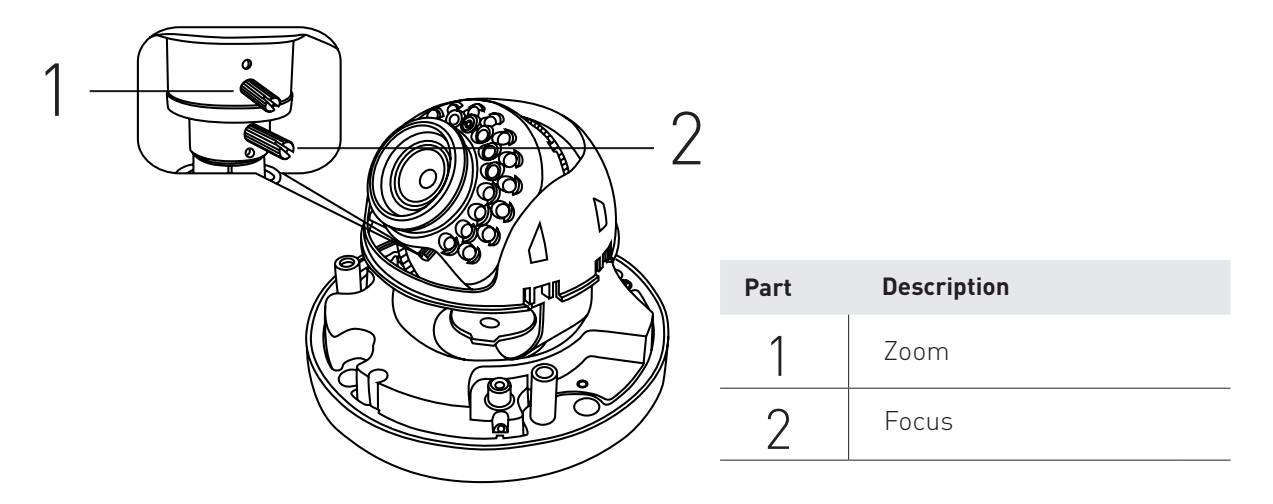

Connect a service monitor to the analogue output or pair the camera to a computer/smartphone to make the desired settings.

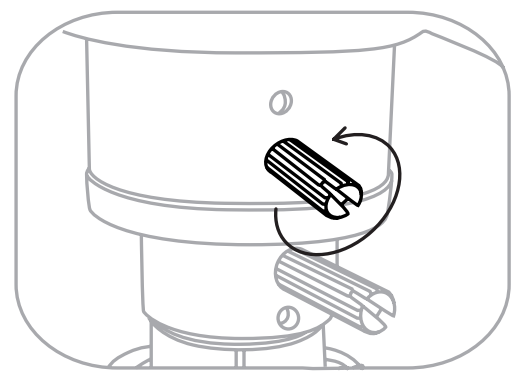

**Zoom:** Loosen the upper screw with a screwdriver. Take care not to remove it completely.

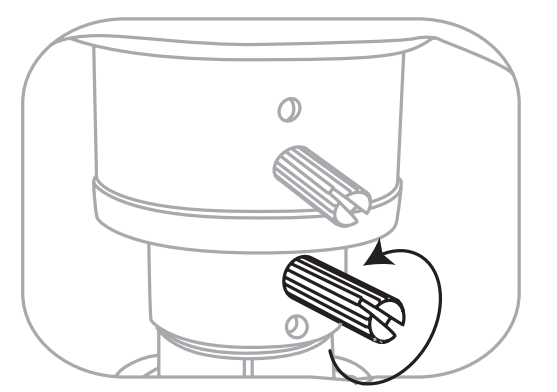

**Focus:** Loosen the lower screw using a screwdriver. Take care not to remove it completely.

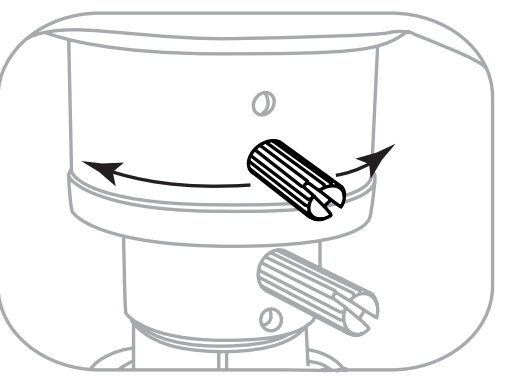

Move the component by dragging the screw to the left or right until the desired zoom level is reached. Verify the settings via a monitor or smartphone.

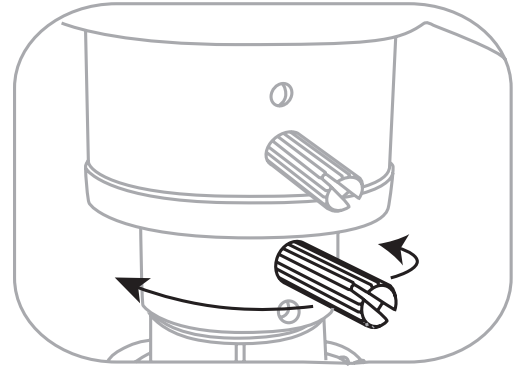

Move the component by dragging the screw to the left or right until the image is focussed correctly. Verify the settings via a monitor or smartphone.

After adjusting zoom and focus, mount the inner cover and casing.

# **2.1.6 Inserting an SD card (Dome Kamera)**

-Disconnect the camera from the power supply before removing or inserting an SD card.

-Be careful when inserting or removing the SD card, otherwise it might be damaged. If you have trouble inserting the SD card properly, make sure to insert it exactly as depicted below

-Don't remove or insert SD cards when it rains or during high humidity.

-The camera's dome should not be taken off for more than 5 minutes to avoid condesation.

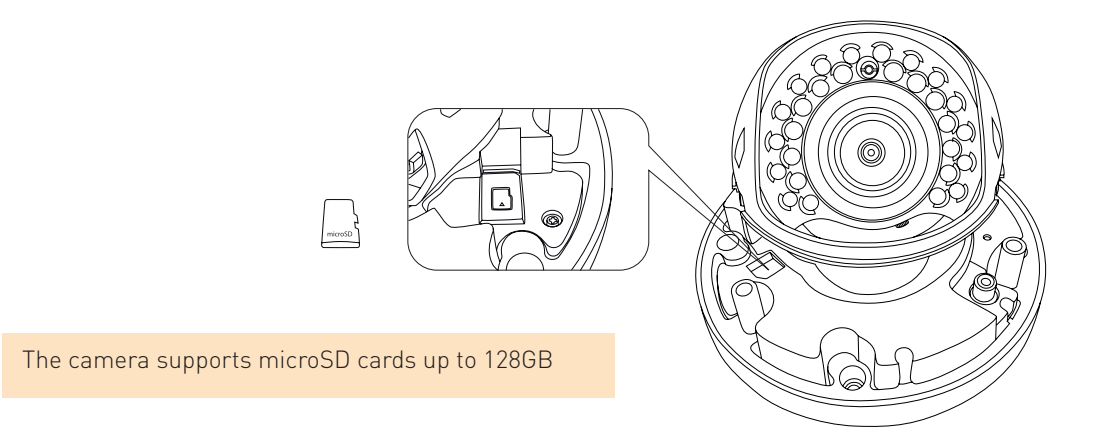

Insert the microSD card with the contacts downwards.

To remove an SD card from the camera, push it inwards until it is ejected.

# **2.2 IP-D1443VR**

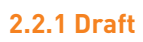

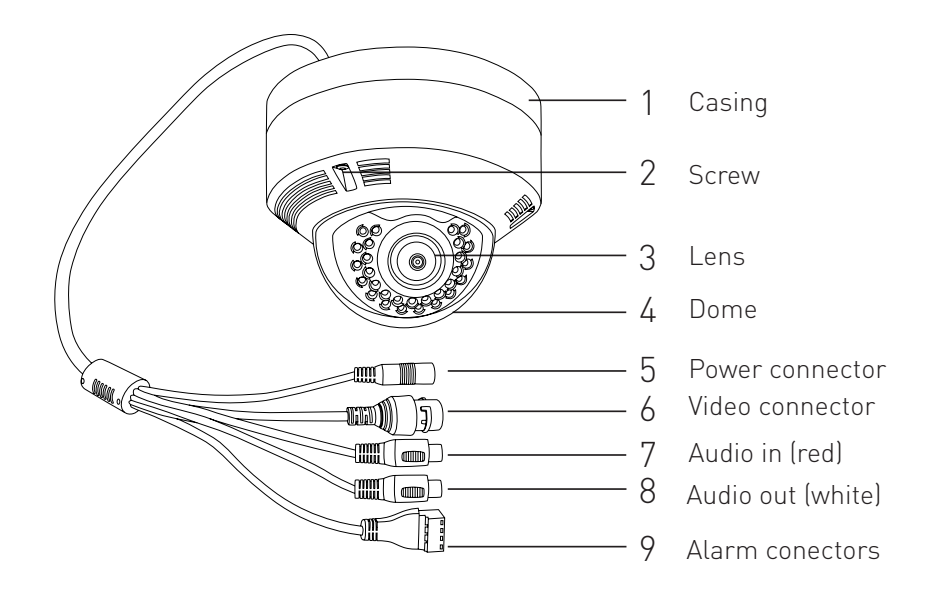

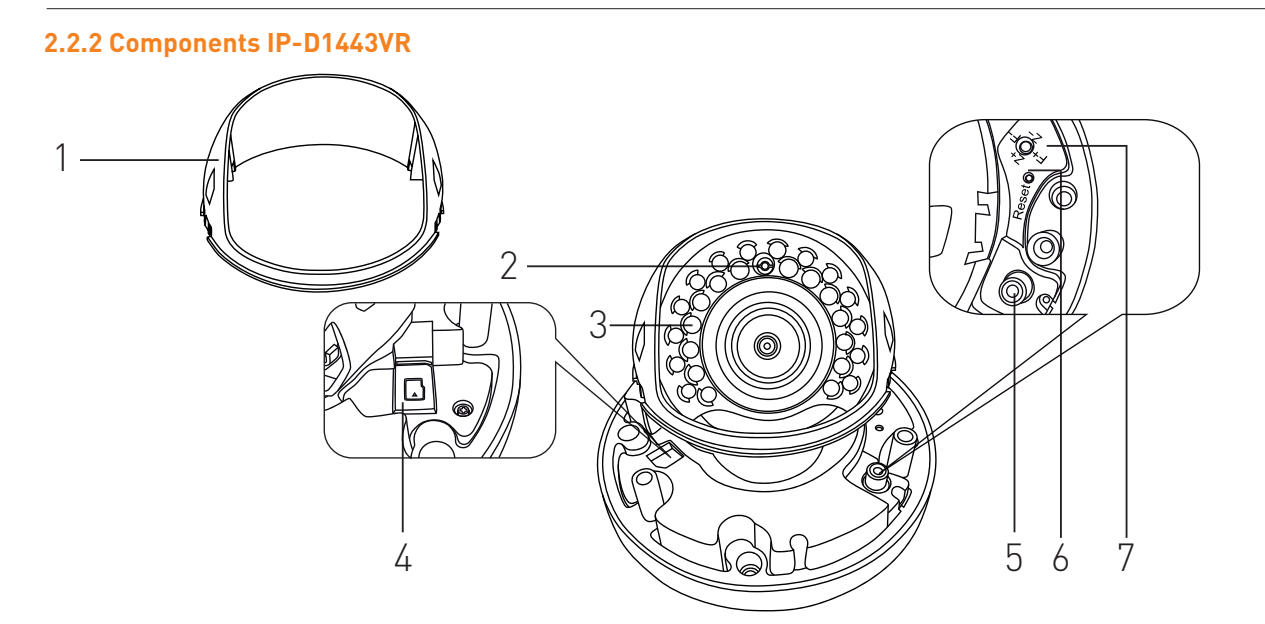

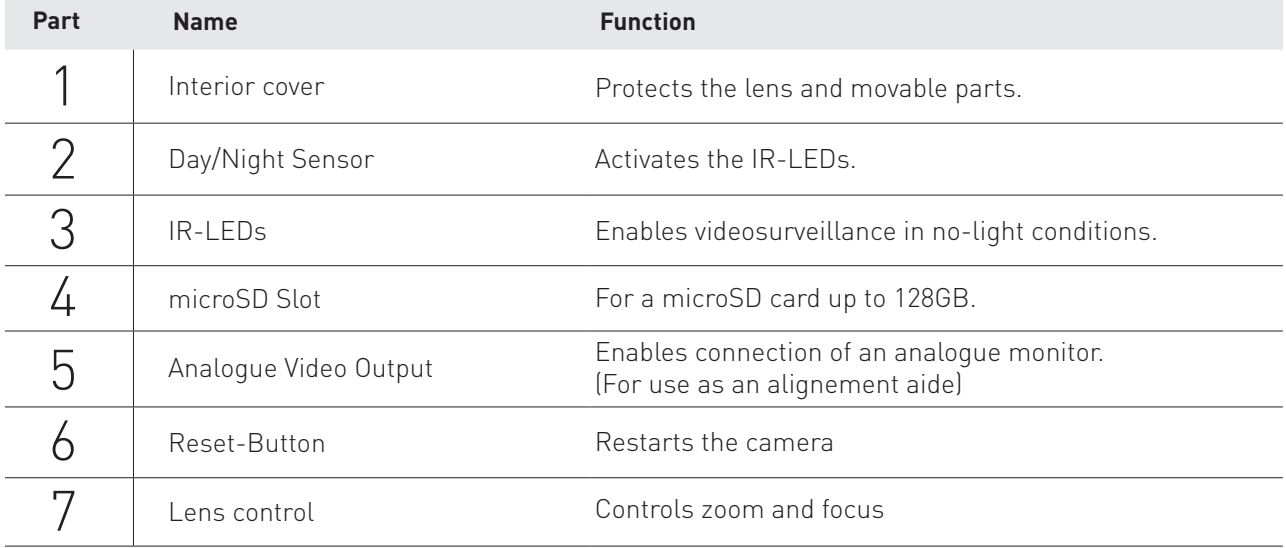

# **2.2.3 Installing IP-D1443VR**

Please Note:

- -Only attach the camera to surfaces that can hold the fivefold weight of the camera.
- -Use cables in flawless condition only. Creased cables can damage the camera and are a FIRE HAZARD!
- -Make sure that no persons are in the danger zone during installation.

#### **Opening the camera**

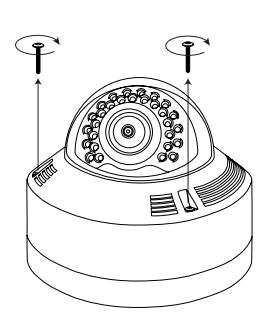

**1.** Loosen the Torx-Screw

Attention! The dome is connected to the base with a wire. For a more comfortble installation you can loosen the wire and completely remove the dome.

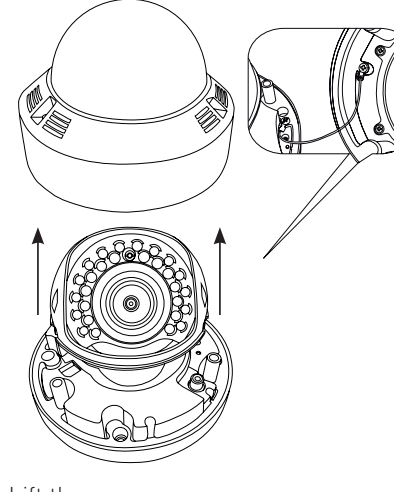

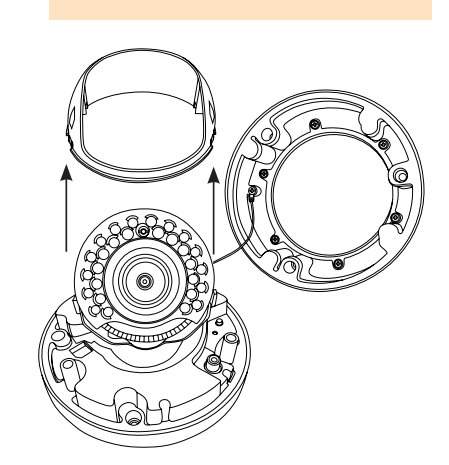

Attention: Do not touch the camera's

lens!

**Assistant** 

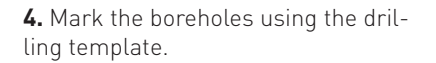

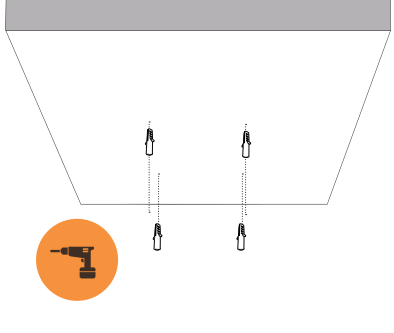

**5.** Drill the holes and insert dovels.

Connect the cables to the corresponding connectors.

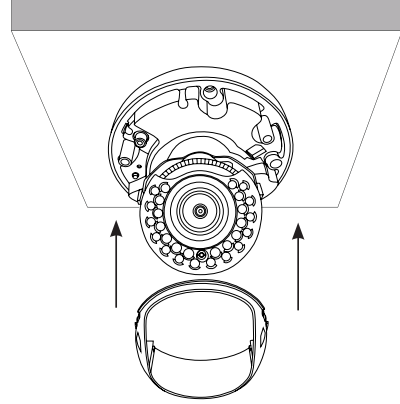

**7.** Attach the inner cover. **8.** Attach the casing. **9.** That's it!

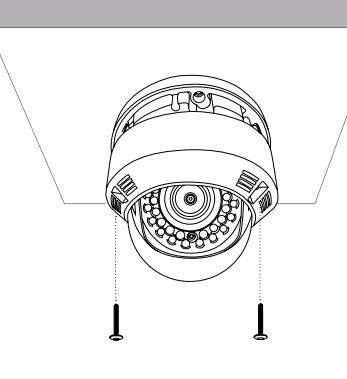

**2.** Lift the cover. **3.** Lift the interior cover. When using a camera with an microSD slot, read the chapter "Inserting microSD cards" on page 8.

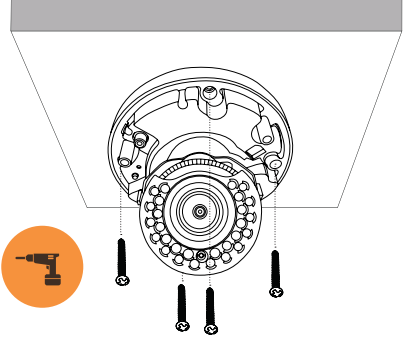

**6.** Attach the camera.

Next, you should align the lens and adjust the zoom, depending on the camera's model. Read chapter "Manually adjusting zoom and **focus" on page 7** for instructions.

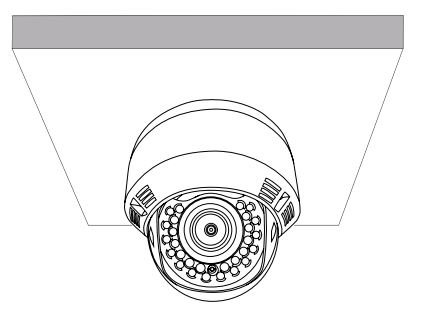

# **2.3 IP-B1403**

# **2.3.1 Draft**

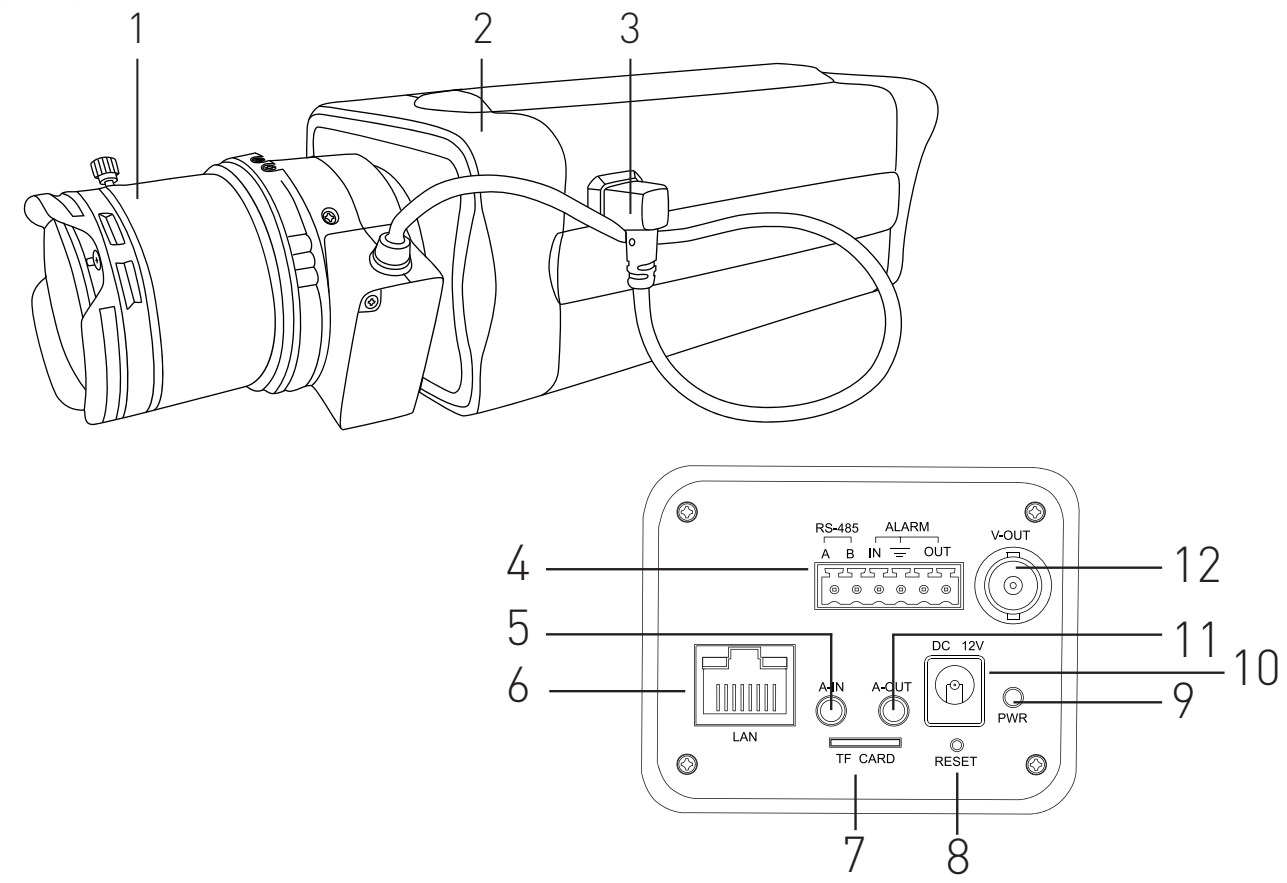

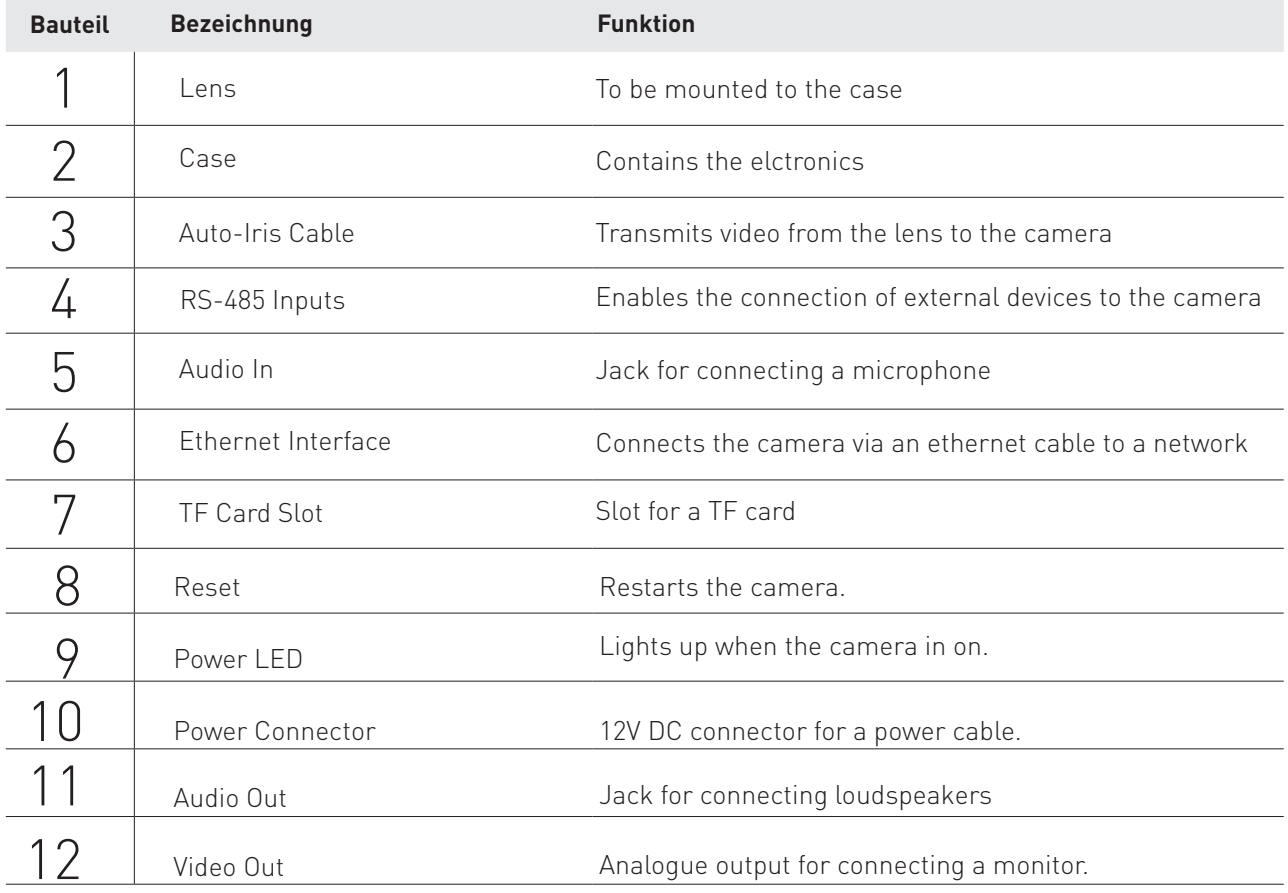

# **2.3.2 Assembling the box-camera**

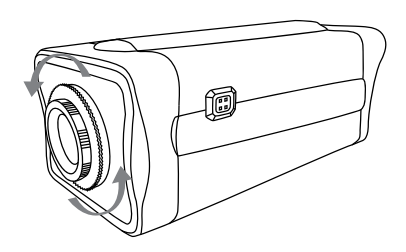

**1.** Remove the protective cap from the camera's lens connector by turning it counterclockwise.

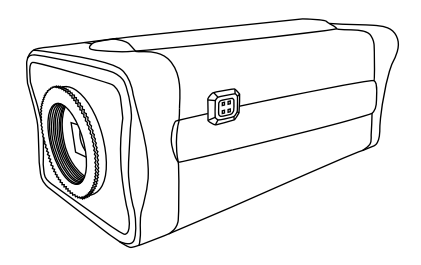

**2.** Do NOT touch the camera's lens connector and quickly continue with step 3.

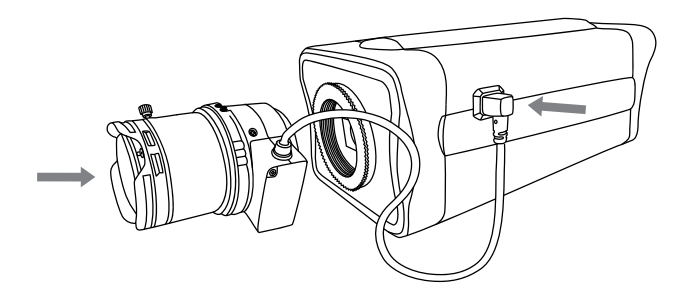

**3.** Connect the Auto-Iris cable to the corresponding jack and place the lens on the corresponding connector.

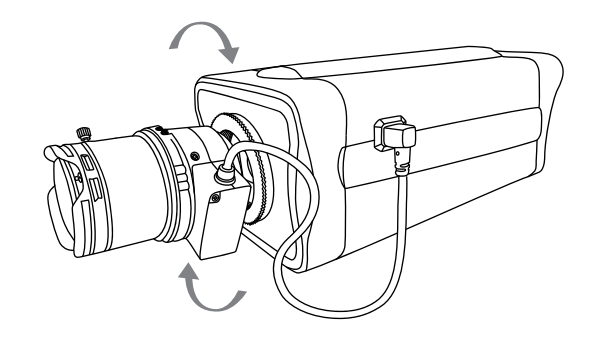

**4.** Carefully turn the lens clockwise all the way to the stop.

# **2.4 IP-T1241GR/IP-T1441GR**

**2.4.1 Draft**

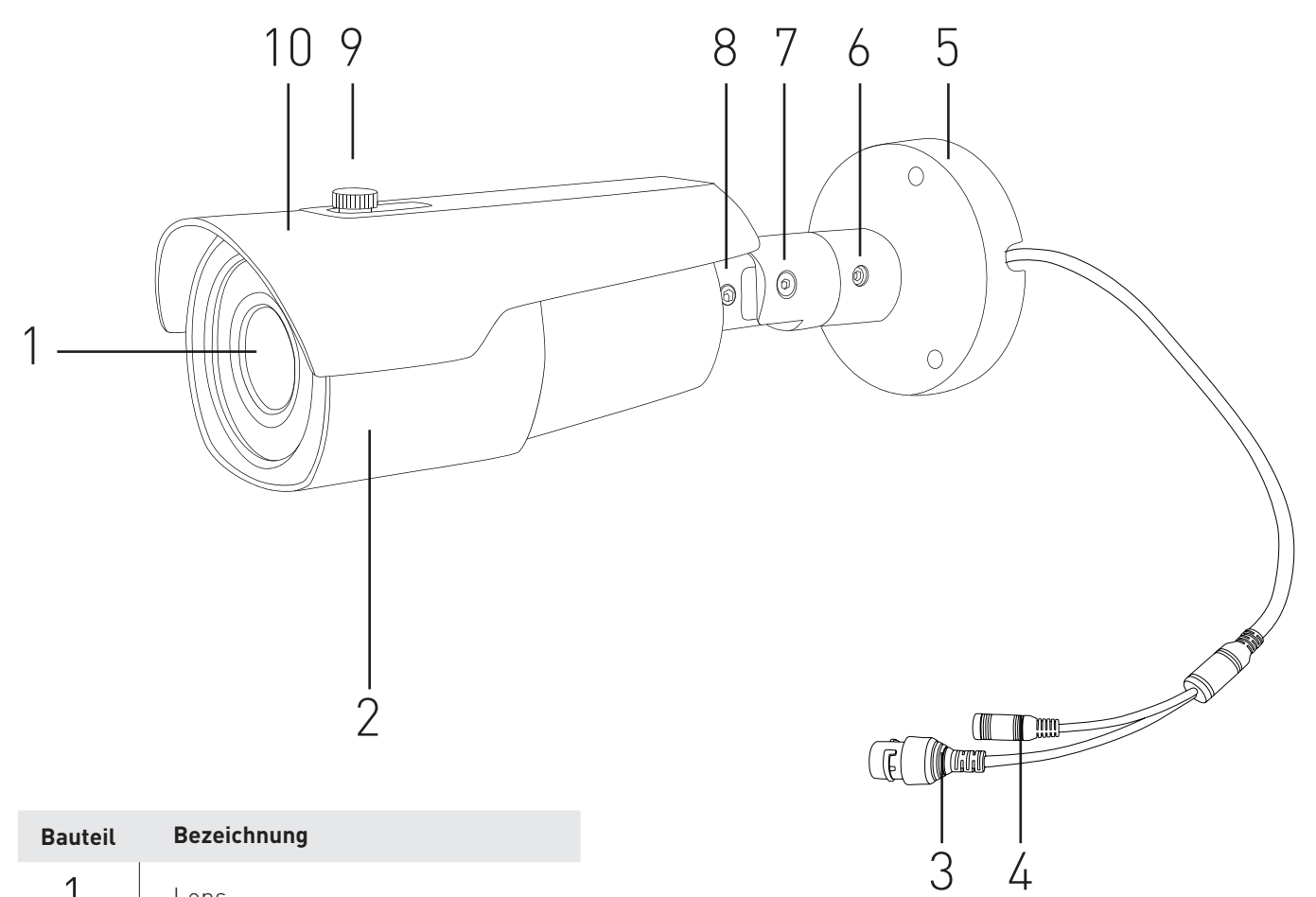

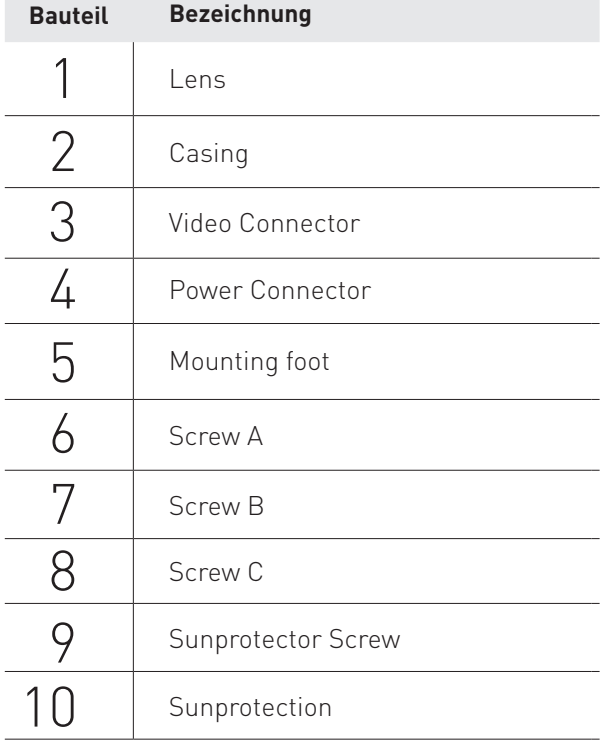

# **2.4.2 Installing IP-T1241GR/IP-T1441GR**

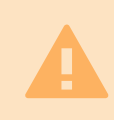

The camera is weather resistant according to IP66. However, this does not apply to cables and connectors. We recommend installing the camera below the ridge line to prevent moisture entering the camera

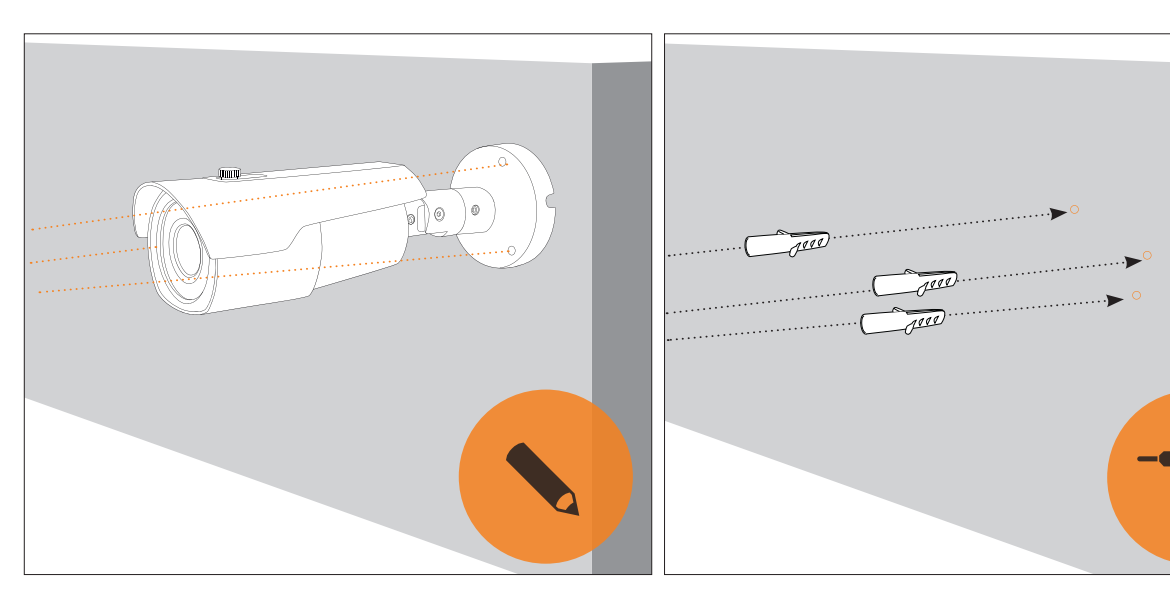

**1.** Hold the camera to the desired position and mark the boreholes.

**2.** Drill holes at the marked positions and insert dovels.

Connect the cables with the corresponding connectors. If using the camera outdoors, wrap the cables with butyl tape.See page 15 for further information

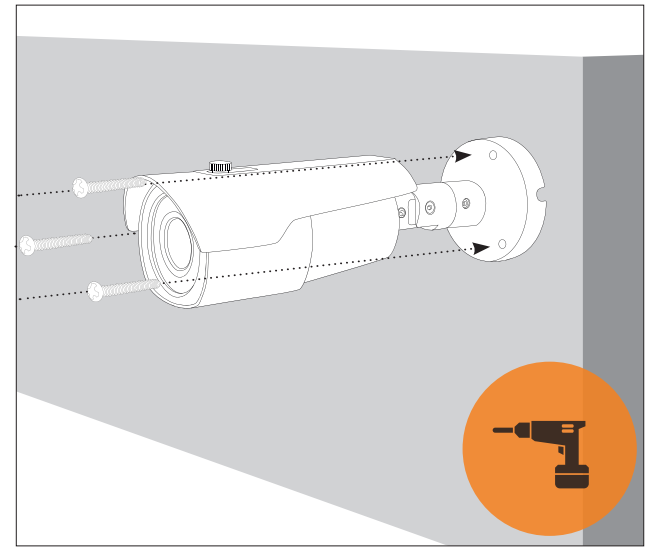

**3.** Attach the camera to the wall using screws.

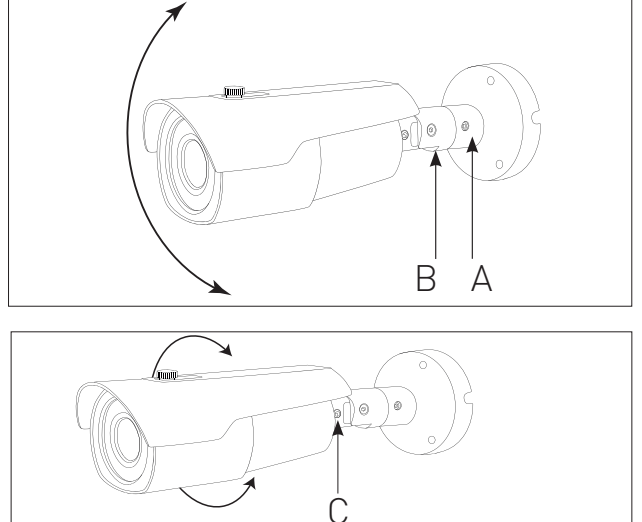

#### **4.** Adjust the camera's position.

Loosen Screws A and B to adjust the camera's position vertically. Loosen screw C to turn the camera along it's own axis. Tighten the screws to secure the camera in it's current position.

Adjust the camera's image remotely via

### **2.4.3 Outdoor Installation**

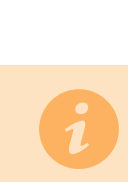

When installing the camera in outdoor areas, the cables must be sealed using butyl tape to prevent moisture entering the camera.

-Connect all cables.  $\qquad \qquad$  -Seal each cable link with butyl tape.

-Seal all cable links with the butyl tape.

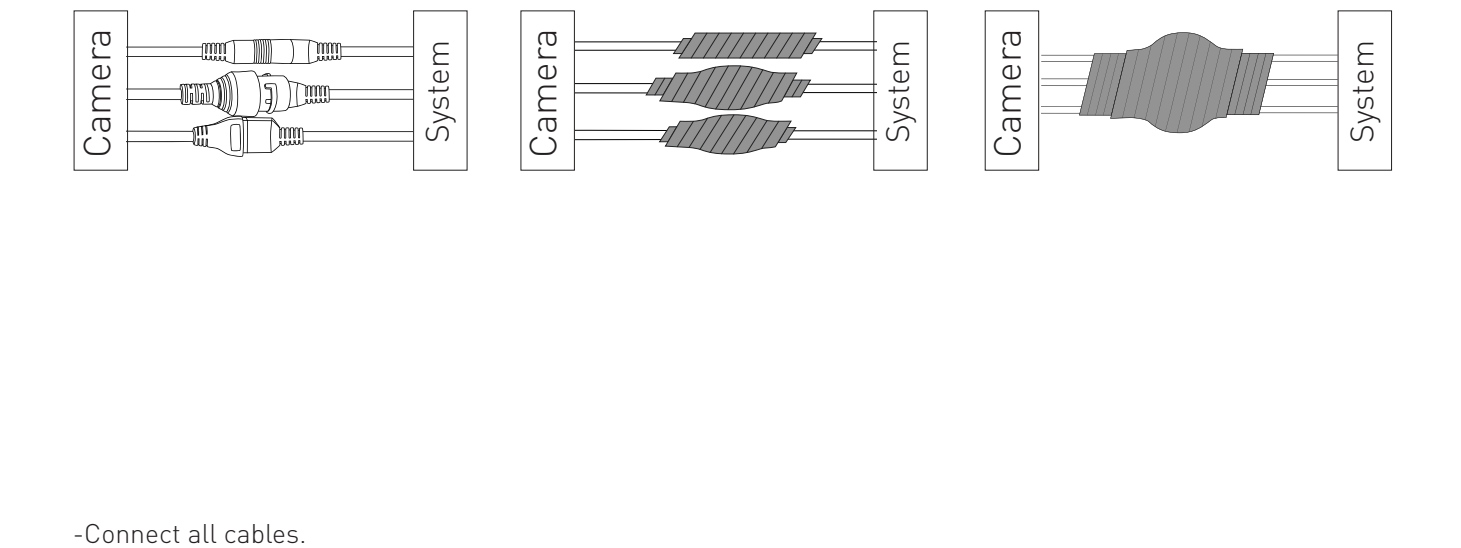

# **2.5 IP-MT1441GR**

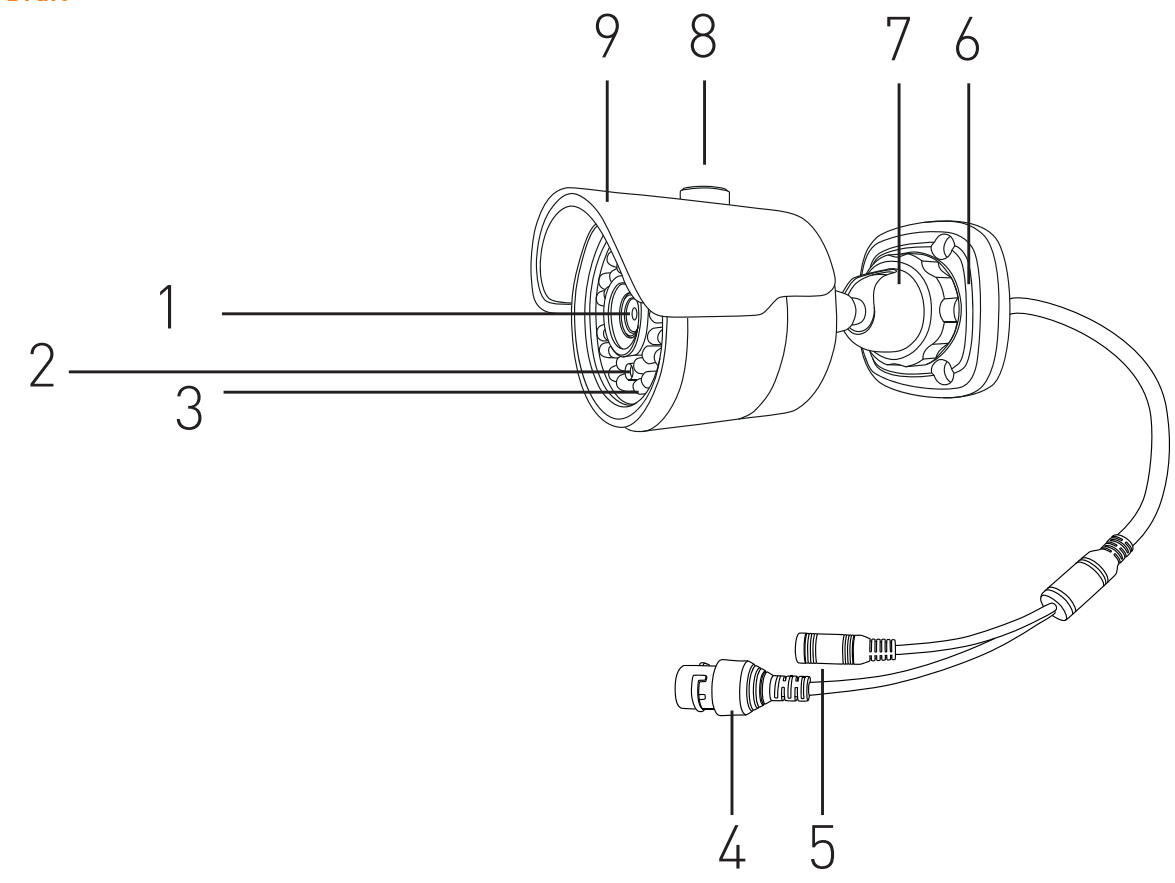

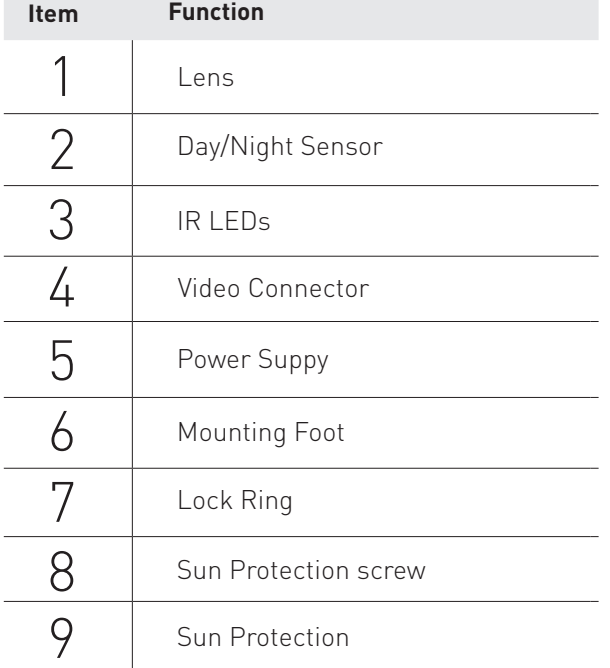

### **2.5.2 IP-MT1411GR Installation**

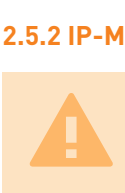

The camera is watherproof according to IP66. However, this does not apply to the cables nor the connectors. We recommend installing the camera below the eave to prevent moisture entering the camera via the connectors.

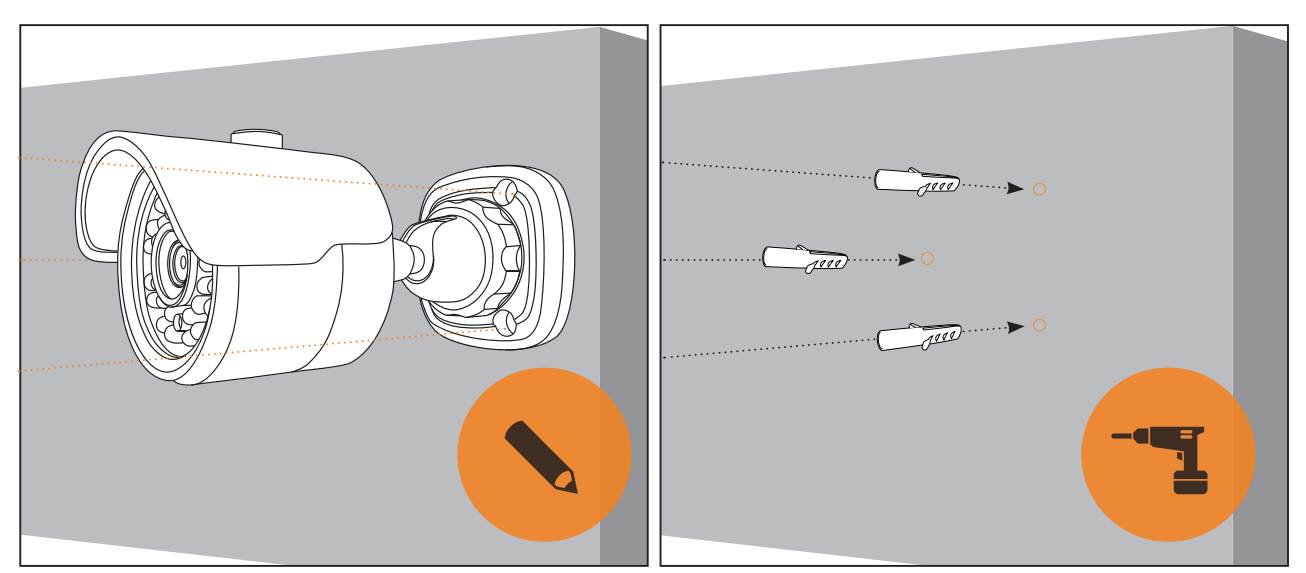

**1.** Hold the camera against the wall and mark bore-**2.** Drill the holes and insert dovels. holes at the desired position.

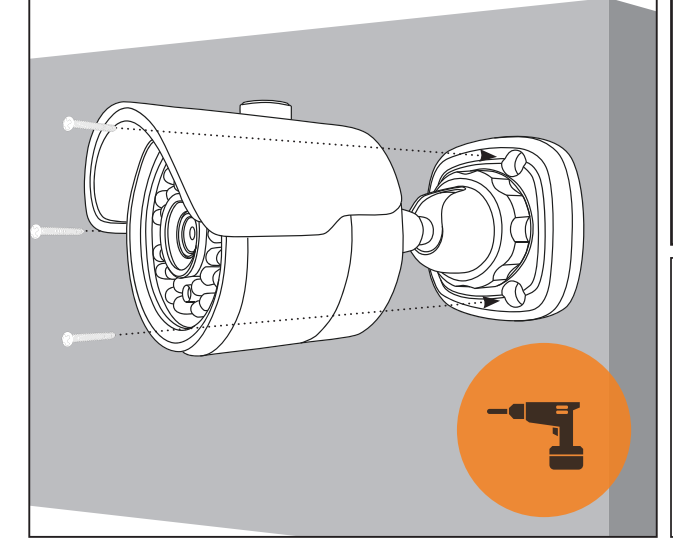

**3.** Attach the camera to the wall using screws. **4.** Loosen the lock ring [7] and align the

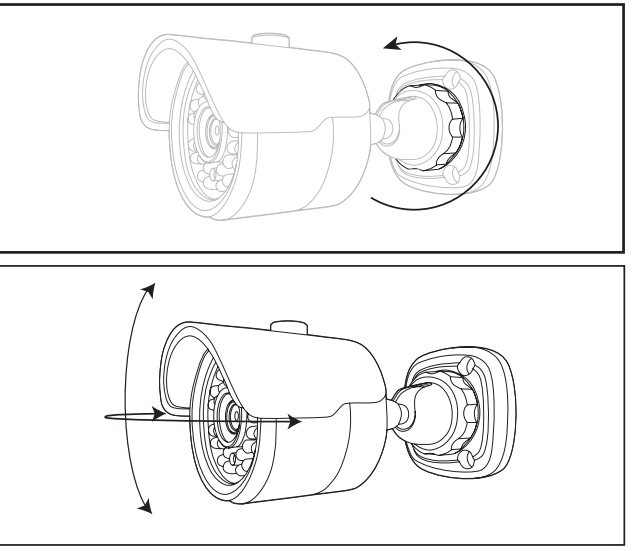

camera.

Use a service monitor or the webclient to check if the camera was positioned correctly.

# **2.6 IP-T3443R/IP-T3443GR**

**2.6.1 Draft**

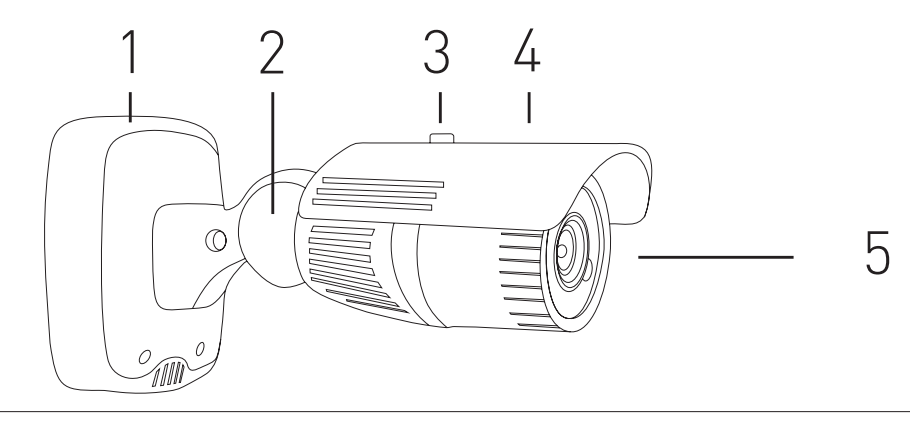

**2.6.2 Components IP-T3443R/IP-T3443GR**

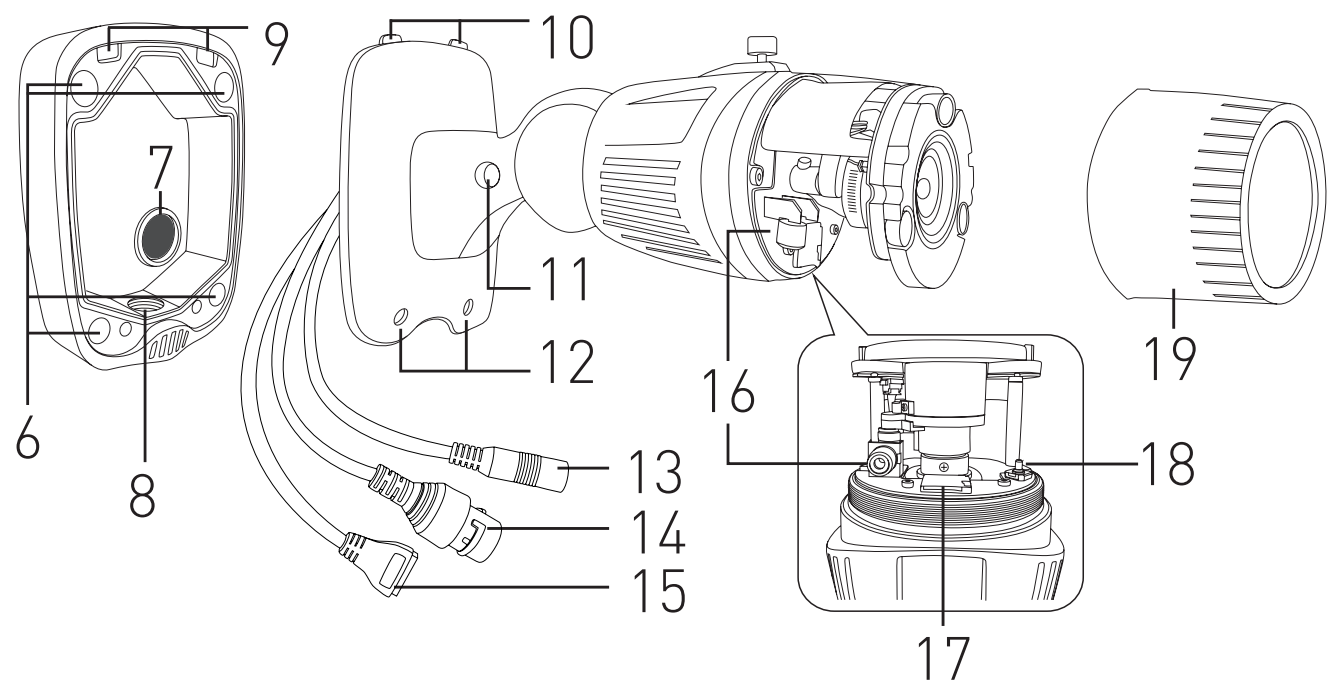

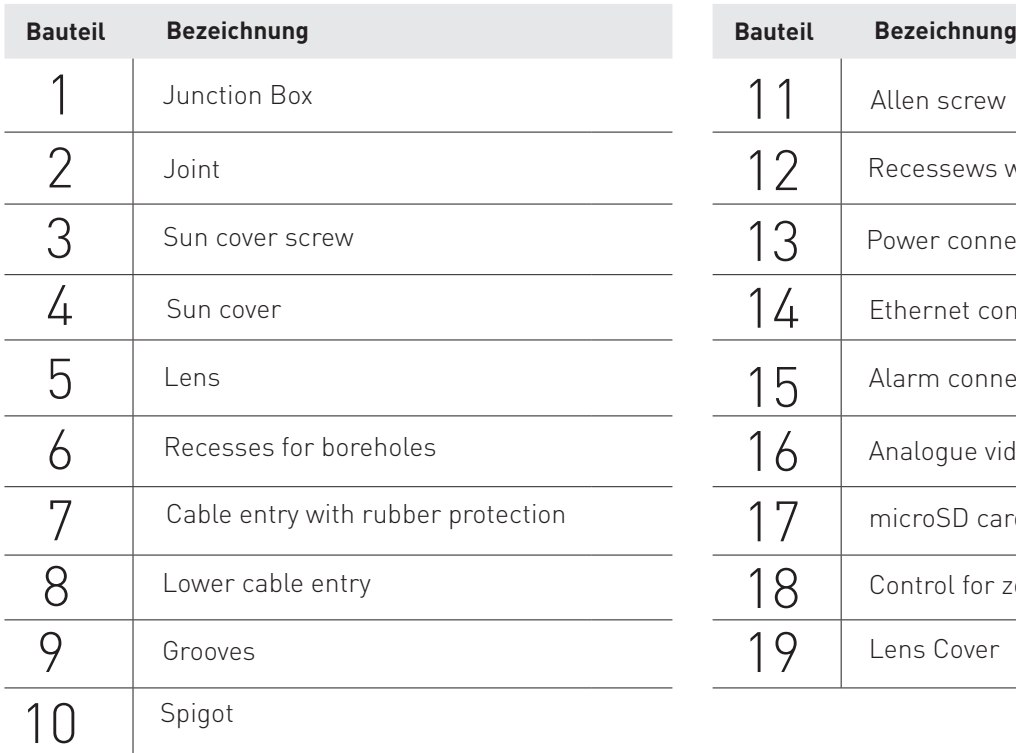

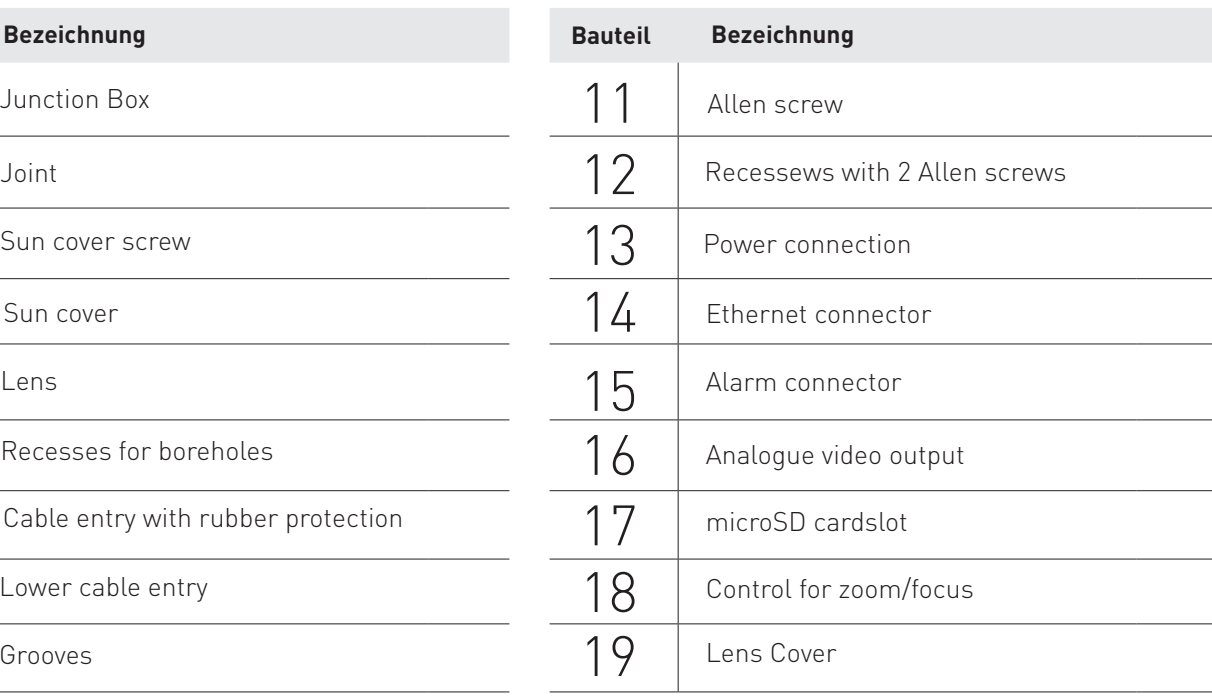

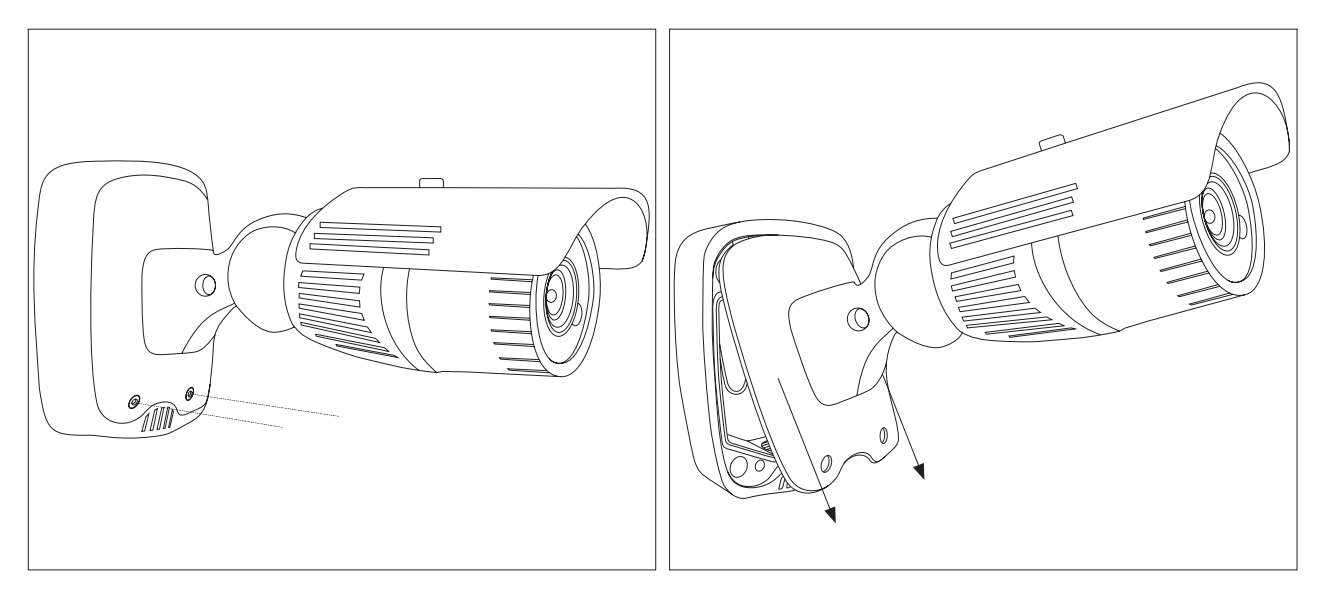

**1.** Remove both Allen screws at the lower end of the junction box.

**2.** Lift the camera and pull it down to remove the spigots (10) from the groove (9).

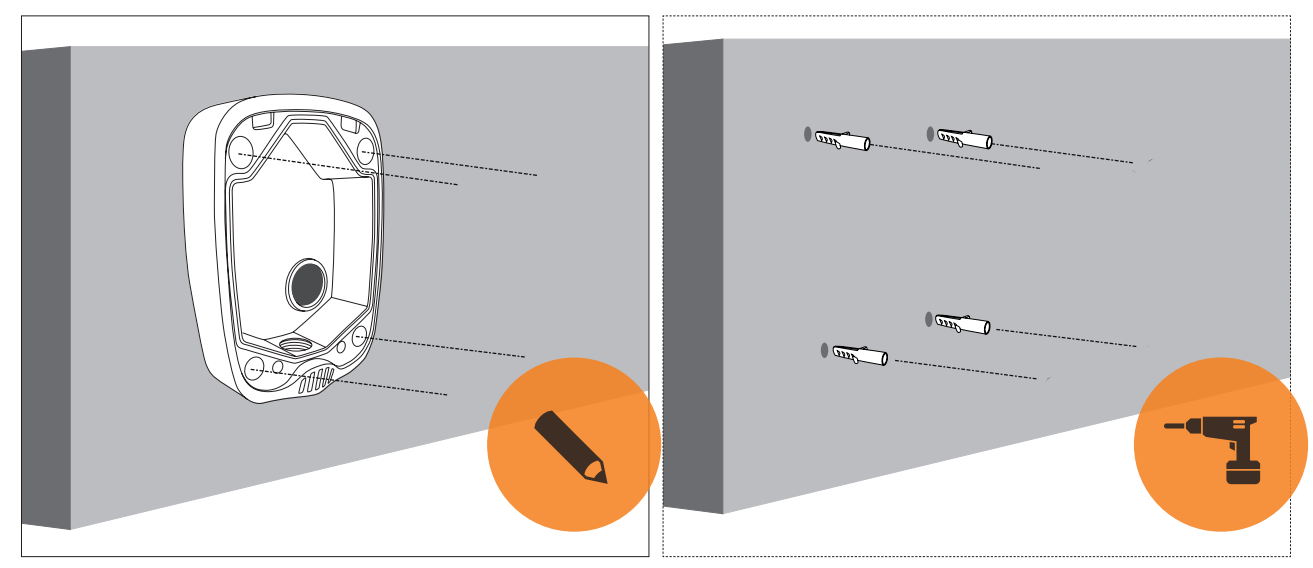

**3.** Hold the junction box against the wall and mark the **4.** Drill holes and insert dovels. bore holes (6).

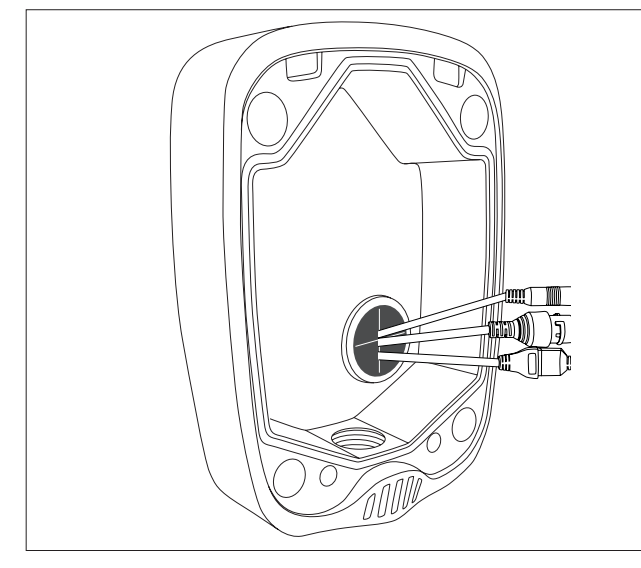

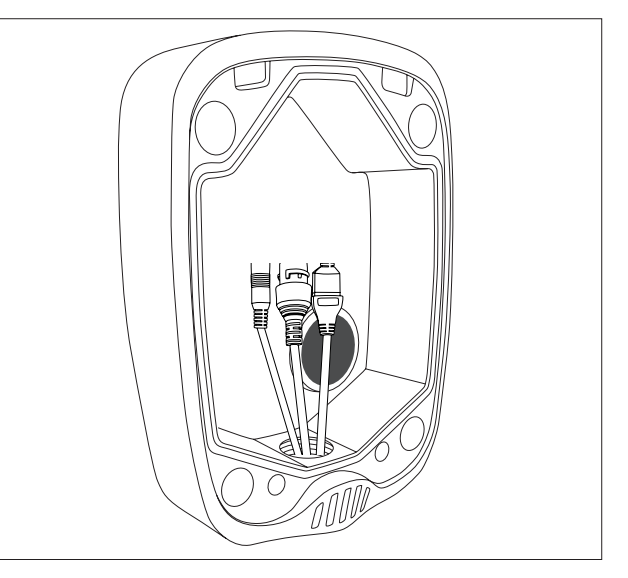

**5.1.** If you work with cables running behind a wall, cut **5.2.** If you are working cables that are not running open the cable entry with rubber protection (7) and run the cables through it.

behind a wall, remove the screw at the lover edge of the junction box and run the cables through it (8).

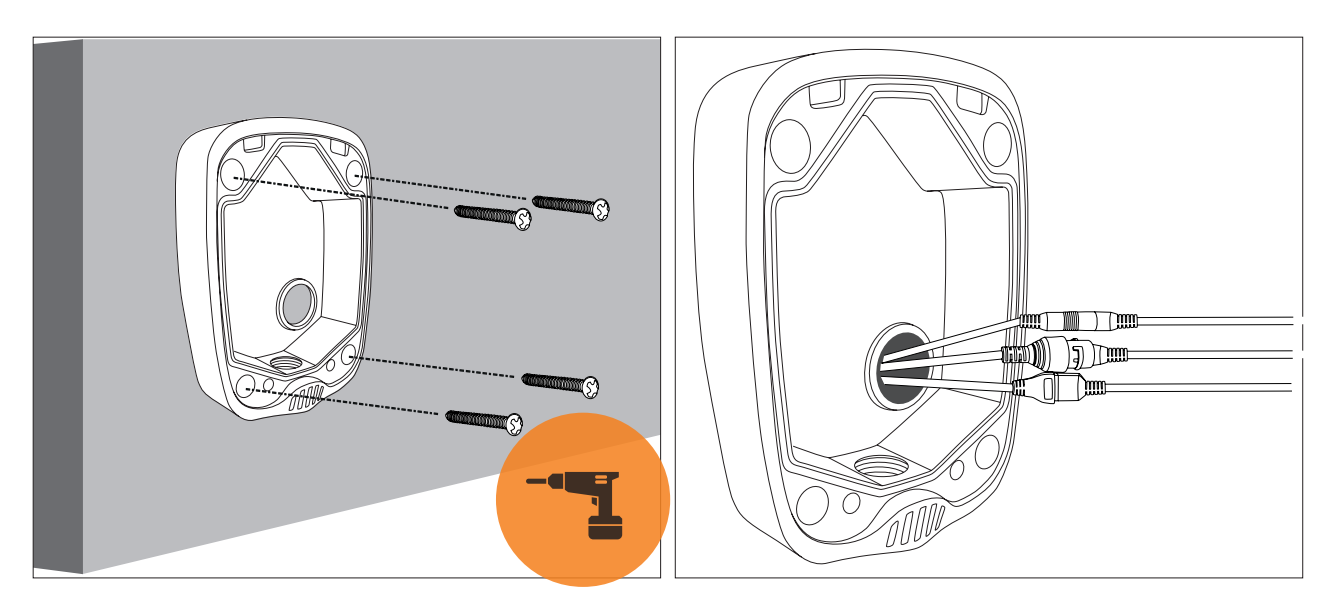

**6.** Attach the junction box to the wall.

**7.** Connect the cables with the connectors of the camera (13, 14, 15).

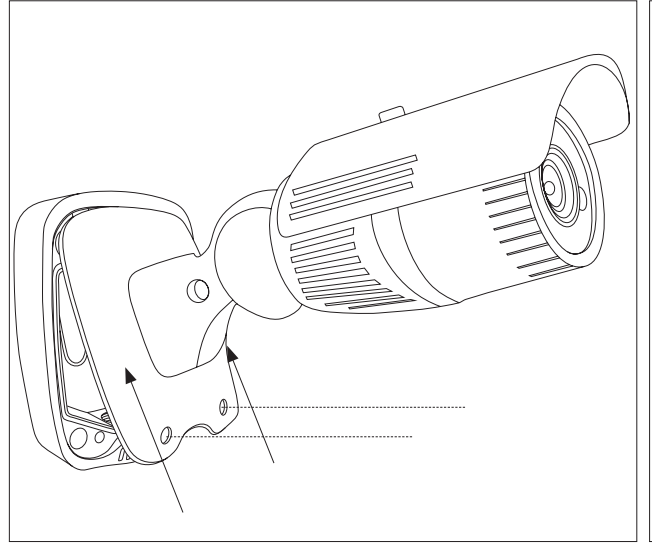

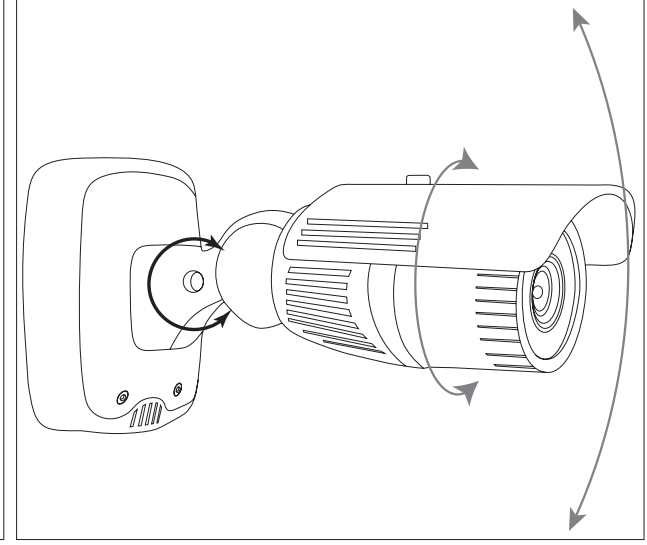

**8.** Reattach the camera to the junction box by putting the spigots (10) into the grooves (9), then insert and tighten the Allen screws (12).

**9.** To adjust the camera vertically and turn it around its own axis loosen the screw on the joint (11) und adjust the camera as desired. Tighten the Allen screw again once you're done.

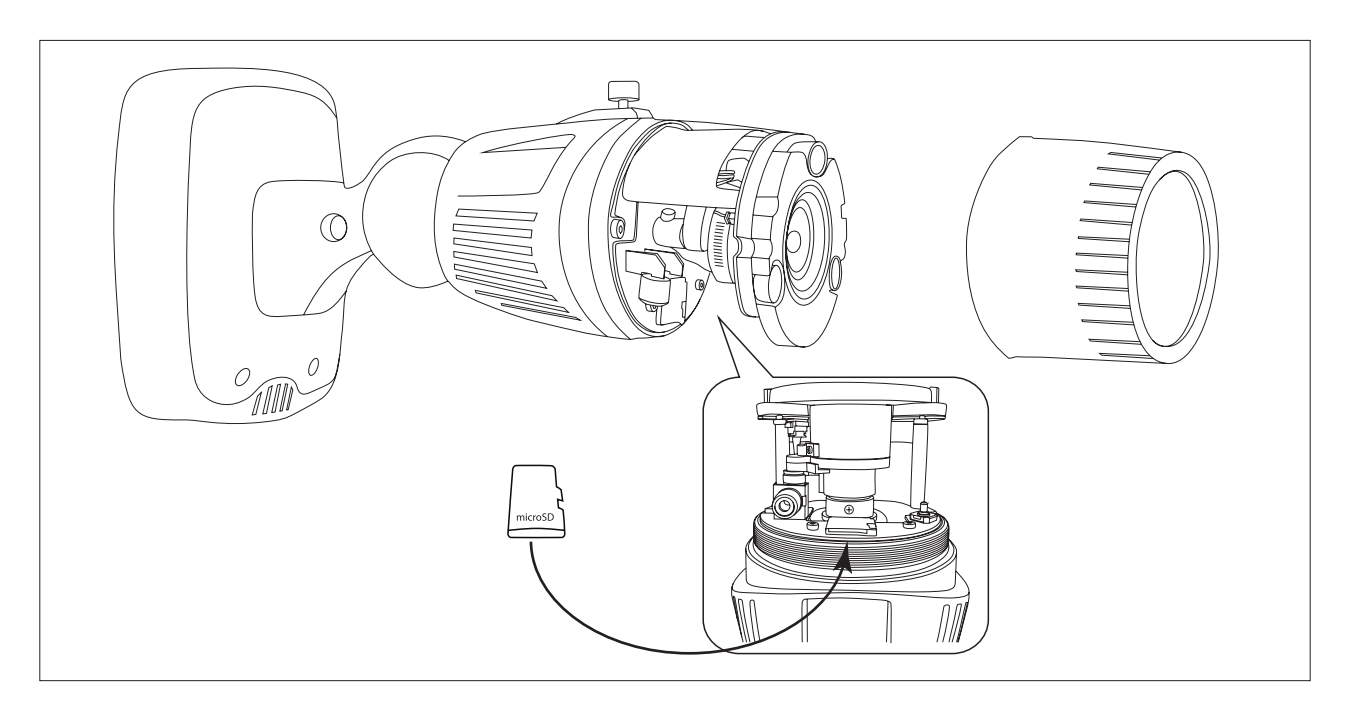

**10.** Unmount the lens cover (19) to gain access to the microSD cardslot (16), the analogue video output (17) and the lens zoom/focus control (18).

**11.** Insert a microSD card (up to 128GB) into the microSD cardslot.

**12.** You can connect an analogue service monitor to the analogue video output (16) to immediately check the image settings on site. Using the joystick you can control zoom and focus.

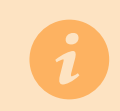

Use the webclient to conveniently adjust the image settings once the camera is turned on and connected to the network (see page 30).

# 3. Network Diagram

# **3.1 Connecting the camera to a PC in a local network**

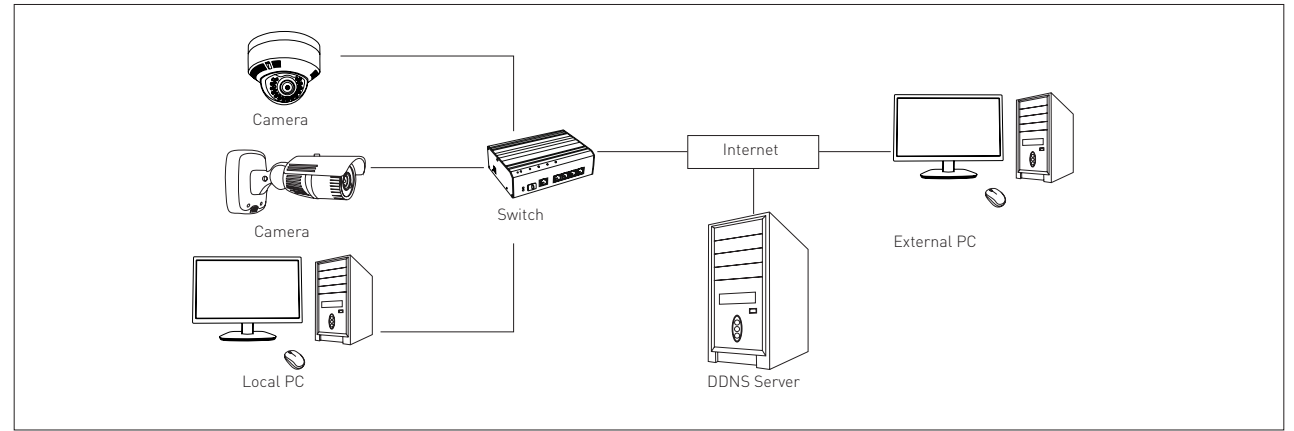

# **3.2 Directly connecting the camera camera to a DHCP based DSL-/cable modem**

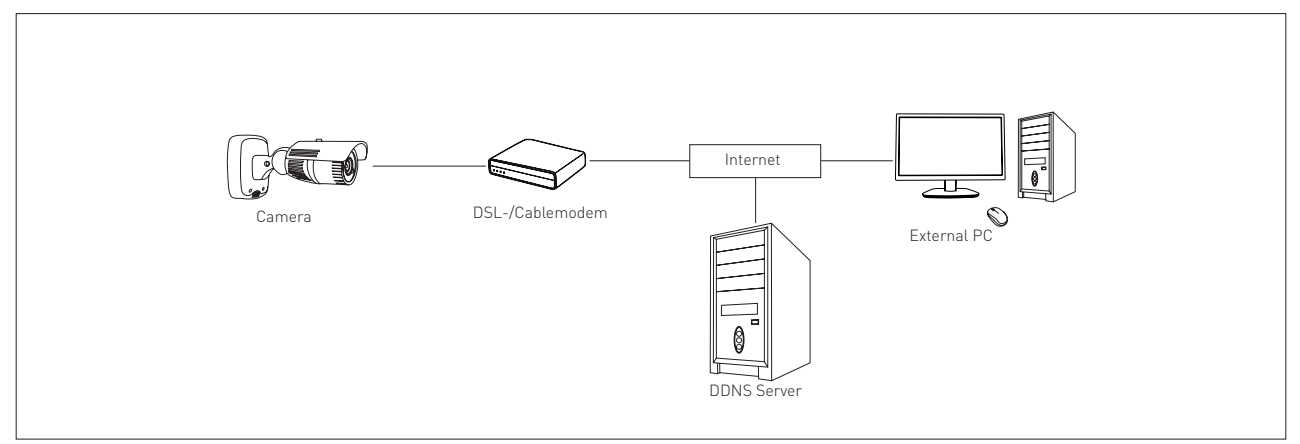

# **3.3 Directly connecting the camera to a PPPoE modem**

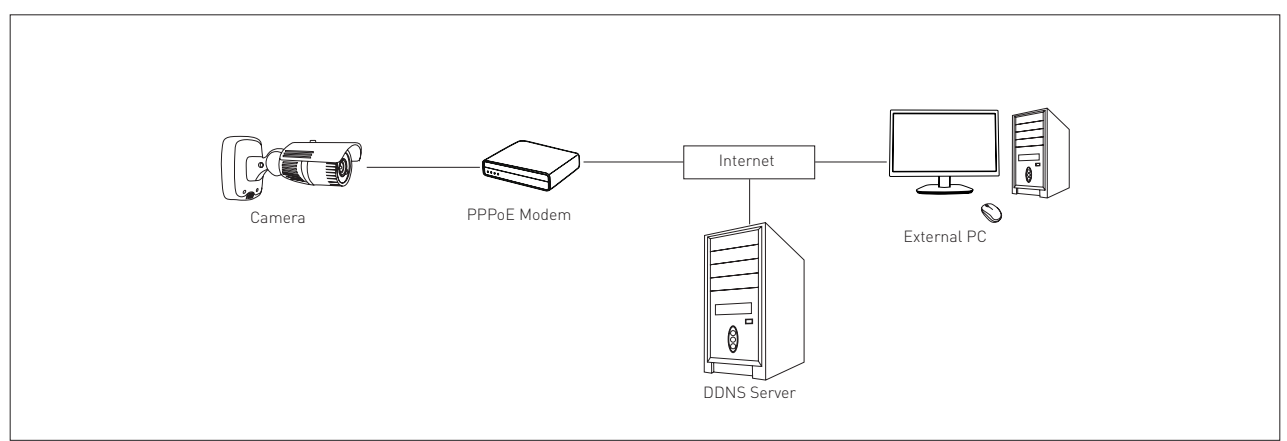

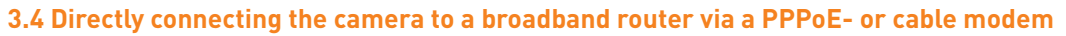

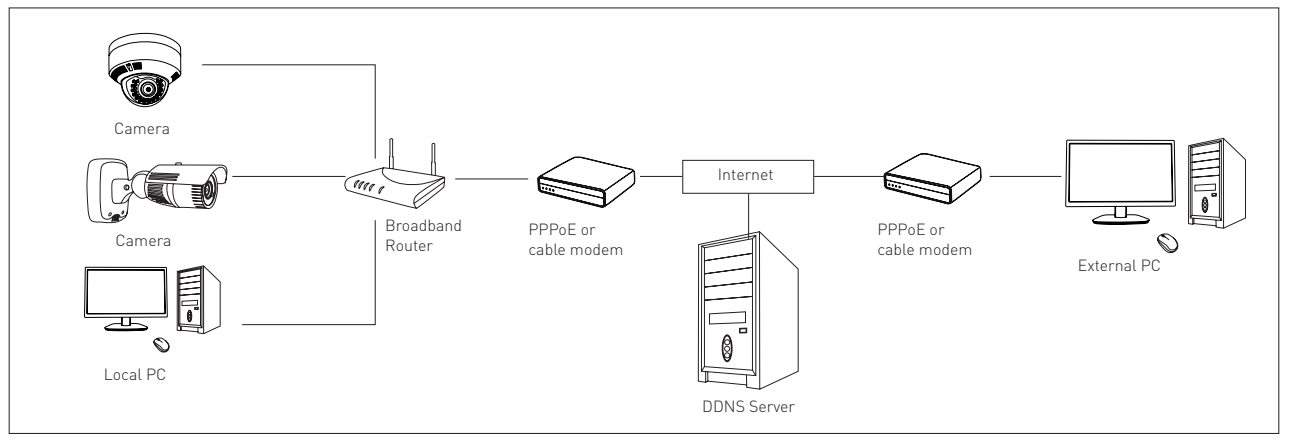

# 4. Using the IP Finder Tool to find cameras in a local network

# 4.1 IP Finder

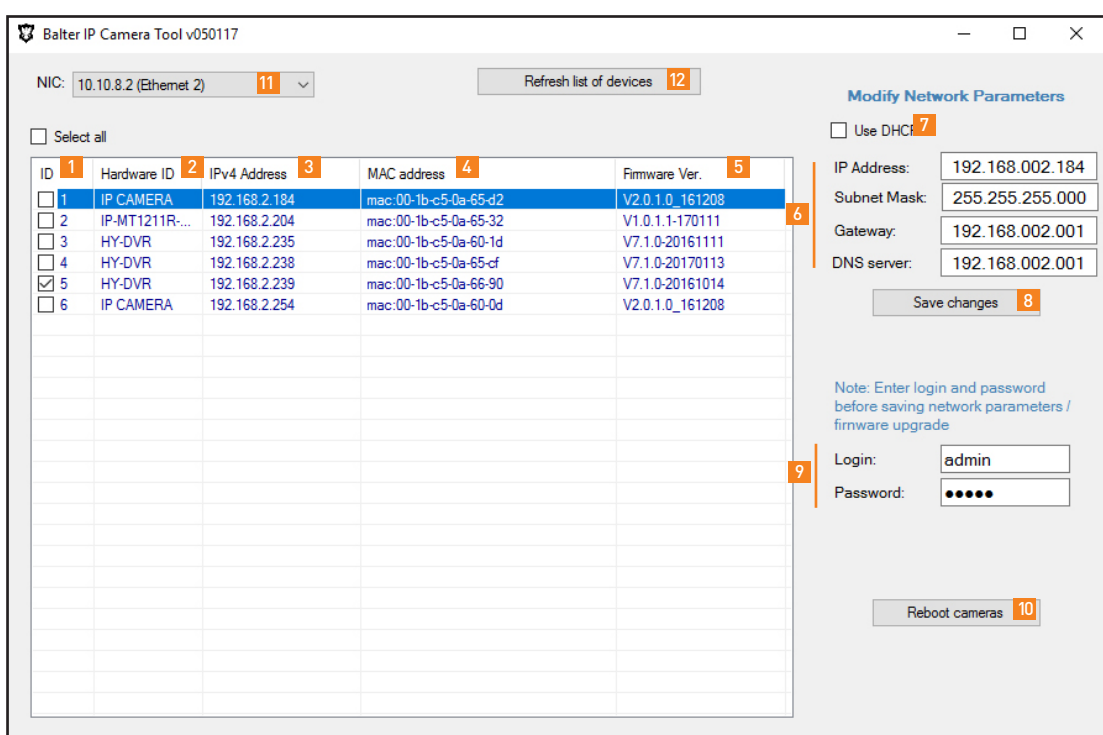

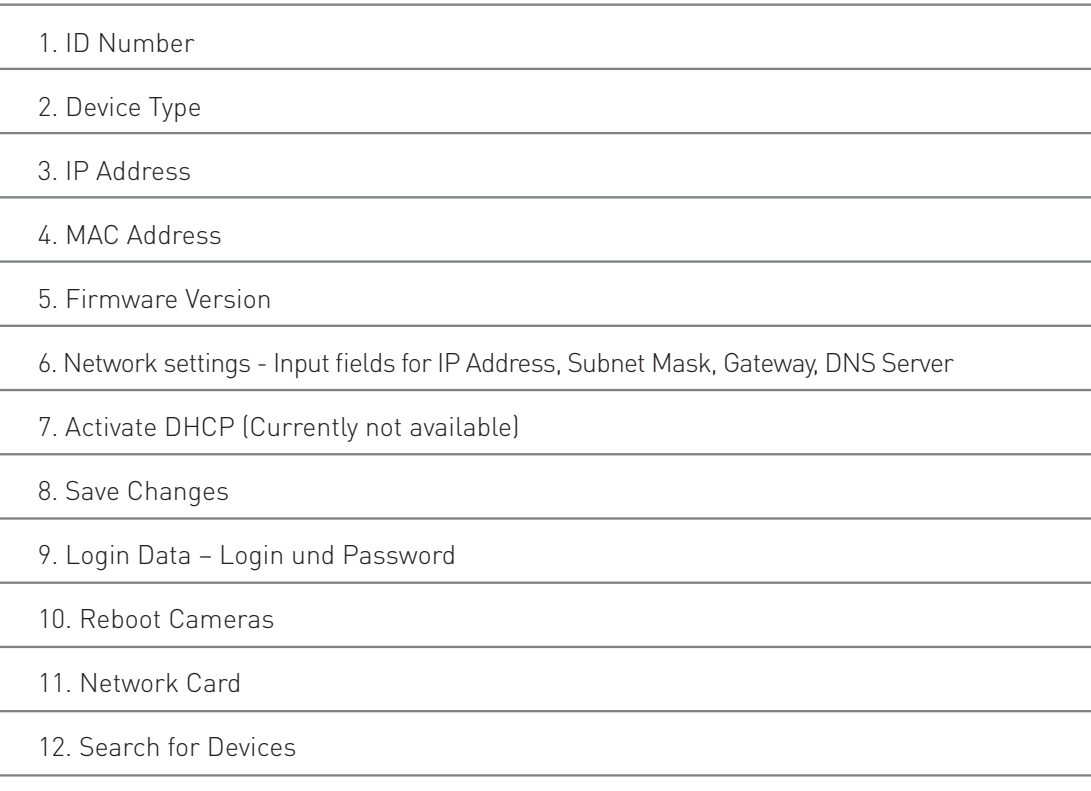

Refresh list of devices

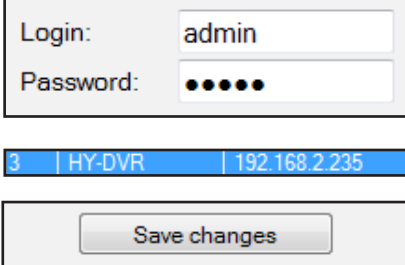

# 4.2 Searching for Devices in a LAN

Click "Refresh list of devices". All found devices will be displayed in the list.

# 4.3 Change Network Settings

- Enter a user name and a passoword into the fields "Login" and "Password"
	- Click on a device in the list. This device will be highlighted and the network settings (IP Address, Subnet mask, Gateway, DNS server) will be displayed.
	- Change the network settings and click "Save changes".

# 4.4 Accessing a device's web interface

• Doubleclick a device in the list

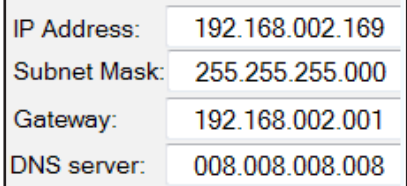

Please note: To access a IP camera's web interface, the camera's IP address must be in the same network segment as the IP address of the computer.

For example: If the computer's address (LAN IP) is 192.168.002.100, the camera's IP

address should be configured as follows:

**IP-Adresse :** 192.168.2.101

(The first three positions (192.168.2) must correspond to the

computer's IP address, the last number (101) must be individual for

each camera

**Subnet Mask :** 255.255.255.0

**Standard Gateway :** 192.168.2.1 (IP Adress des Routers)

# 5. Webinterface of IP cameras

5.1 Supported Browsers

Windows: Internet Explorer Firefox Not supported: EDGE, Chrome macOS: Safari

# 5.2 Installing the Web Plug-In

When accessing the web interface for the first time, you will need to install the web plug-in.

# **5.2.1 The installation page will be displayed when the surveillance site is accessed for the first time.**

Click "Download" to download the plug-in.

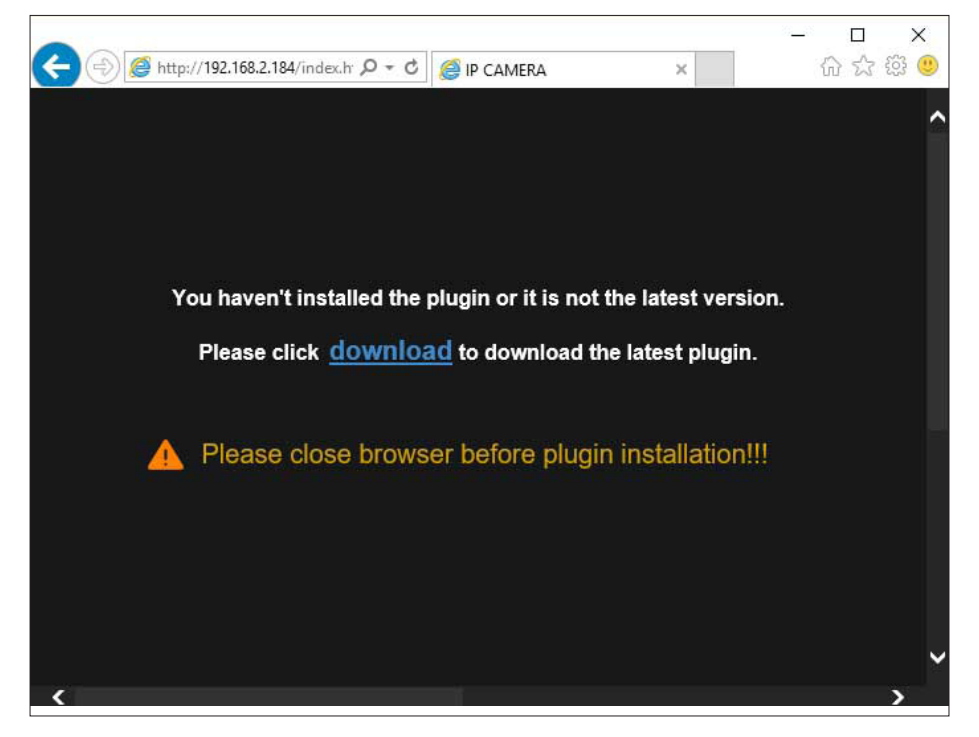

**5.2.2 Click ..Execute", to install the Plug-In.** 

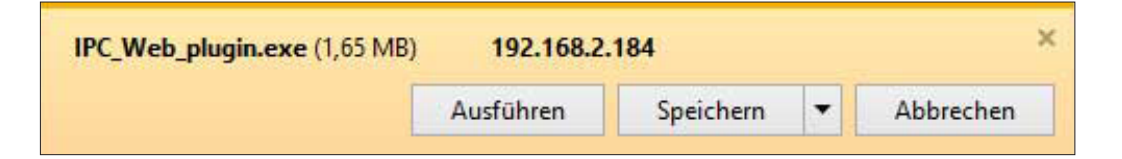

#### **5.2.3 Click "Yes"**

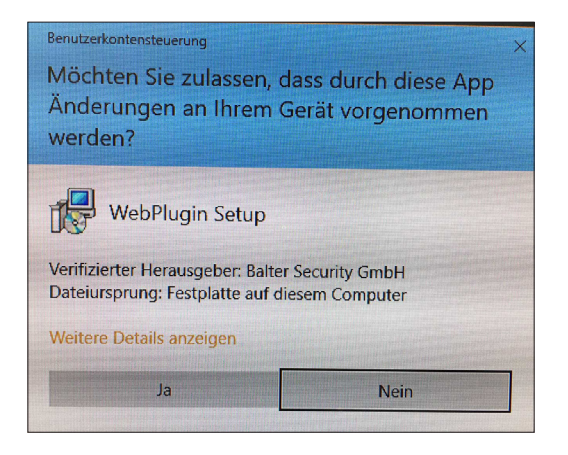

**5.2.4 Click "Install", to confirm the installation.**

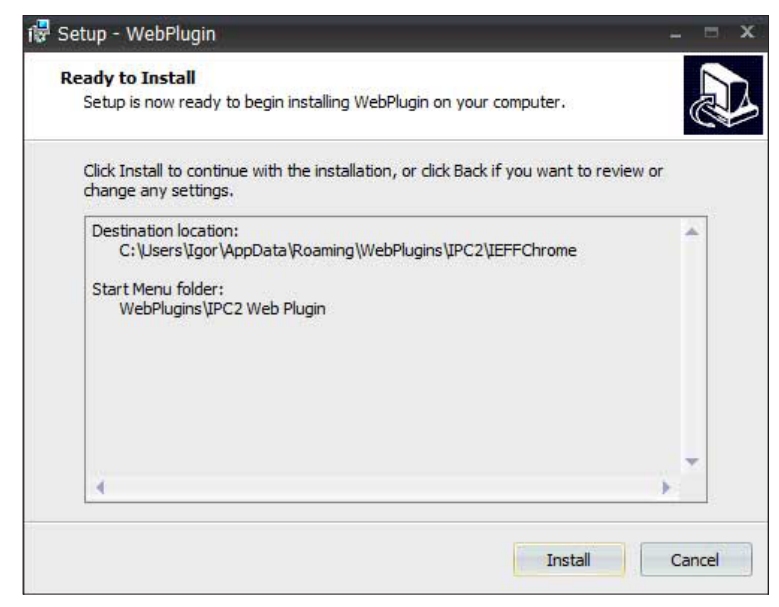

#### **5.2.5 Restart the webbrowser and enter the IP camera's IP address into the URL bar.**

If the installation was successful, you will see the login interface.

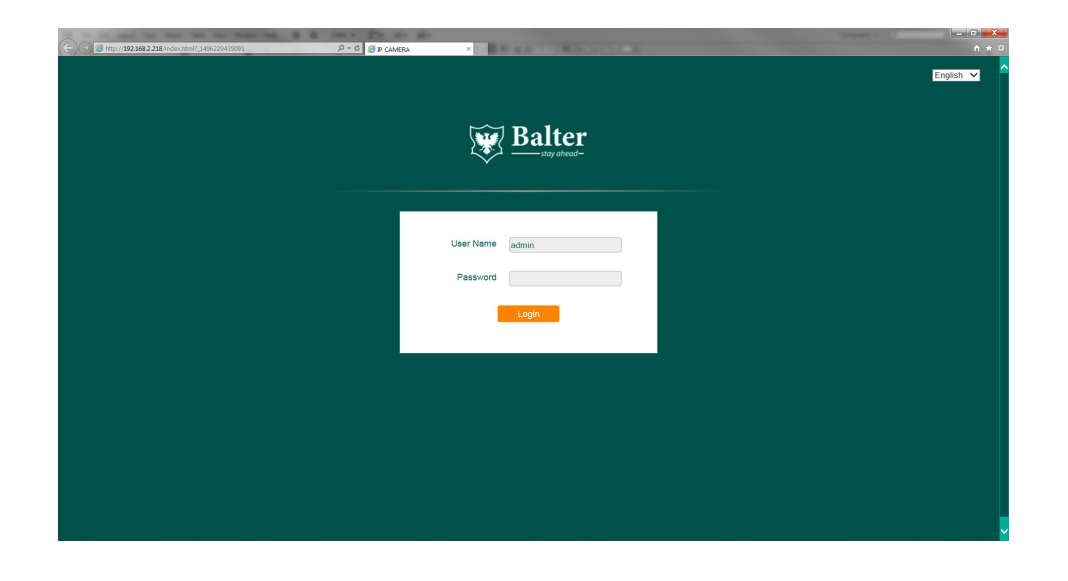

# 5.3 Login Interface and Language Selection

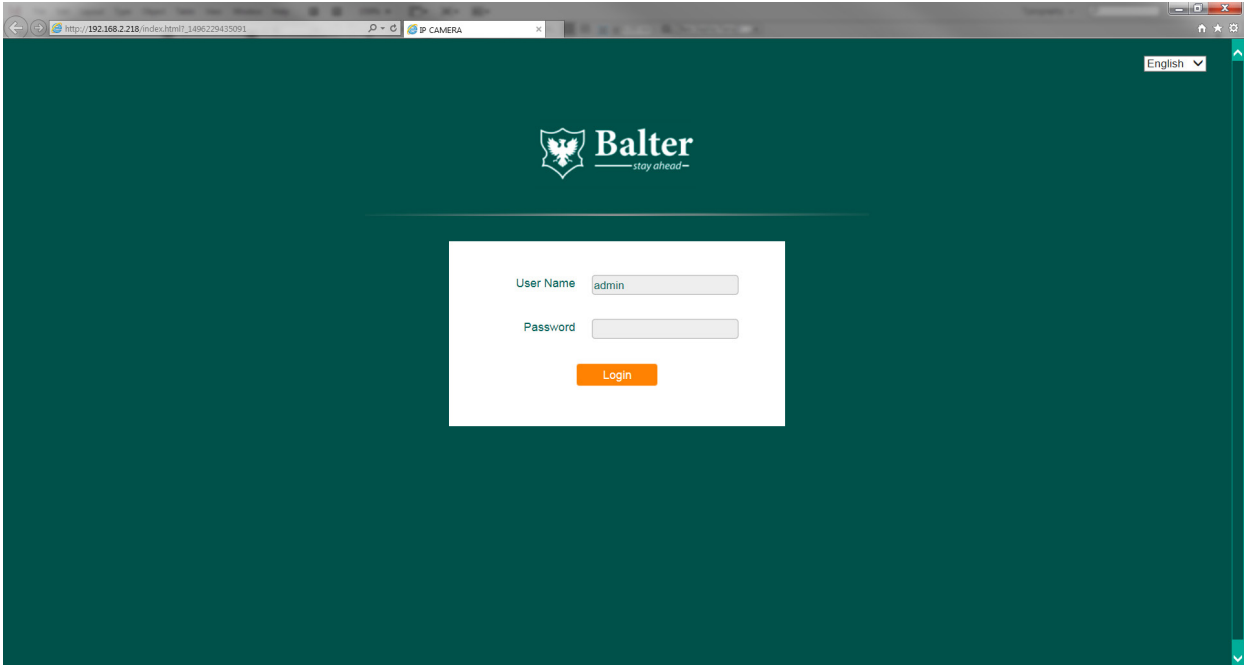

### **5.3.1.Language Selection**

Click Deutsch  $\vee$  and select your language.

#### **5.3.2 Login**

Enter the user name and password.

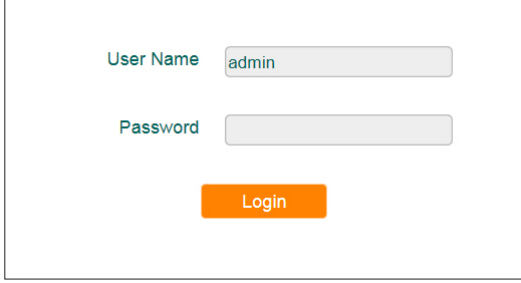

Generic login data:

**User Name: admin Password: admin**

# 5.4 Live View

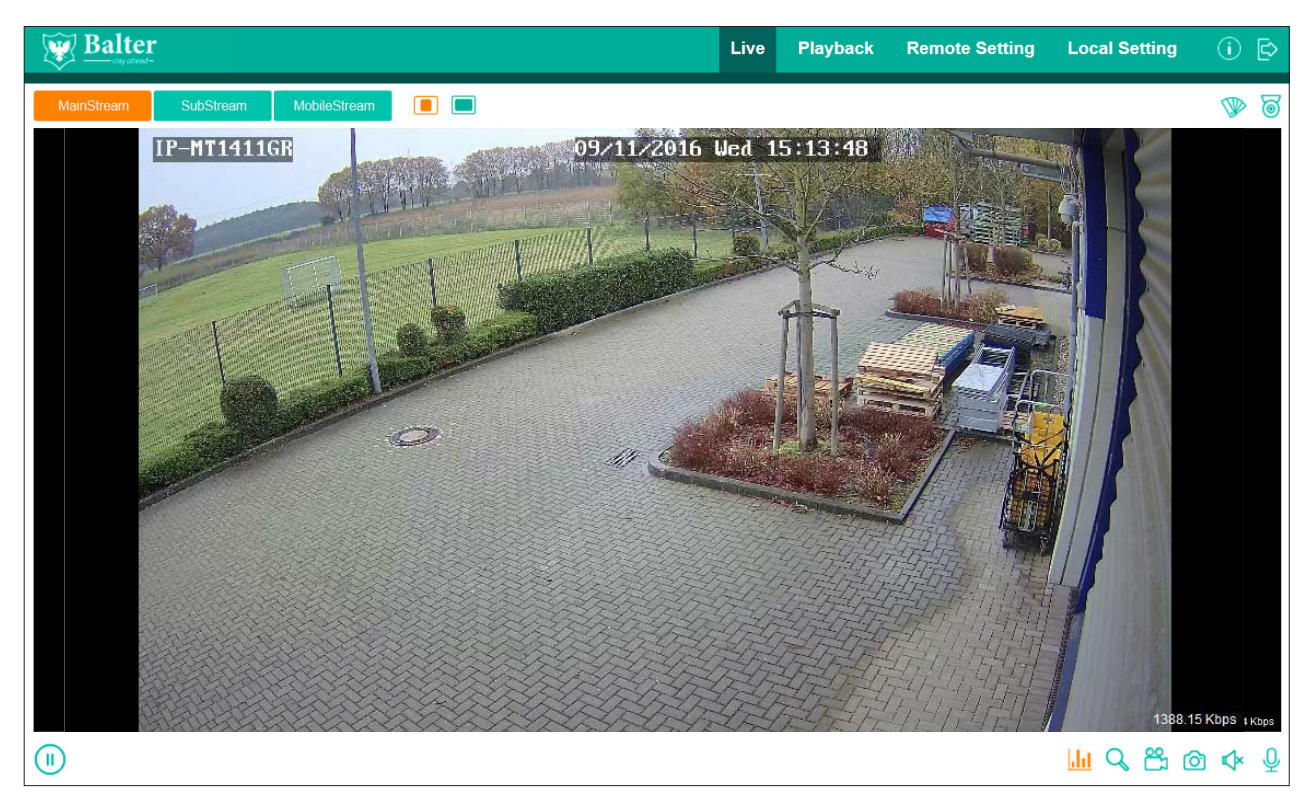

#### **Main Menu**

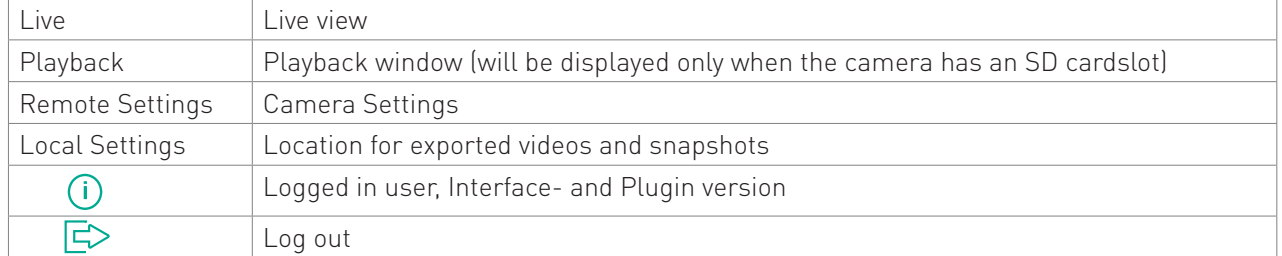

# **Live view menu**

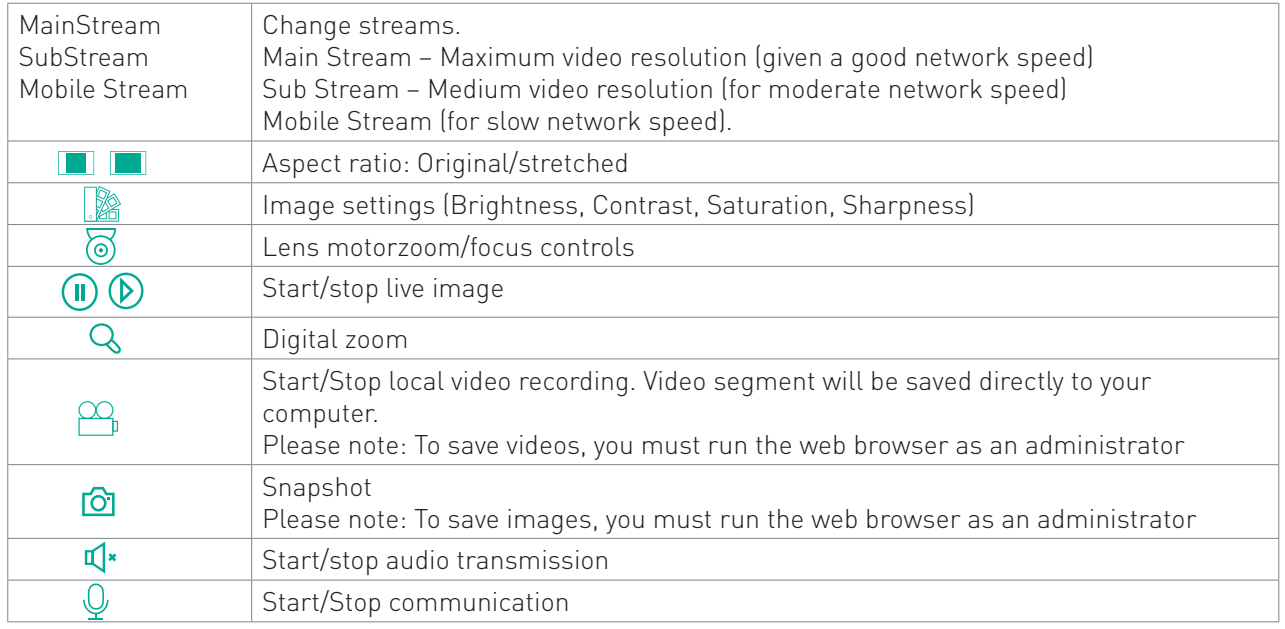

# **Status display**

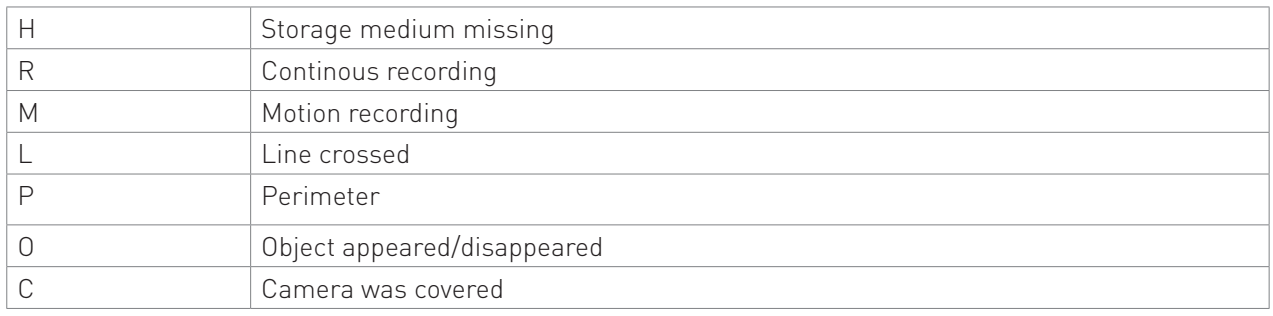

# **5.4.1 Image settings**

Click  $\left|\frac{m}{m}\right|$  to open the image settings menu.

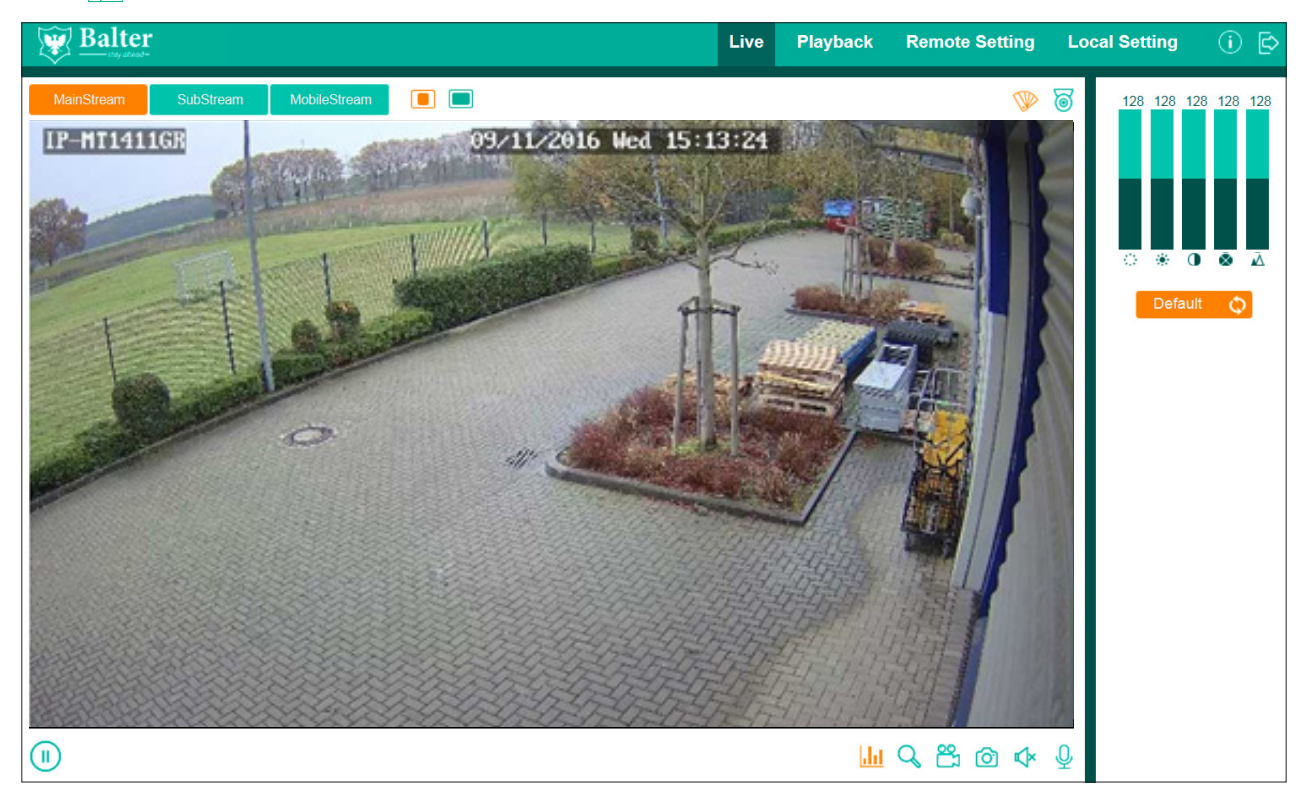

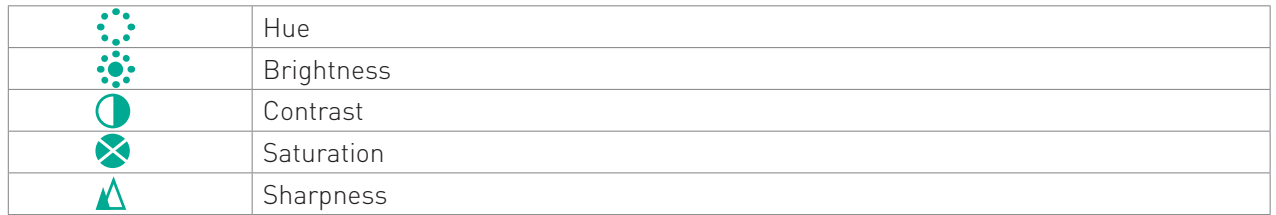

# **5.4.2 Lens zoom/focus controls**

**This function is only available with cameras with an motorzooom lens.**

Click  $\odot$  to open the lens control menu.

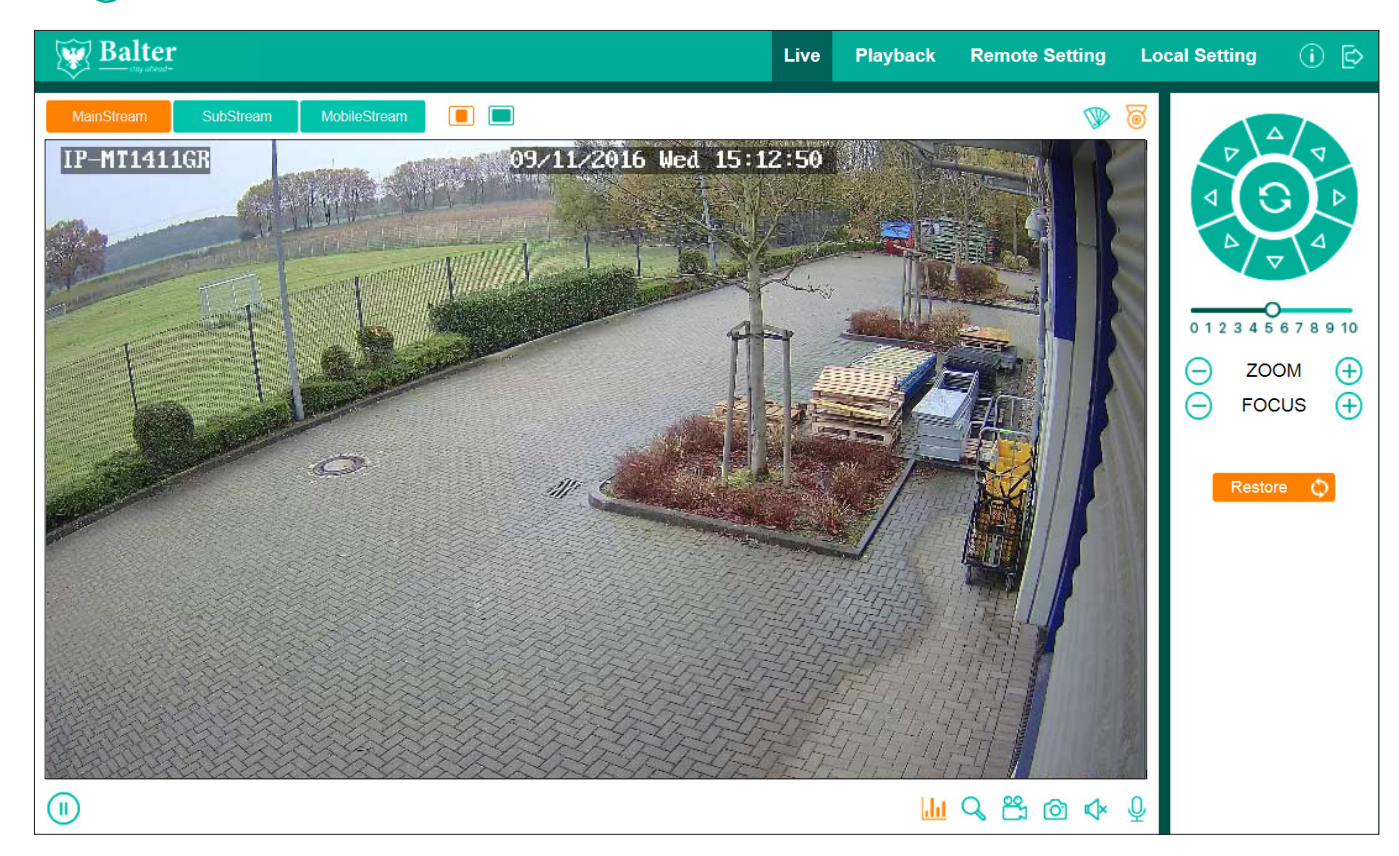

Zoom- und focus controls

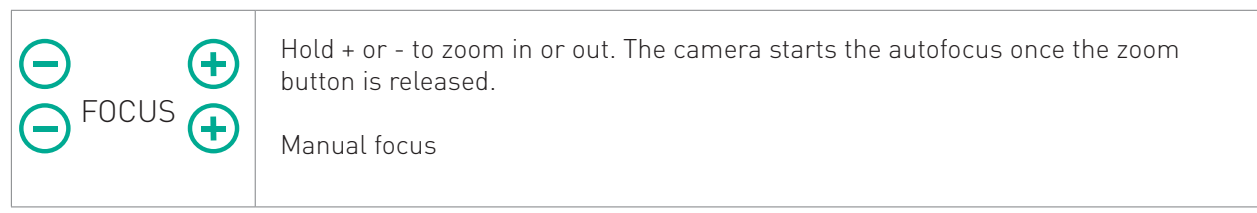

Functions for PTZ cameras

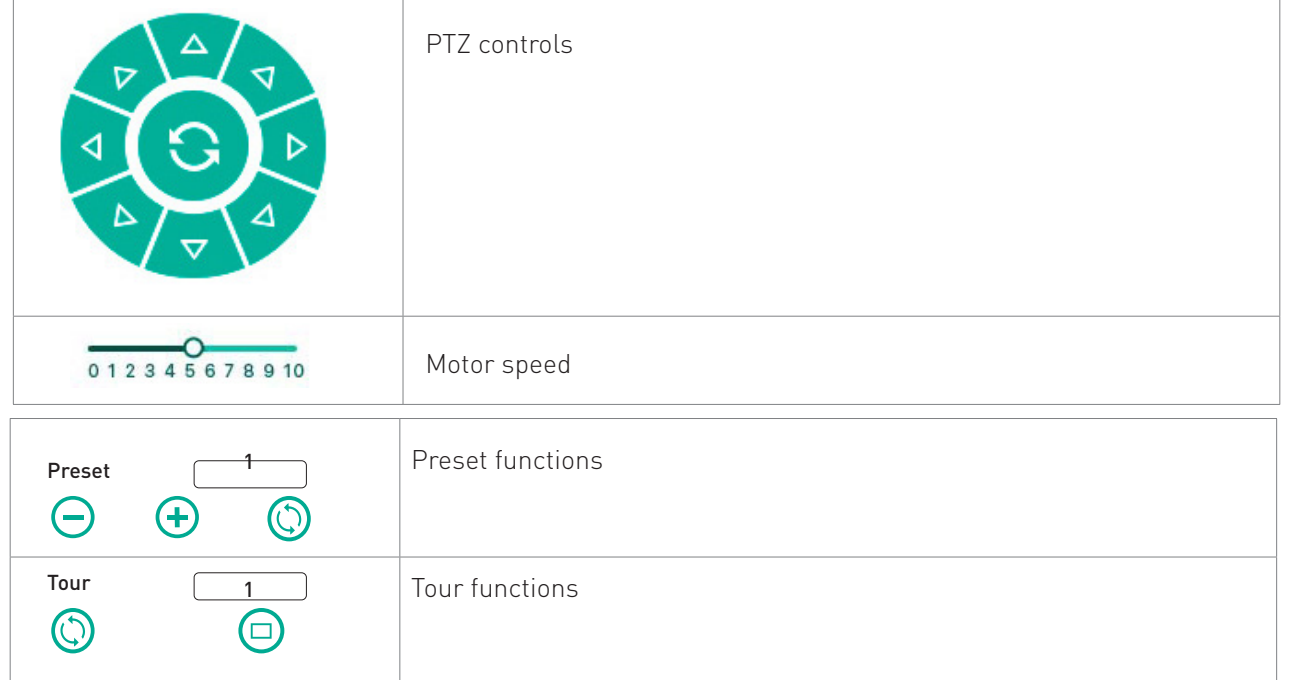

# **5.4.3 Saving images/videos**

5.4.3.1 Run the browser as an administrator To save images, the browser must be ran as an administrator. Rightclick the Internet Explorer or Firefox icon and select "Run as administrator"

Select the storage location in the menu "Local Settings".

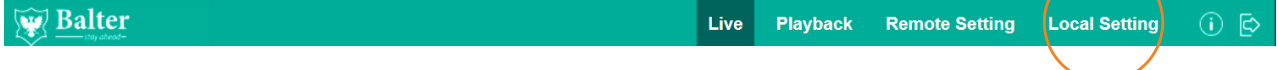

### **5.4.3.2 Saving images**

Click  $\bigcirc$ , to save an image.

The image will be saved in the designated storage location.

# **5.4.3.3 Saving videos.**

Click  $\frac{\infty}{\cdot}$  to start a recording. Click  $\frac{\infty}{\cdot}$  again to stop the recording and to save the video.

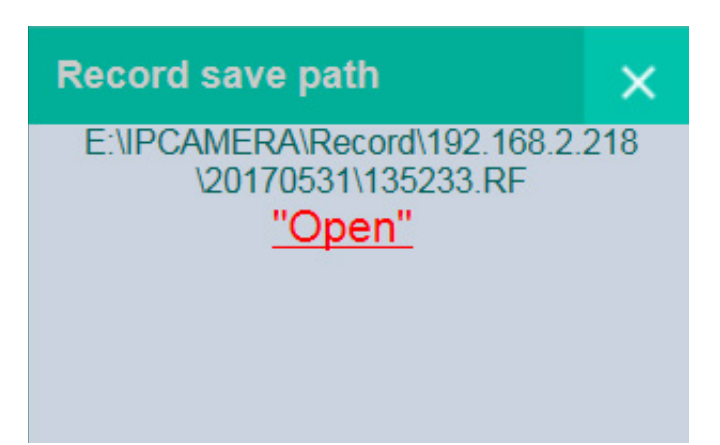

# 6. Playback

Click "Playback", to be taken to the playback window.

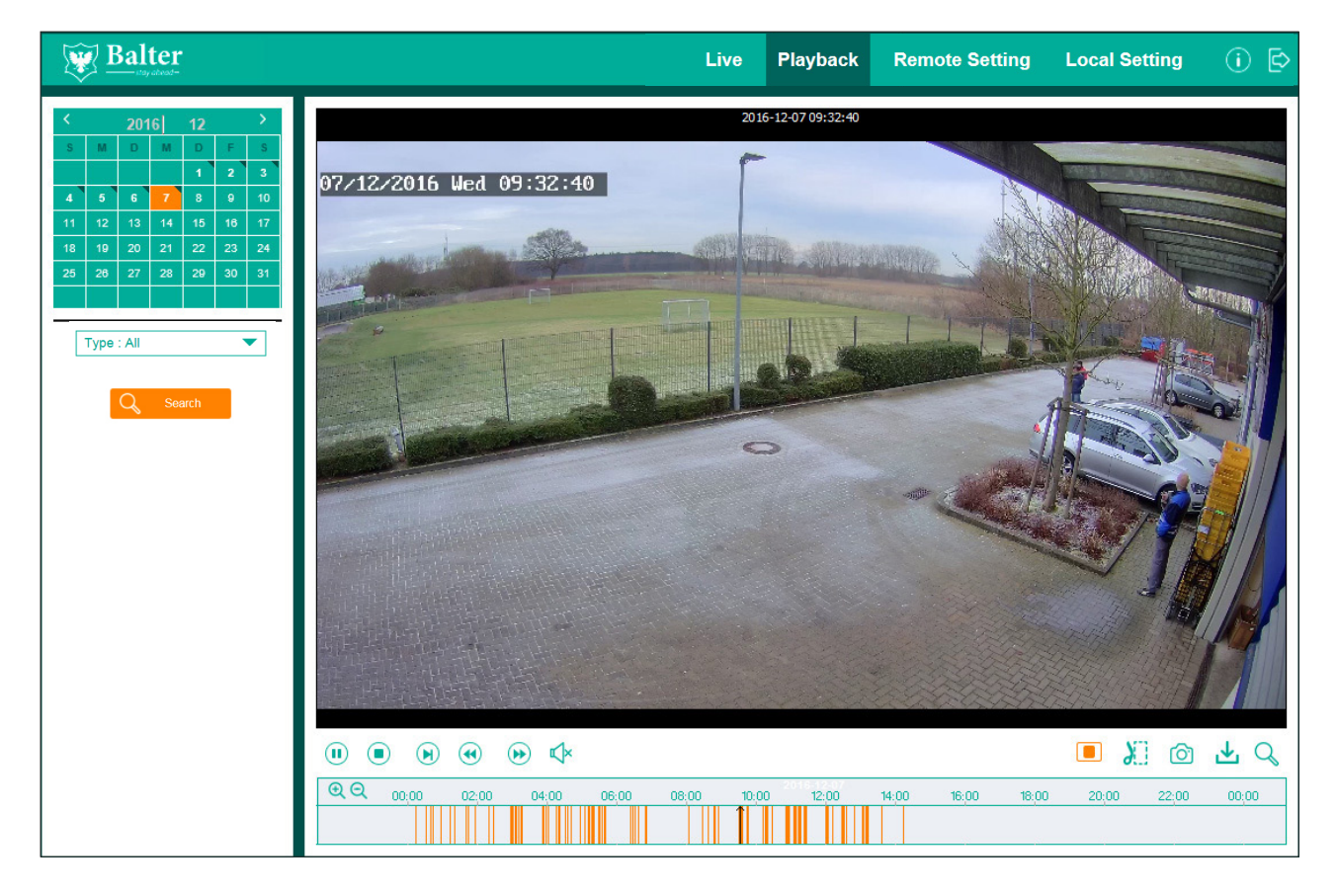

# **6.1.1 Calender**

Select the date in the calendar.

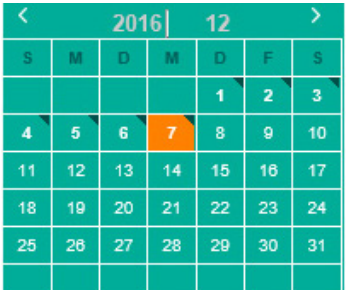

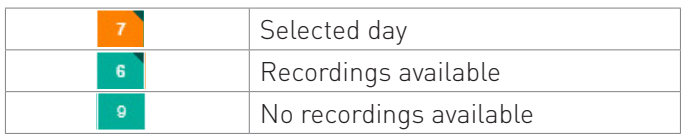

# **6.1.2 Recording type**

Use the menu "Type" to select a recording type. Only recordings of the selected types will be displayed in the timebar, other recordings will be hidden.

# **6.1.3 Search**

After selecting the date und recoding type, click "Search".

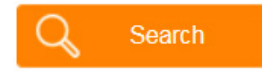

The recordings of the selected day will be shown.

#### **6.1.4 Timebar**

The timebar is a simplified representation of the recordings on a selected day. The recordings will be sorted by Time and Type.

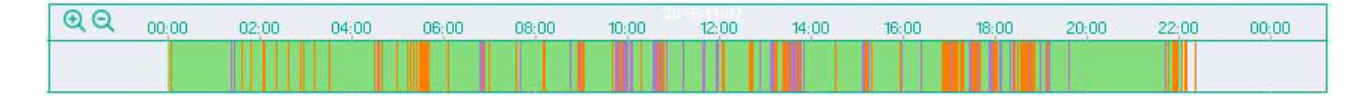

Use  $\bigcup$  or the mouse-wheel to zoom in or out in the timebar. The different colors indicate recording types:

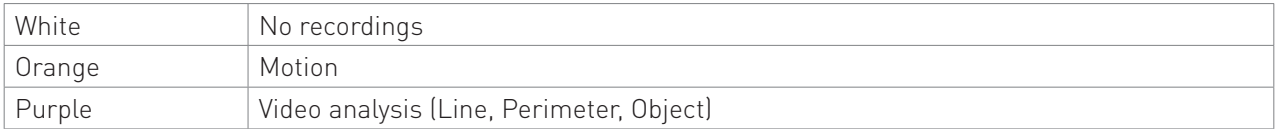

# **6.1.5 Controlbar**

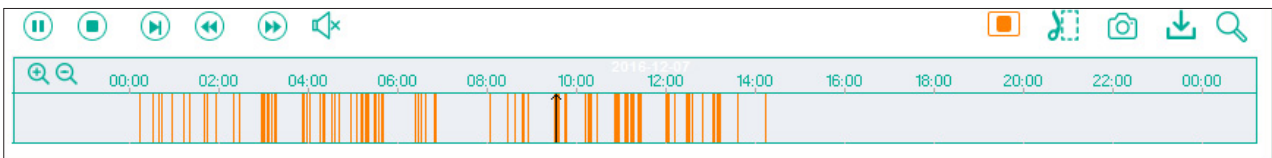

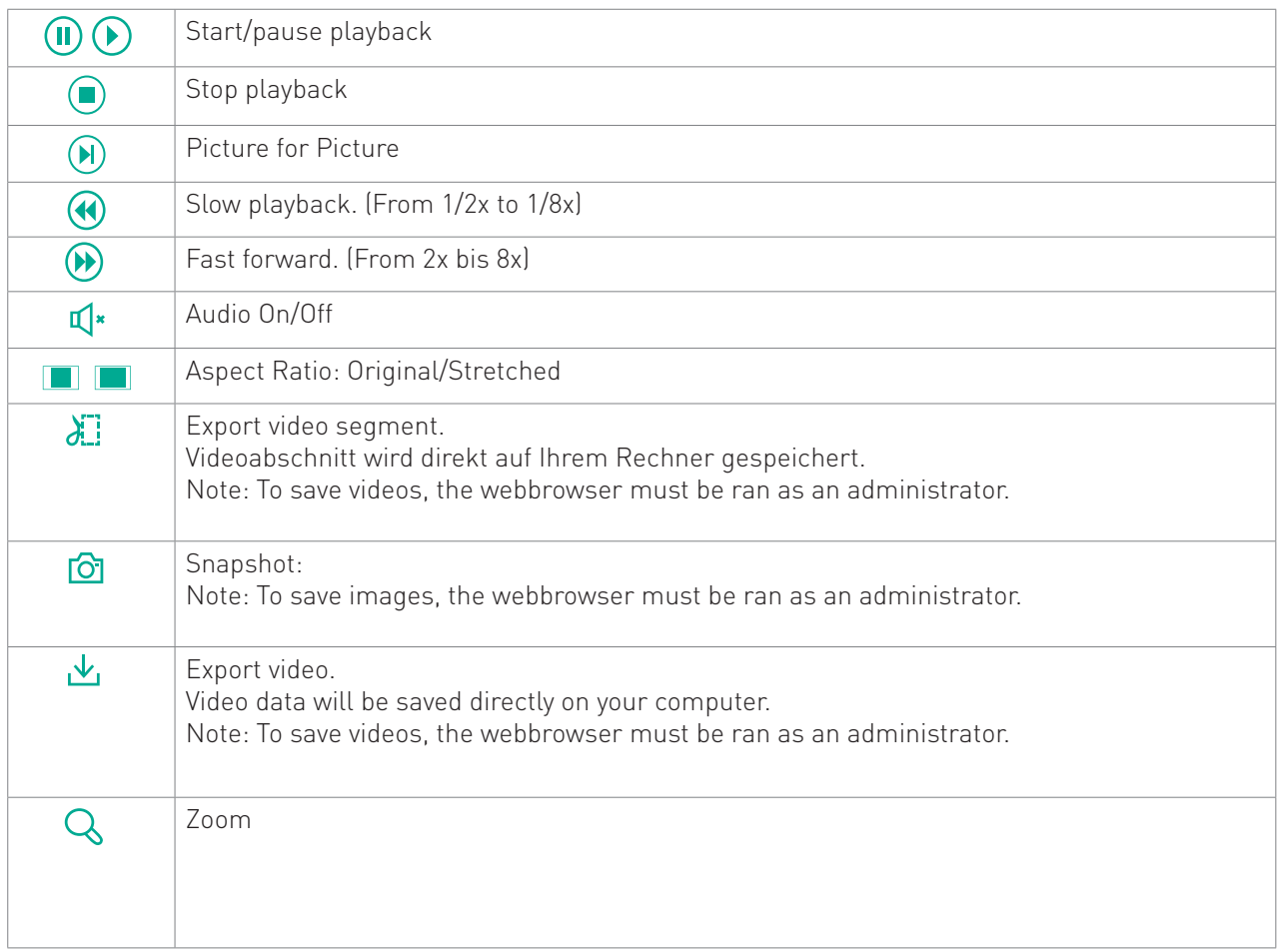

# 6.2 Start playback

1. Select the desired date in the calendar.

- 2. Click "Search".
- 3. Click  $(\blacktriangleright)$ .

4. Click the desired position in the timebar. Use the zoom buttons or the mousewheel to zoom in or out.

# 7. Export

Using the export function you can save video segments and complete videos on your computer.

### Please note: To use this function you must run your webbrowser in administrator mode.

Rightclick the Internet Explorer or Firefox icon and select "Run as aministrator".

Use the menu "Local Settings" to select the storage location.

# 7.1 Saving video segments on your computer

- 1. During playback, click the xport button
- 2. Let the video play and click the export button  $\mathbf{y}$  again to save the segment.
- 3. Repeat steps 1 and 2 to save further segments..

# 7.2 Downloading videos

1. Click  $\bigcup$  in the playback menu to view the download list.

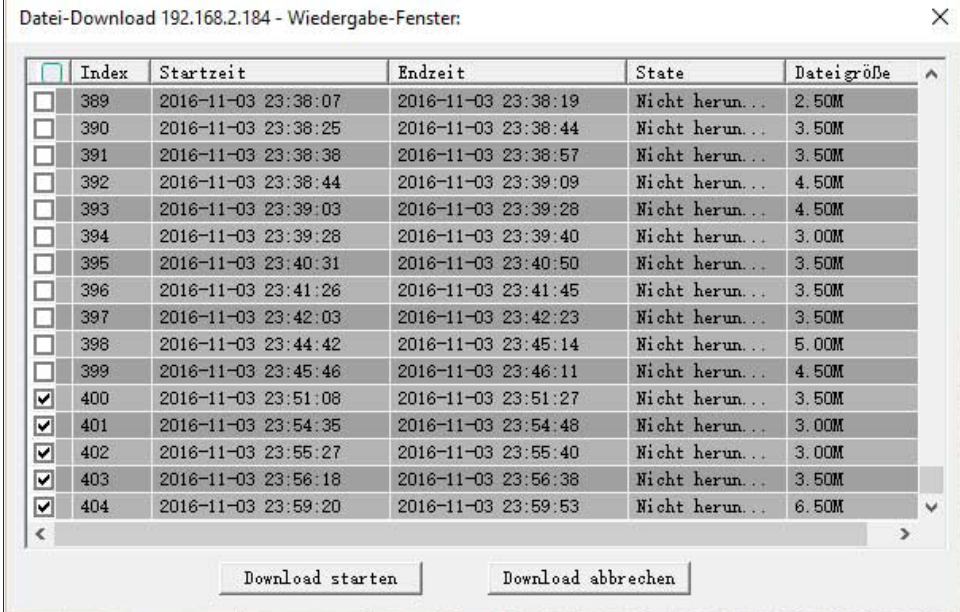

2. Select the desired videos and click "Start download"

# 8. Settings

Use the menu "Settings" to access the camera's settings.

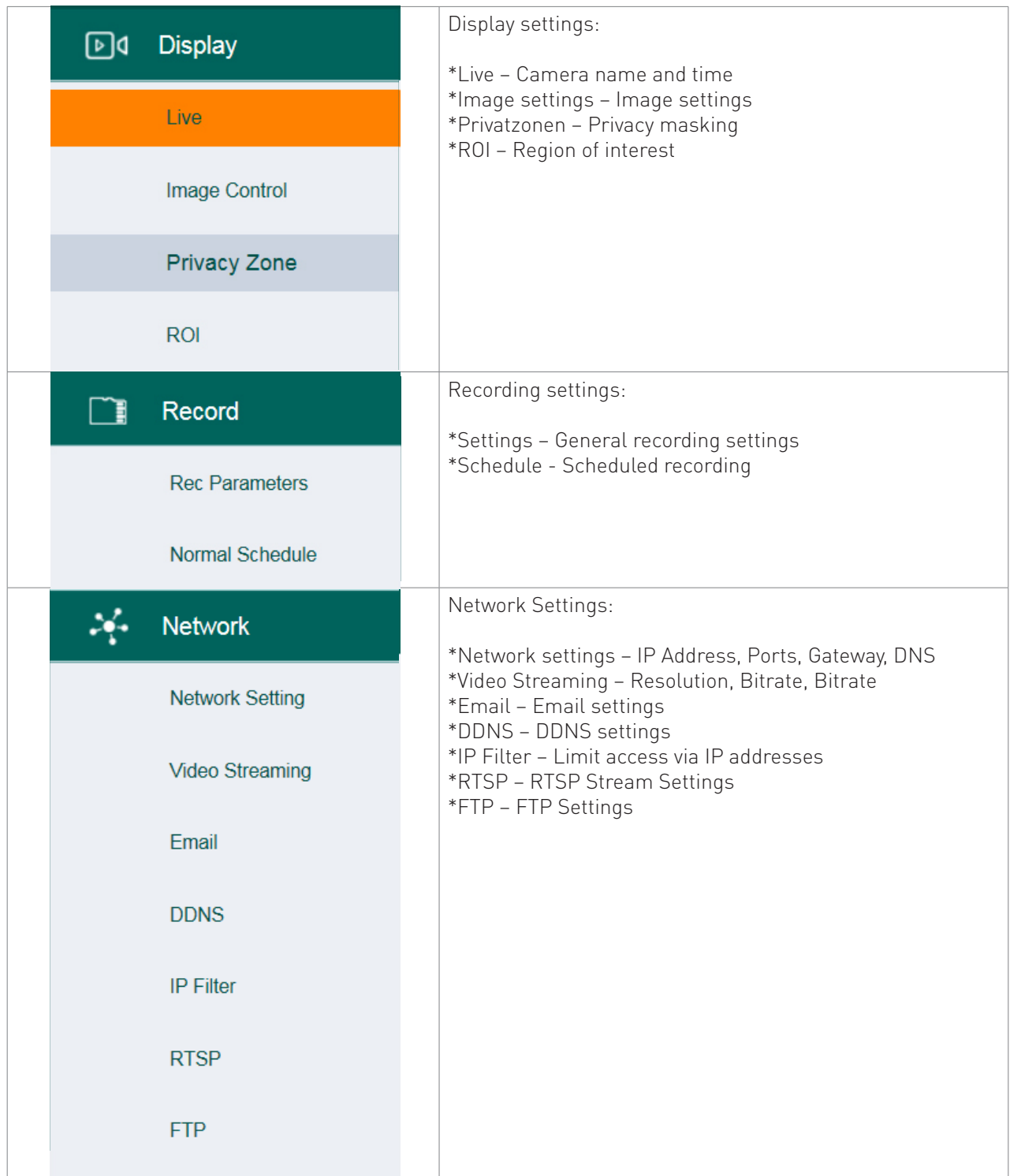
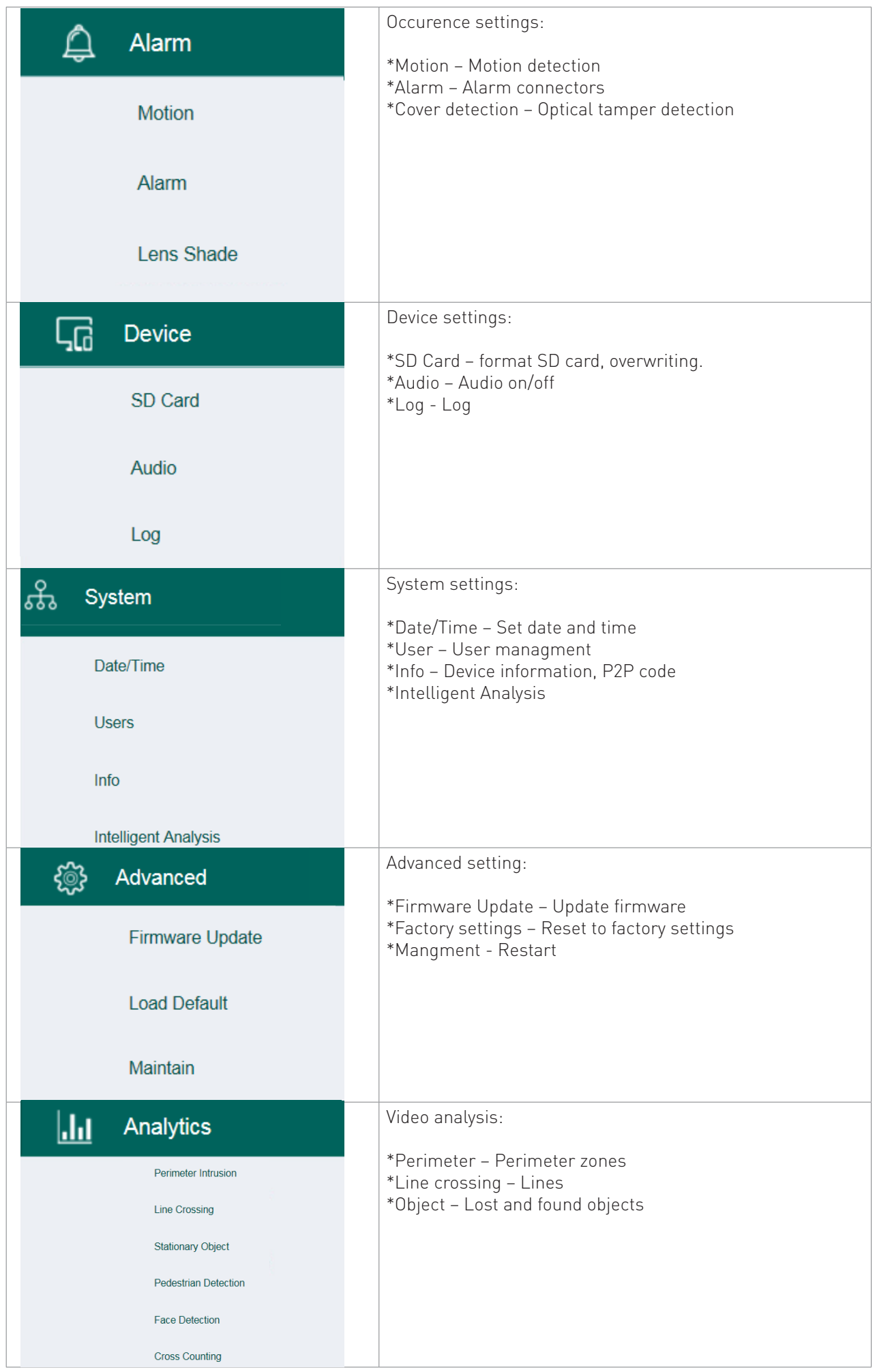

# 8.1 Display settings

# **8.1.1 Live**

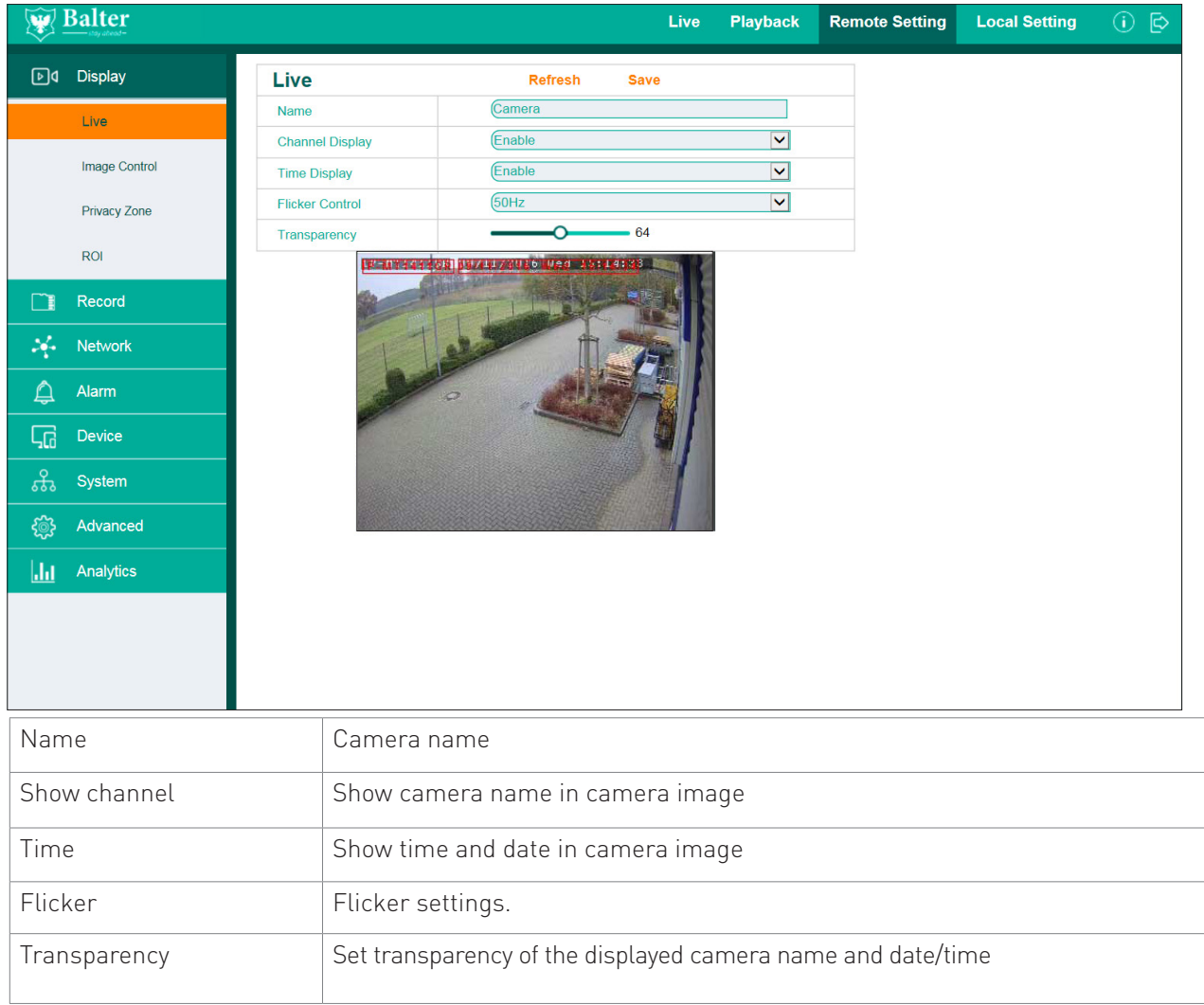

# 8.1.2 Image Control

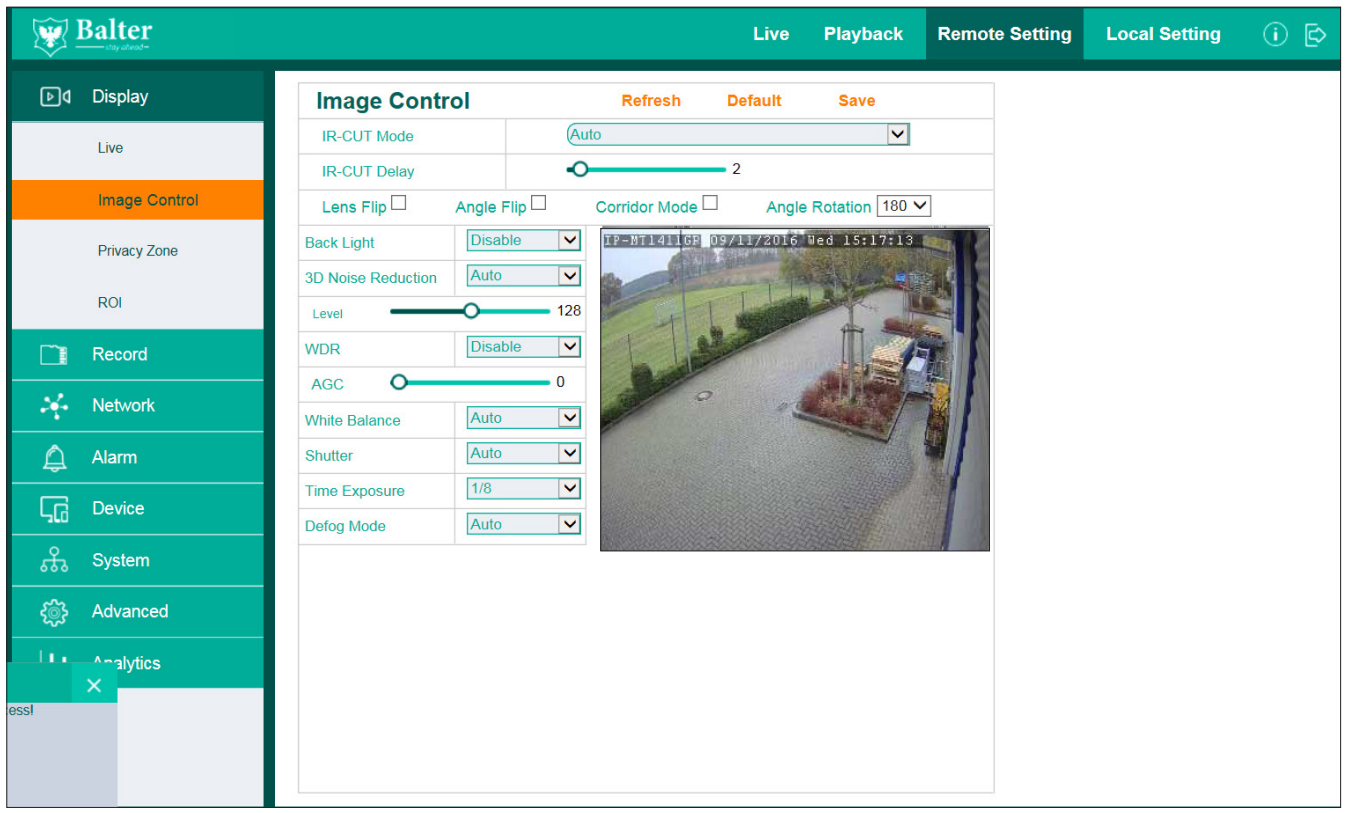

# **8.1.2.1 Day/Night Mode**

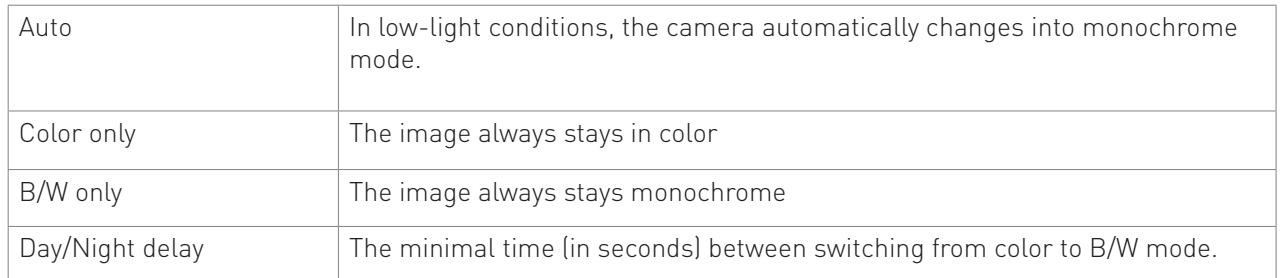

# **8.1.2.2 Flip, Mirror, Corridor**

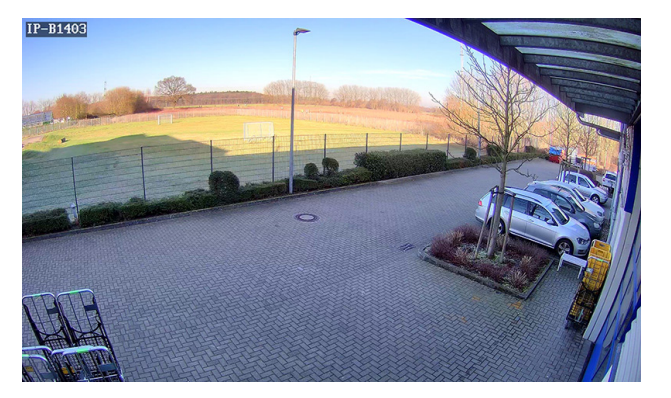

Normal image

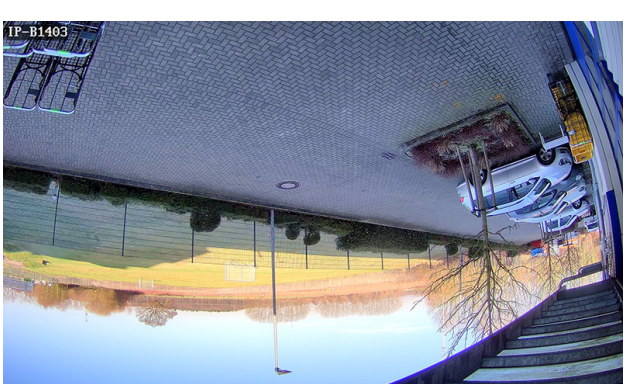

Flipped image

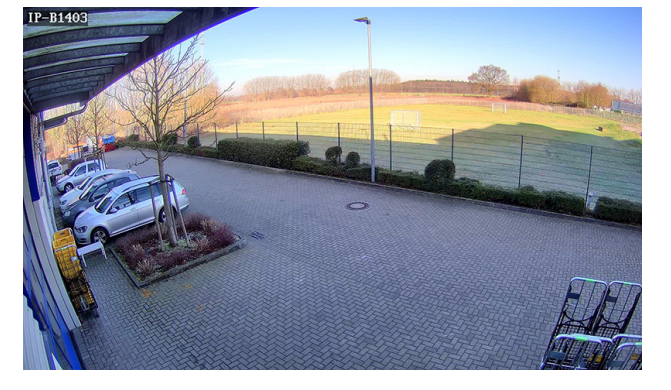

Mirrored

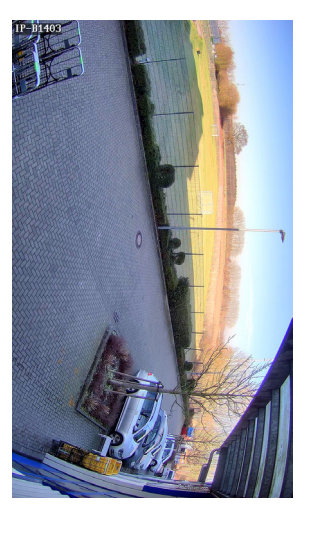

Corridor

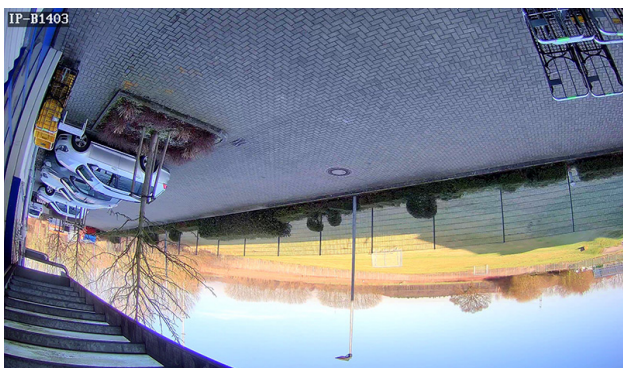

Mirrored and flipped

**8.1.2.3 BLC Backlight compensation**

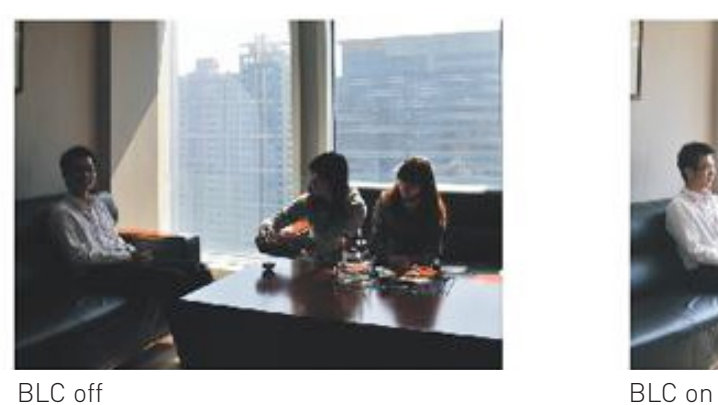

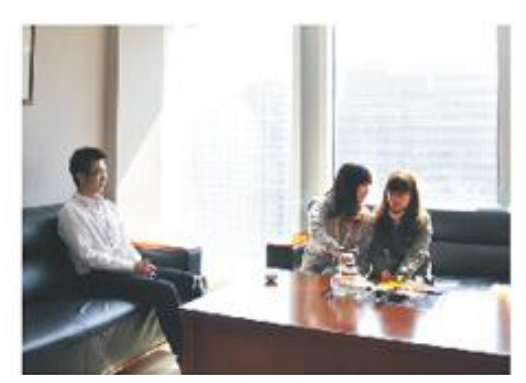

### **8.1.2.4 Noise filter**

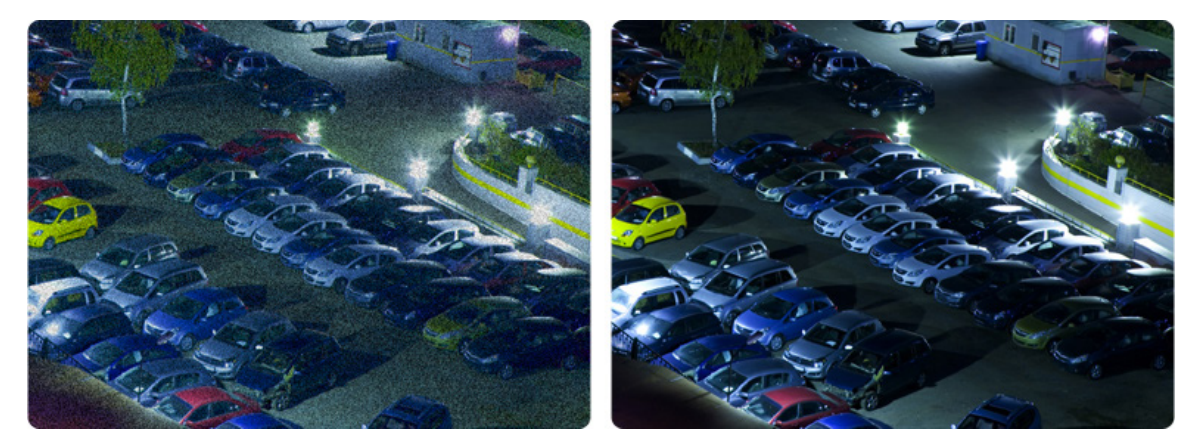

Noise filter off

Noise filter on

Please note:

A high noise filter level makes dark images clearer and removes image noise. However, a high noise filter level can lead to ghosting and less sharpness.

#### **8.1.2.5 WDR (Widy Dynamic Range)**

WDR provides a clear image in situations with strong light/dark contrasts or backlighting.

# **1**. Outdoor

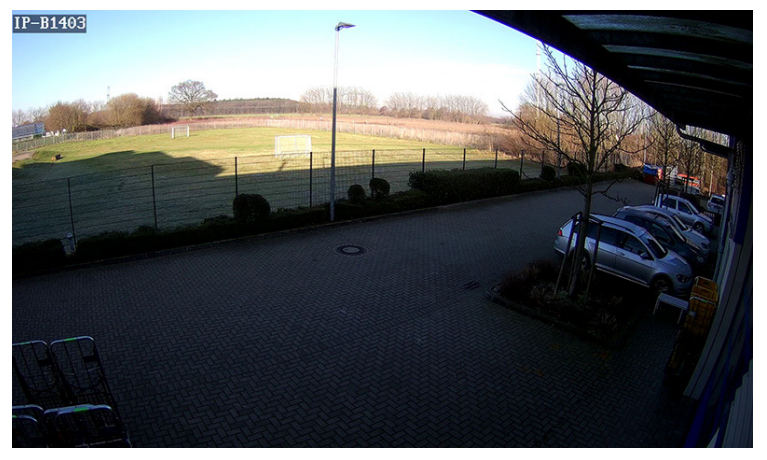

WDR off

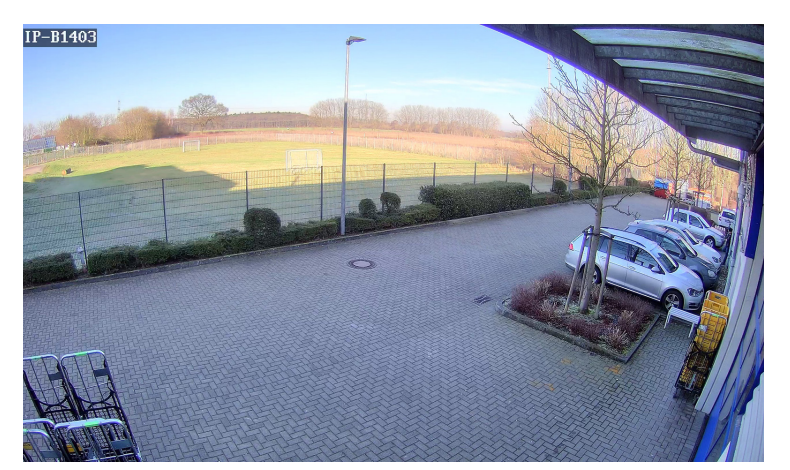

WDR on

**2**. Indoor

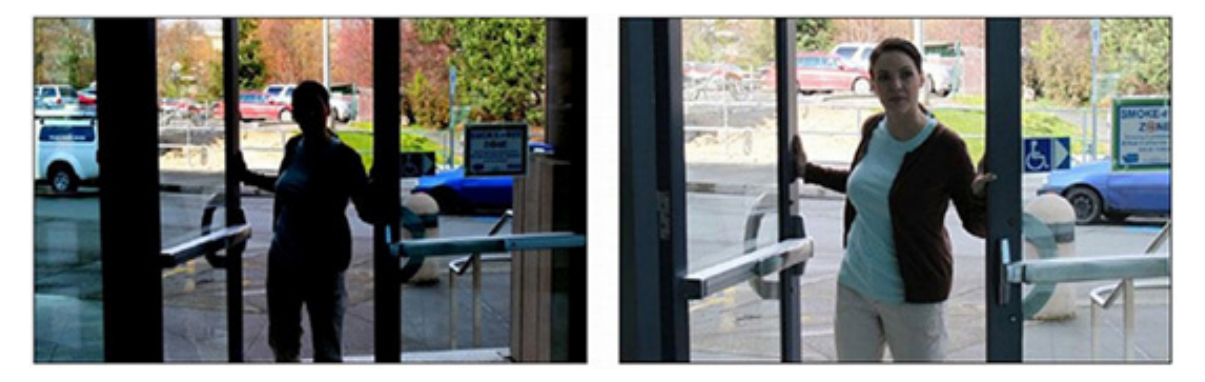

WDR off WDR on WDR on WDR on WDR on WDR on WDR on WDR on WDR on WDR on WDR on WDR on WDR on WILL U.S.  $\sim$  0.000  $\mu$  . We will use the set of the set of the set of the set of the set of the set of the set of the set of th

# WDR Level

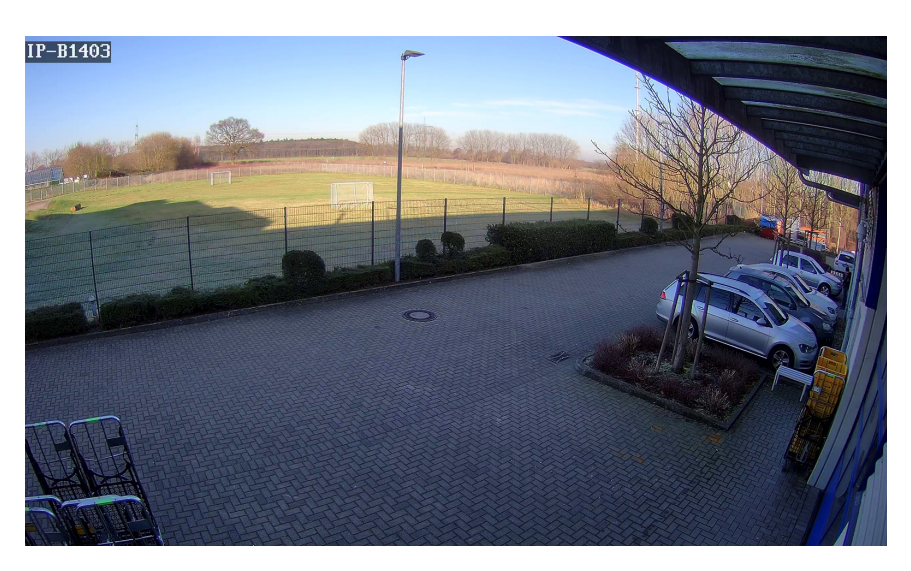

WDR Medium

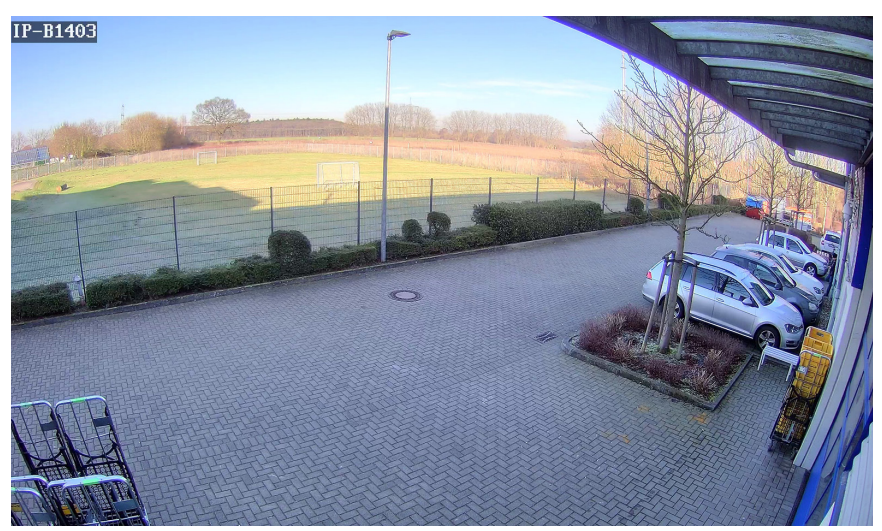

WDR High

Please note: WDR can cause image noise.

# **8.1.2.6 AGC (Amplification)**

AGC amplifies light in low-light conditions

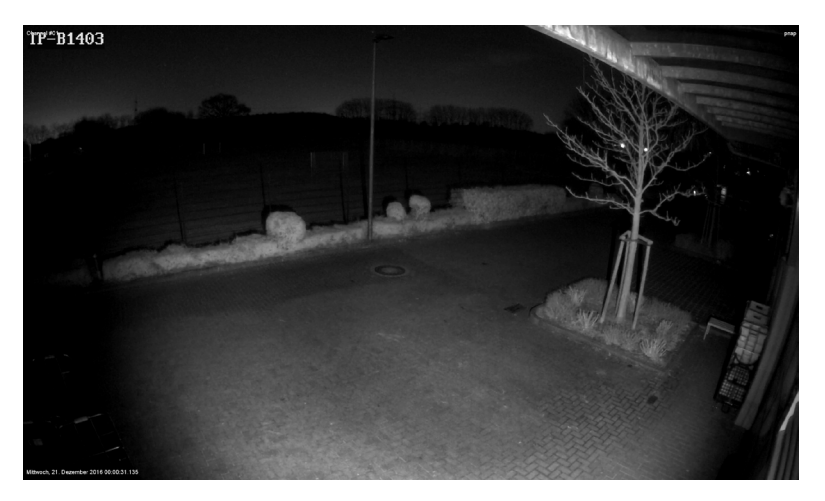

AGC low

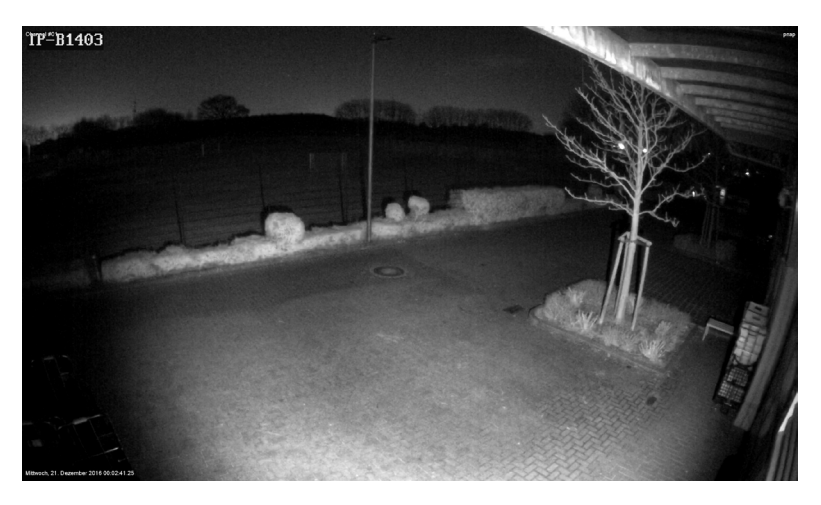

AGC medium

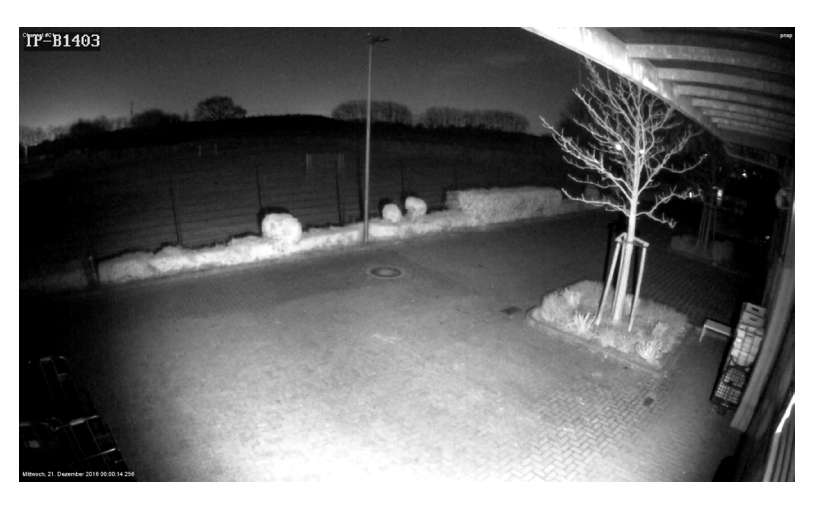

AGC high

Please note: A high AGC level can lead to more image noise.

#### **8.1.2.7 White balance**

Use white balance for an accurate display

#### Options:

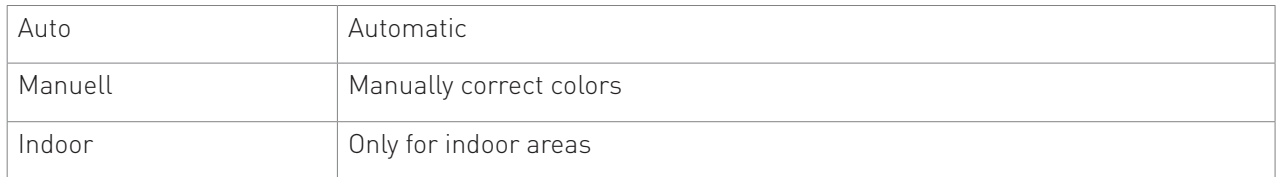

#### **8.1.2.8 Shutter-mode**

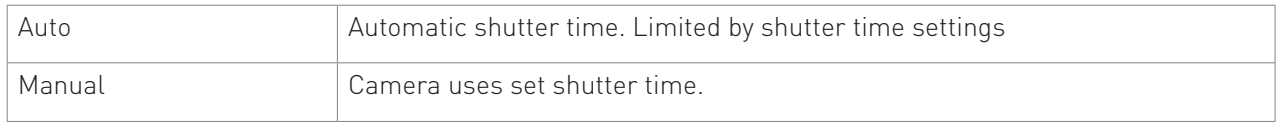

#### **8.1.2.9 Shutter time**

The shutter time determines how long the camera's shutter stays open and how much light hits the image sensor.

In low-light conditions the shutter must be opened longer, so more light reaches the sensor. A possible side effect is motion blur.

Usage scenarios:

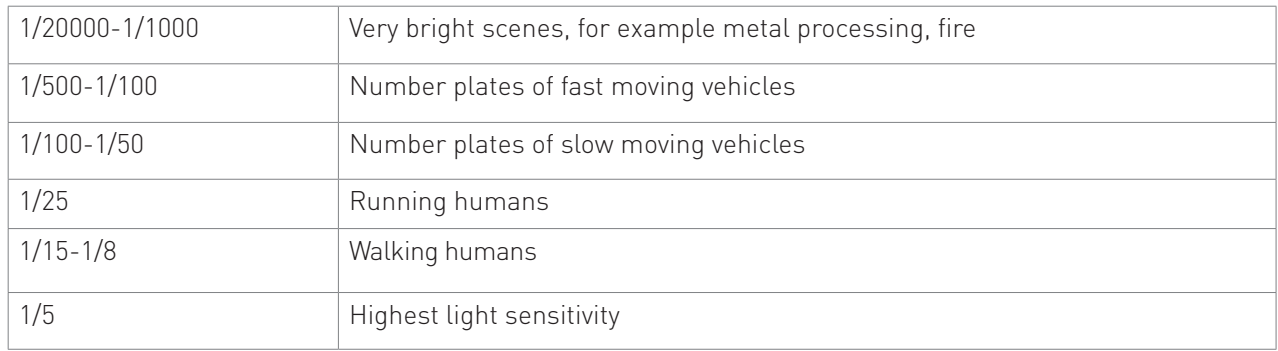

#### **8.1.2.10 Defog**

Defog uses algorithms to display a clear image even in foggy conditions.

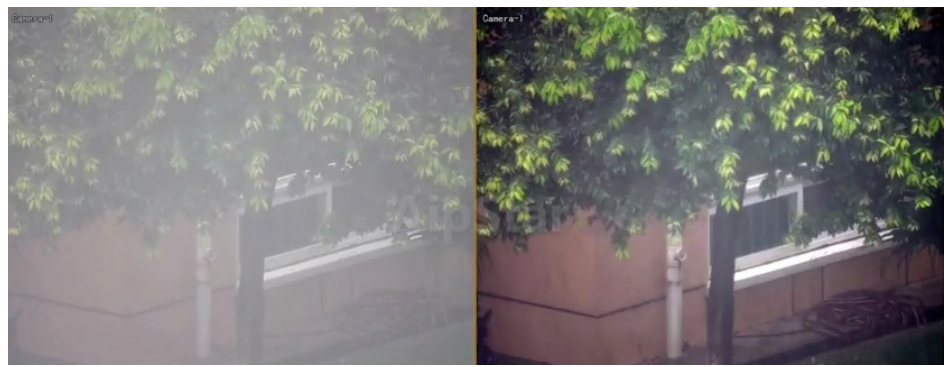

Defog off Defog on

### **8.1.3 Privacy masking**

Privacy masking allows you to hide areas from recording. For each camera 4 areas can be designated freely - these areas will neither be recorded, nor shown in live view.

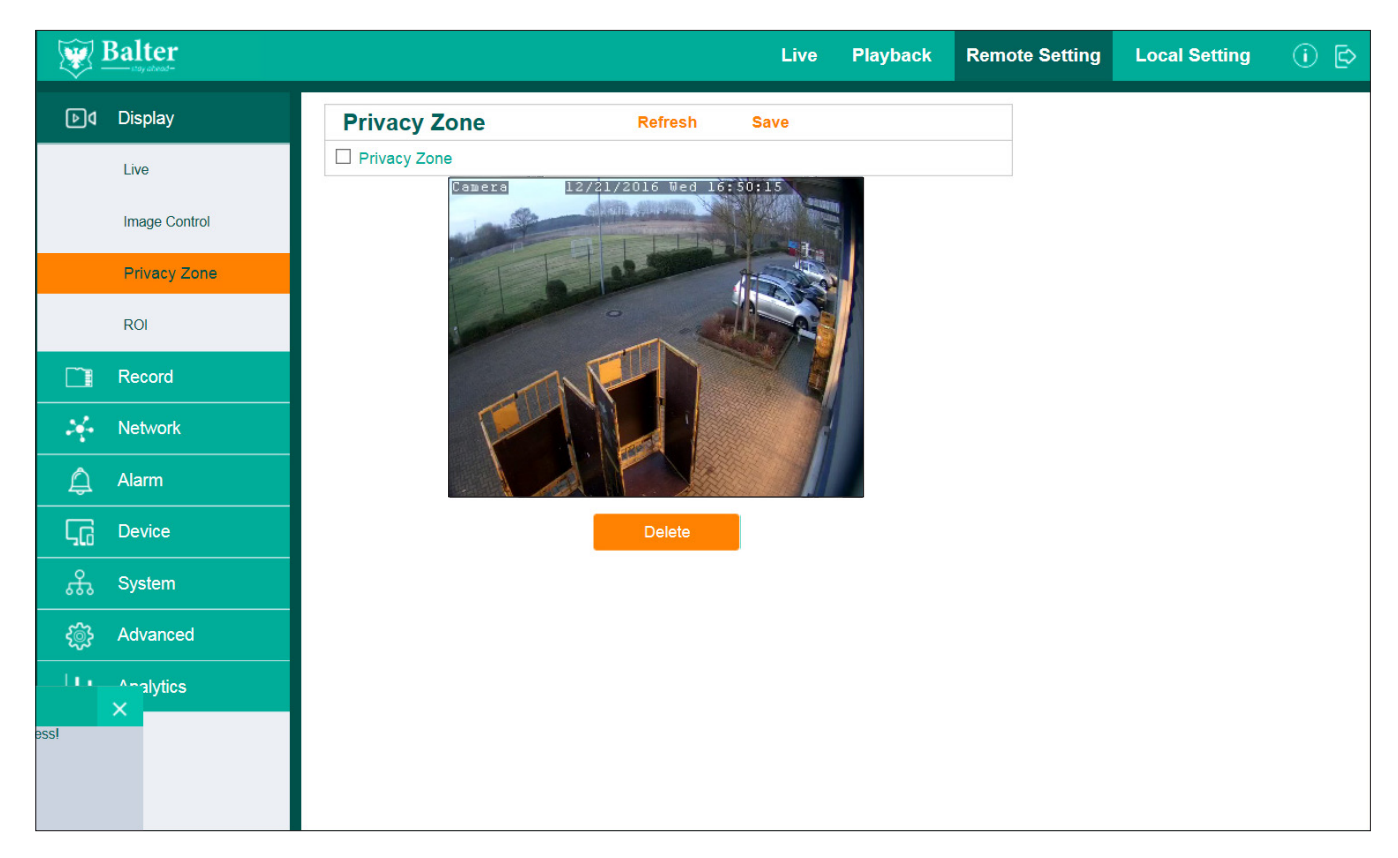

#### **8.1.3.1 Activating and selecting masking zones**

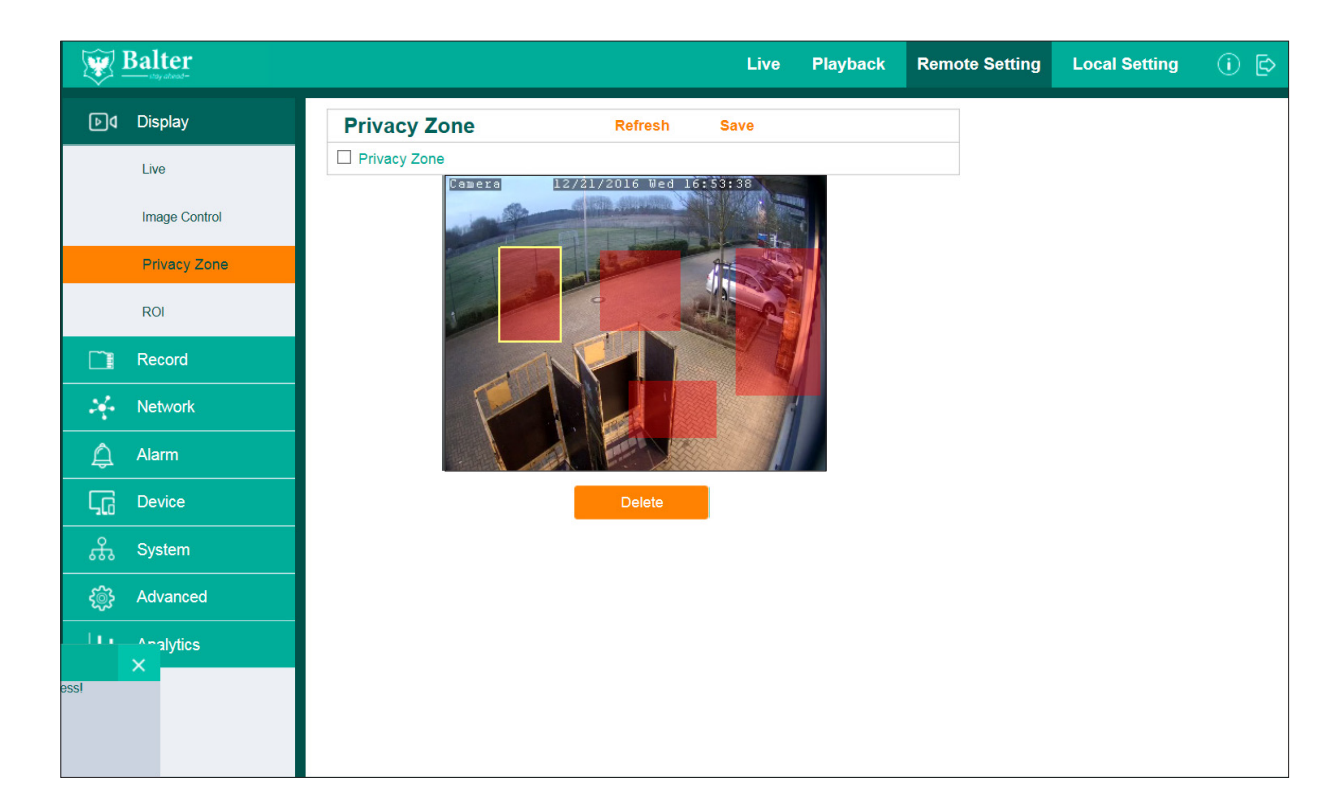

- 1. Activate "Privacy Zone".
- 2. Designate the desired areas.<br>3. Click "Save"
- Click "Save"

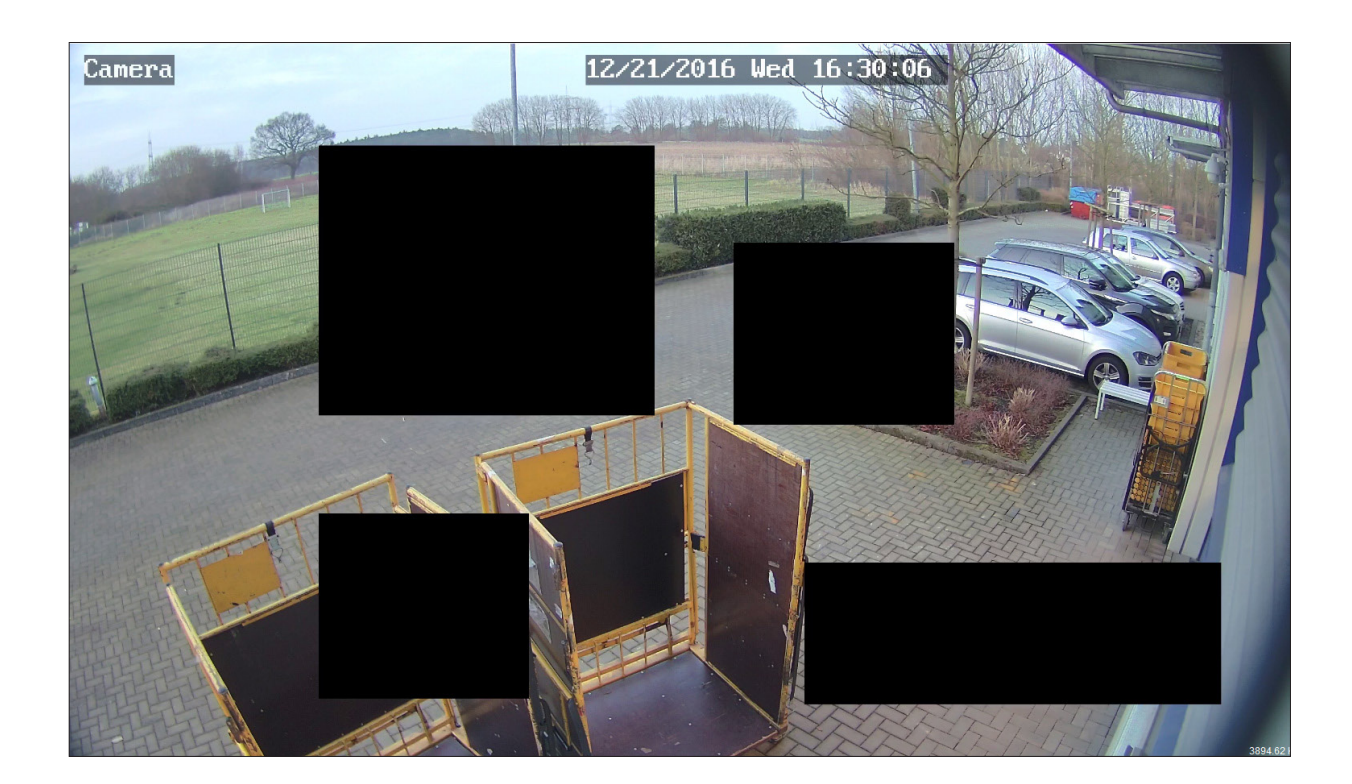

#### **8.1.3.2 Deleting Privacy zones**

- 1. Click on a Privacy Zones. This zone will be marked yellow.
- 2. Click "Delete"
- 3. Click "Save"

## **8.1.4 ROI**

ROI optimizes bandwith usage without quality losses in important areas. With ROI you can monitor different parts of an image in different qualities.

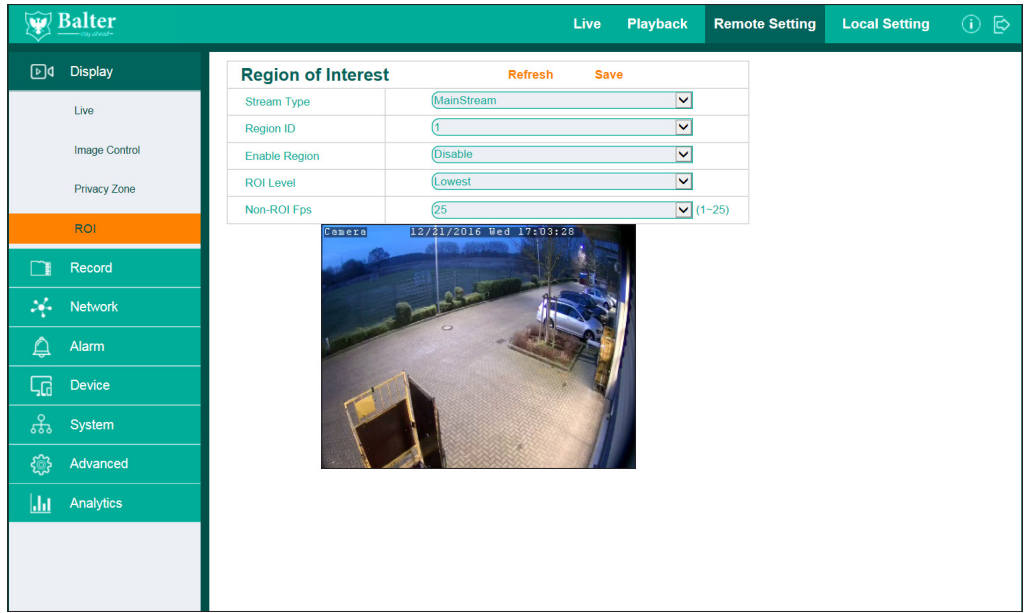

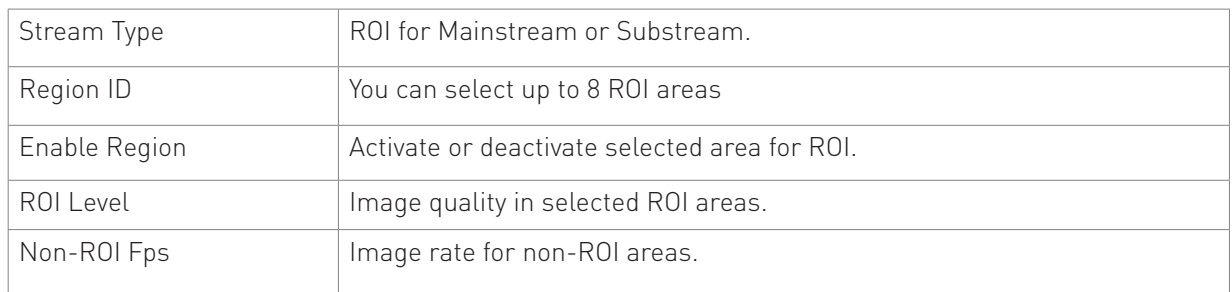

#### **8.1.4.1 Selecting ROI areas**

- 1. Select an area
- 2. Click "Activate" in the menu "activate area"
- 3. Choose the video quality for the selected area in the menu "ROI level"
- 4. Choose the image rate for the rest of the image in the menu "Non-ROI fps"
- 5. Click "Save"
- 6. If you want to select more than one area, choose additional areas in the menu "Area ID".

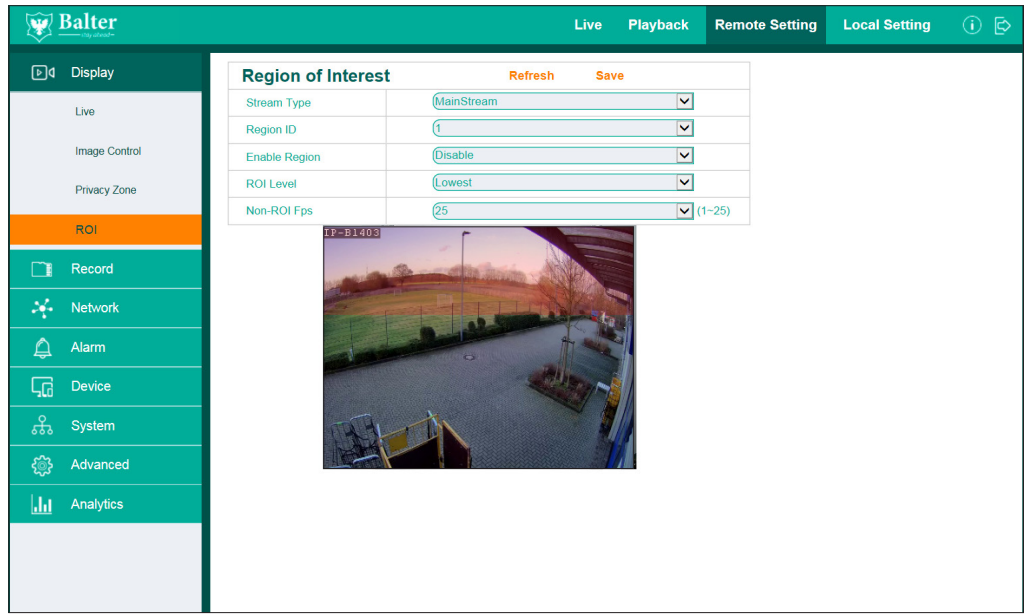

Please note: If you want to select the areas with the best quality, you need to change the image quality for the rest of the image to "worst quality".

You can change the video quality for the rest of the image vie "Network -> Video transmission".

#### **8.1.4.2 Deactivate ROI areas**

- 1. Select the desired "Area ID"<br>2. Choose "Deactivate" in the r
- 2. Choose "Deactivate" in the menu "Activate Area"<br>3. Click "Save"
- Click "Save"

# 8.2 Record

This function is only available with cameras with a microSD cardslot.

In the menu "Recording" you can adjust the settings for recording to a microSD card.

#### **8.2.1 Settings**

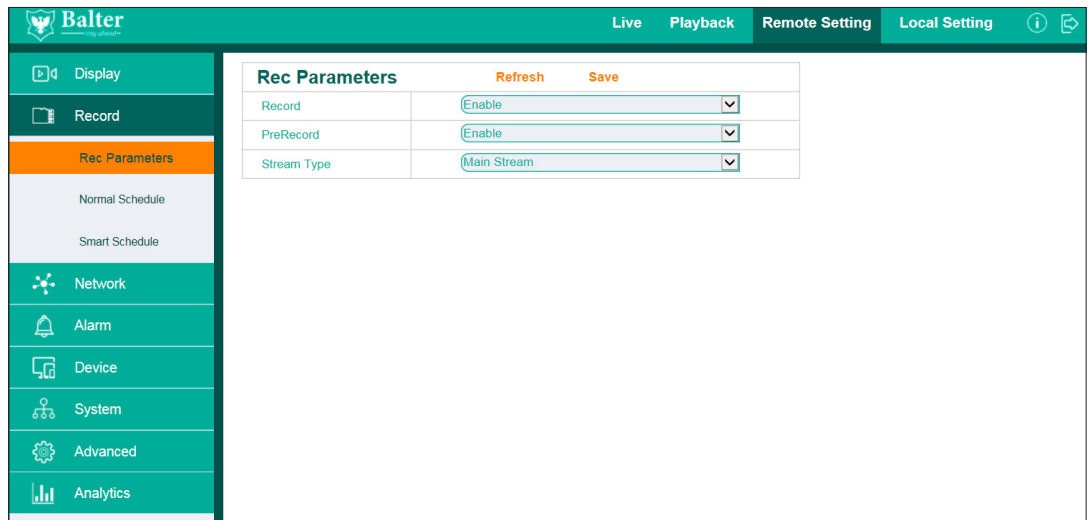

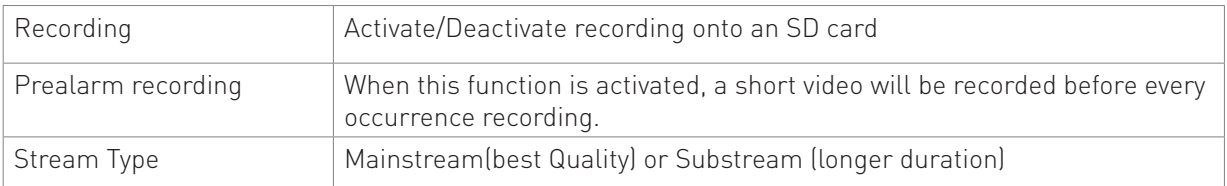

### **8.2.2 Schedule**

In this menu you can schedule recordings.

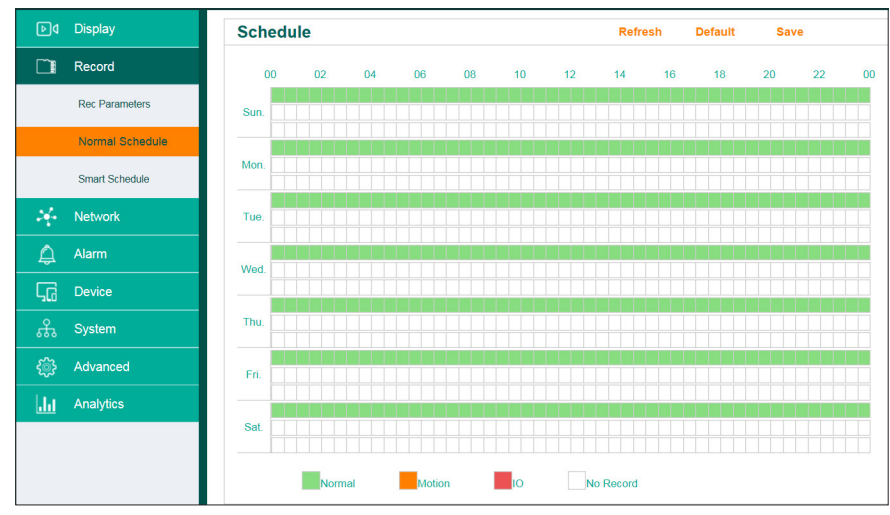

**8.2.2.1 Creating a schedule**

1. Each color represents a recording type and each box represents a 30 minute period .

Choose the desired recording type.

2. You can create a separate recording schedule for each day.

If you want to copy the created schedule to all other days, click "Copy".

3. Click "Save".

## **8.2.2.2 Deleting a schedule**

Click "Standard", to reset the schedule to factory settings.

# 8.3 Network

# **8.3.1 Network Settings**

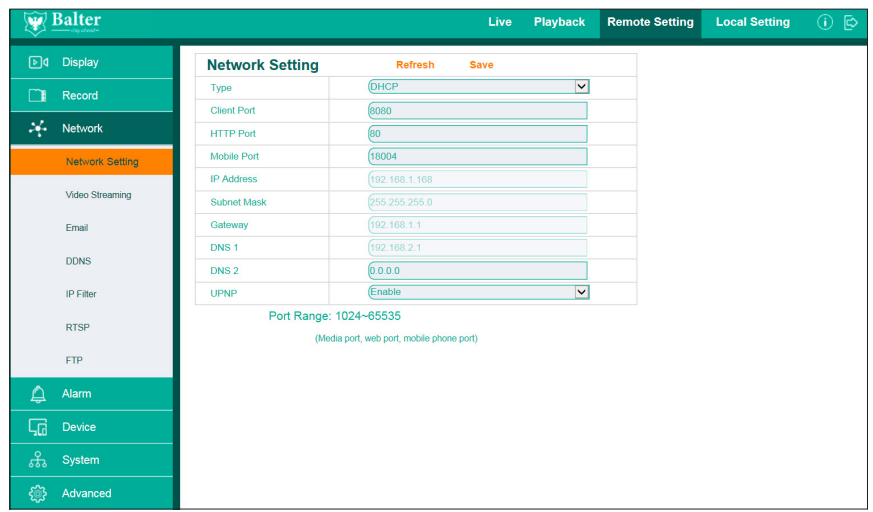

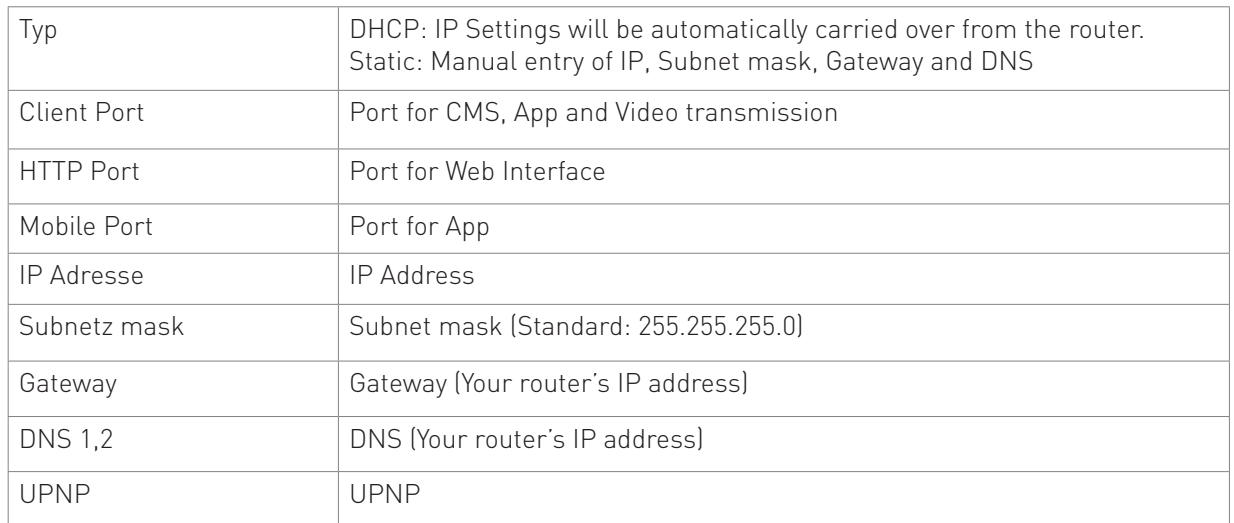

### **8.3.2 Video Streaming**

Via the menu "Video Streaming" you can adjust parameters like bitrate, resolution for each stream.

3 Streamtyps are supported:

Main Stream – High resolution

Sub Stream – Medium resolution

Mobile Stream – Low resolution

You can switch between these streamtypes during live transmission.

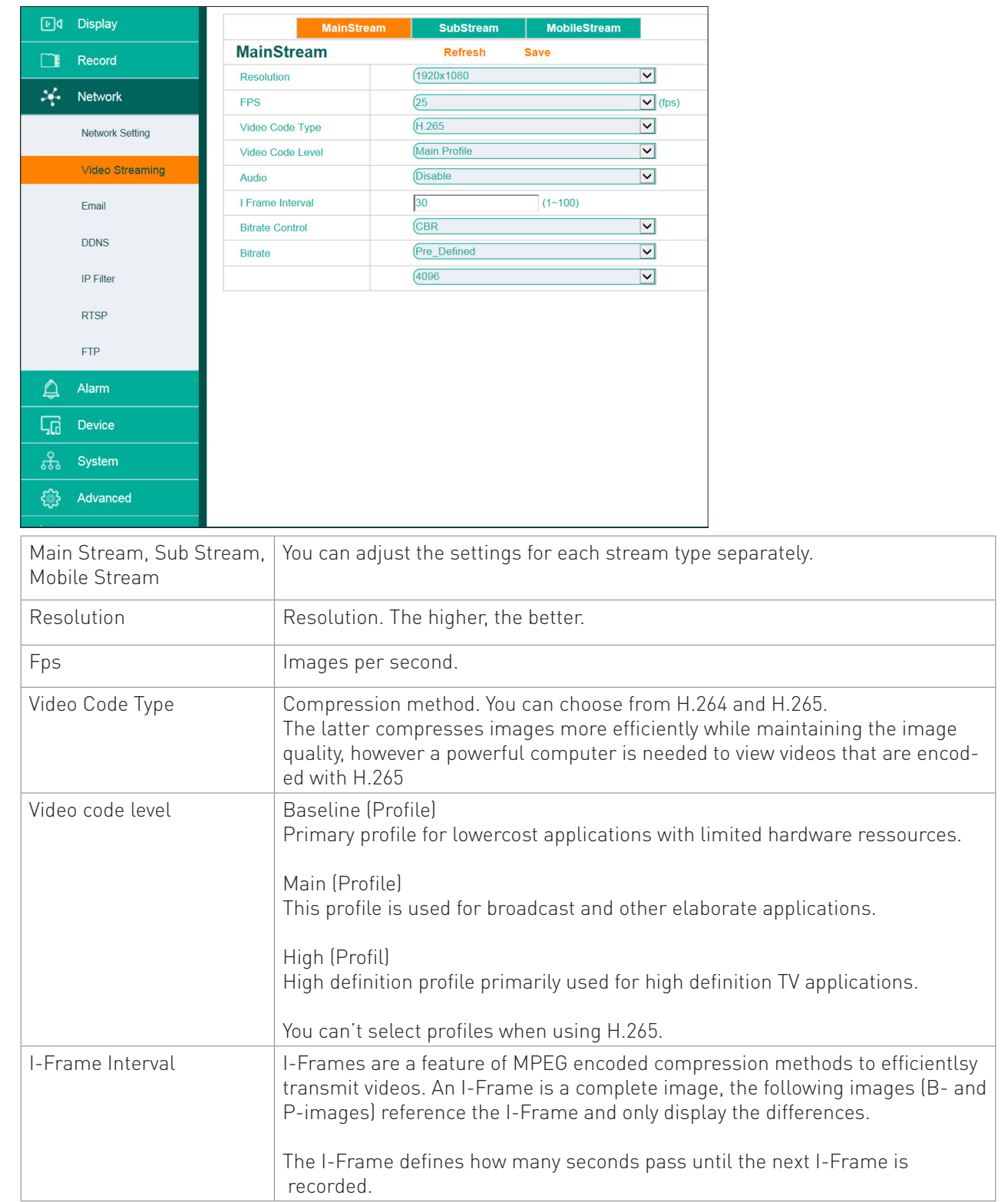

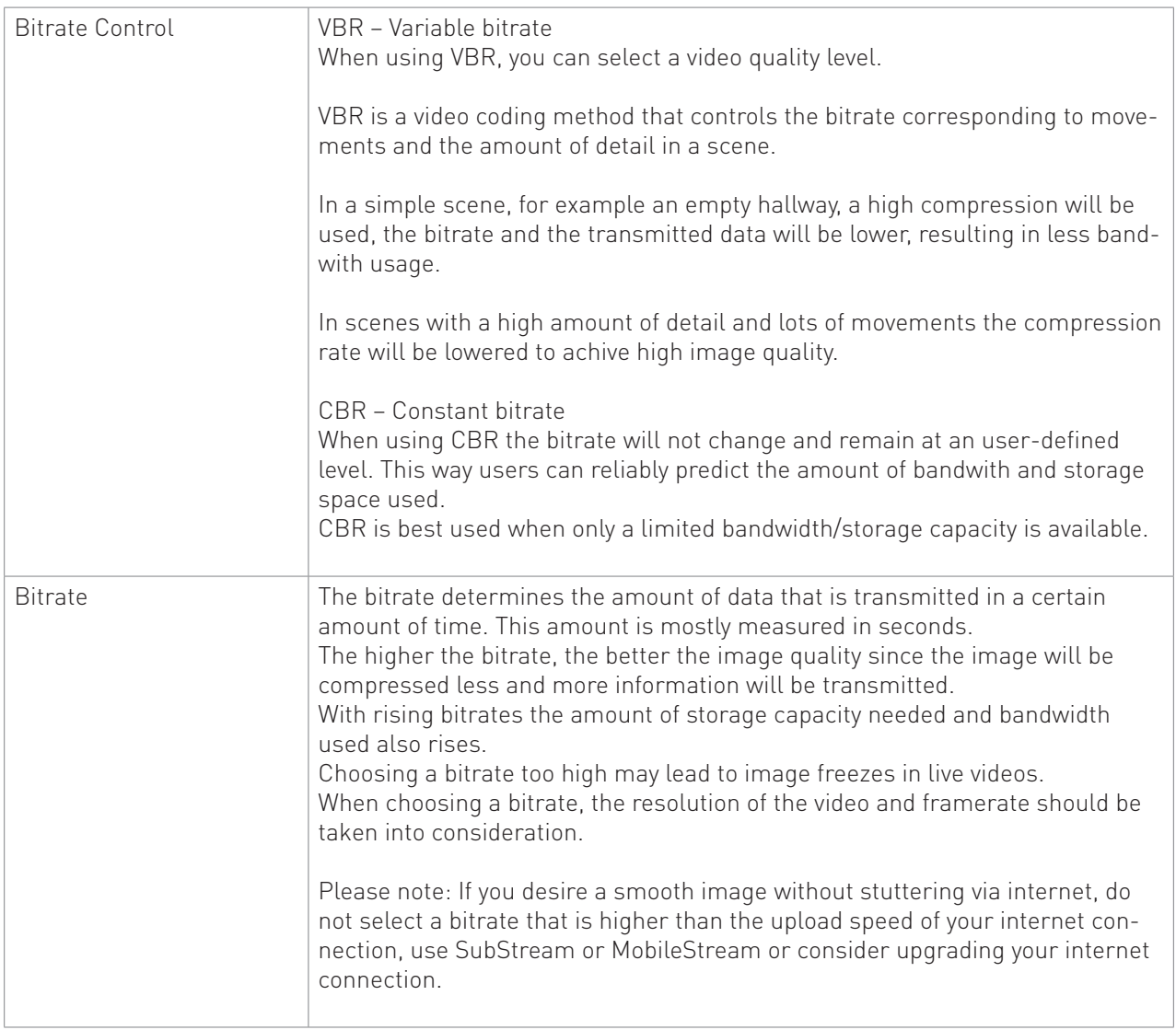

## **8.3.3 Email**

This function notifies you via email in case of an occurrence. Contact you email provider to learn your SMTP data.

Receiver Recipient email address

Email Test Test Settings

Interval Min. interval between emails.

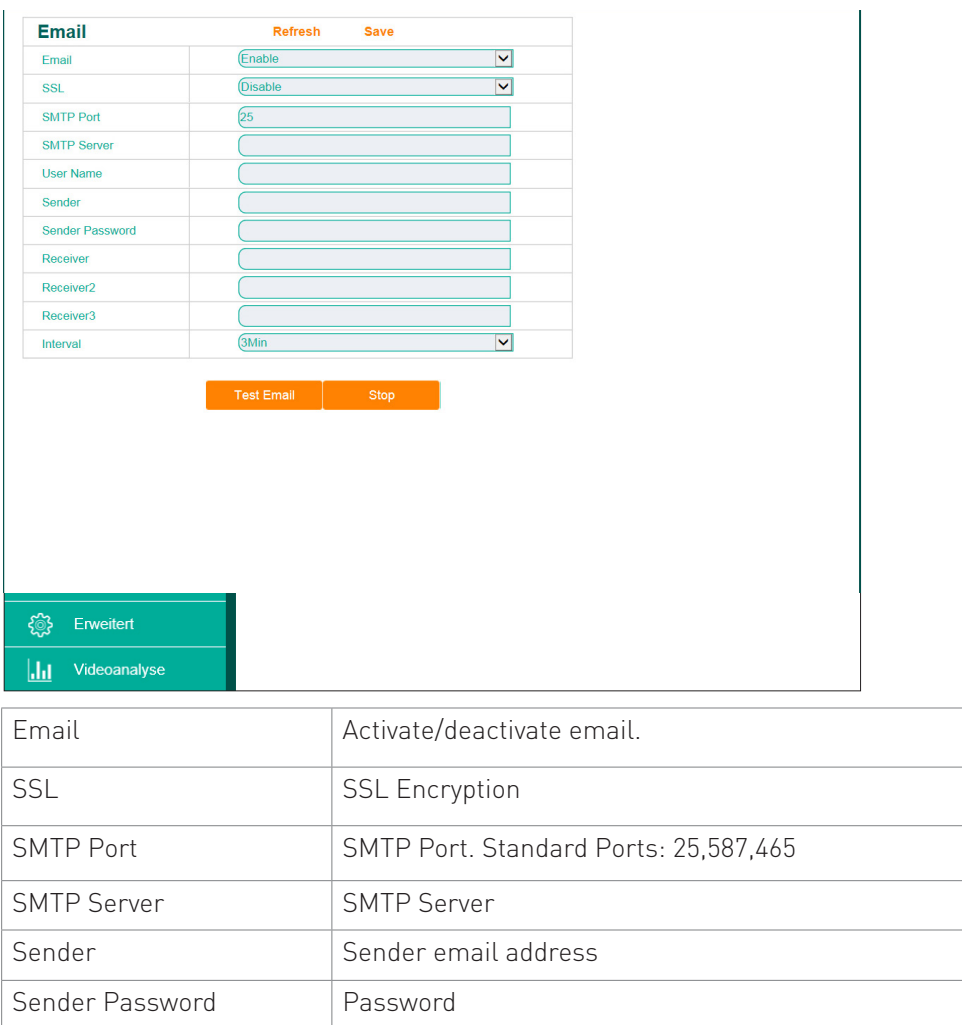

## **8.3.4 DDNS**

Dynamic DNS or DDNS updates domains in the Domain Name System (DNS) dynamically. For example a camera will change its domain entry quickly after a change in its IP address. This way a camera or NVR is always available under the same domain name, even if the user doesnt know its current IP address.

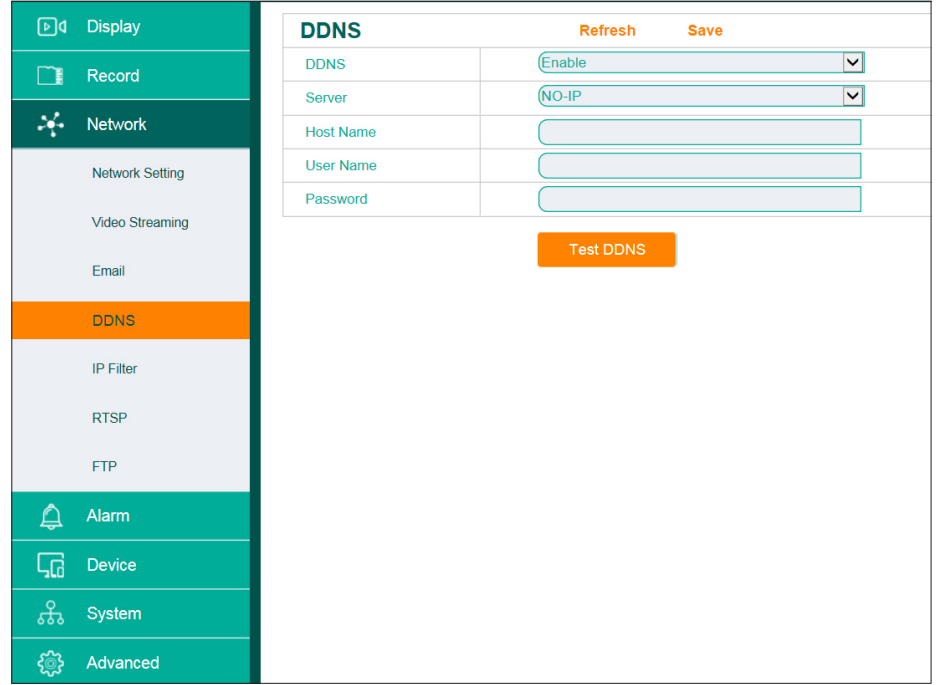

The supported services are www.dyndns.org and www.no-ip.com.

### **8.3.5 IP Filter**

With the IP filter you can block or allow specified IP addresses from accessing the camea.

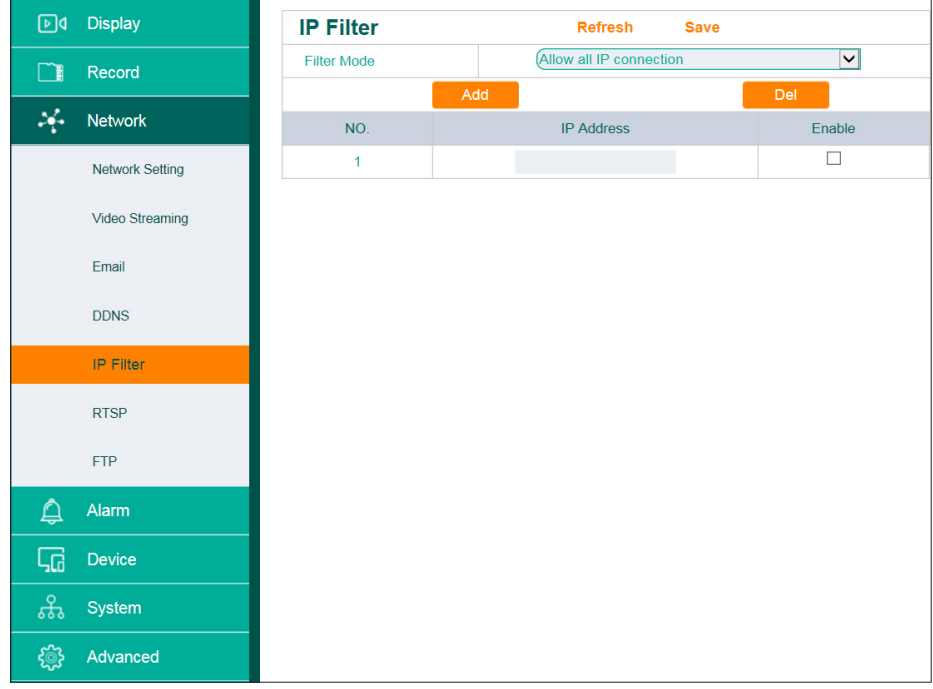

# **8.3.6 RTSP**

The RTSP allows you to view your camera's livestream on RTSP capable devices or software (for example the free VLC media player).

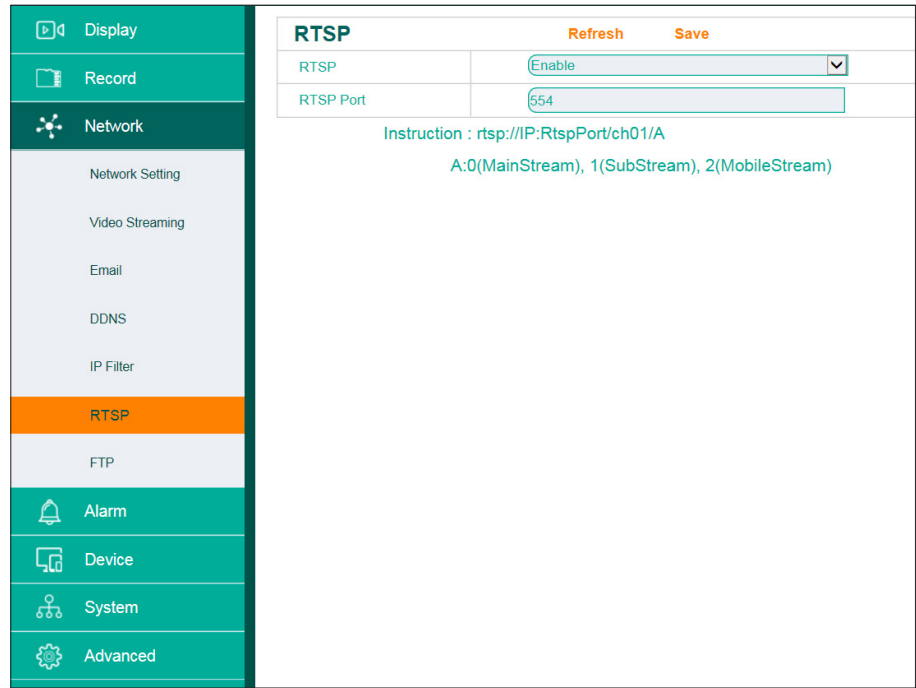

RTSP Streams Main Stream: rtsp://IP:554/ch00/A Sub Main Stream: rtsp://IP:554/ch00/1 Mobile Stream: rtsp://IP:554/ch00/2

RTSP streams are password protected. Username and password are identical to the camera's user name and password.

## **8.3.7 FTP**

In case of an occurrence the FTP function can save images onto a remote FTP server.

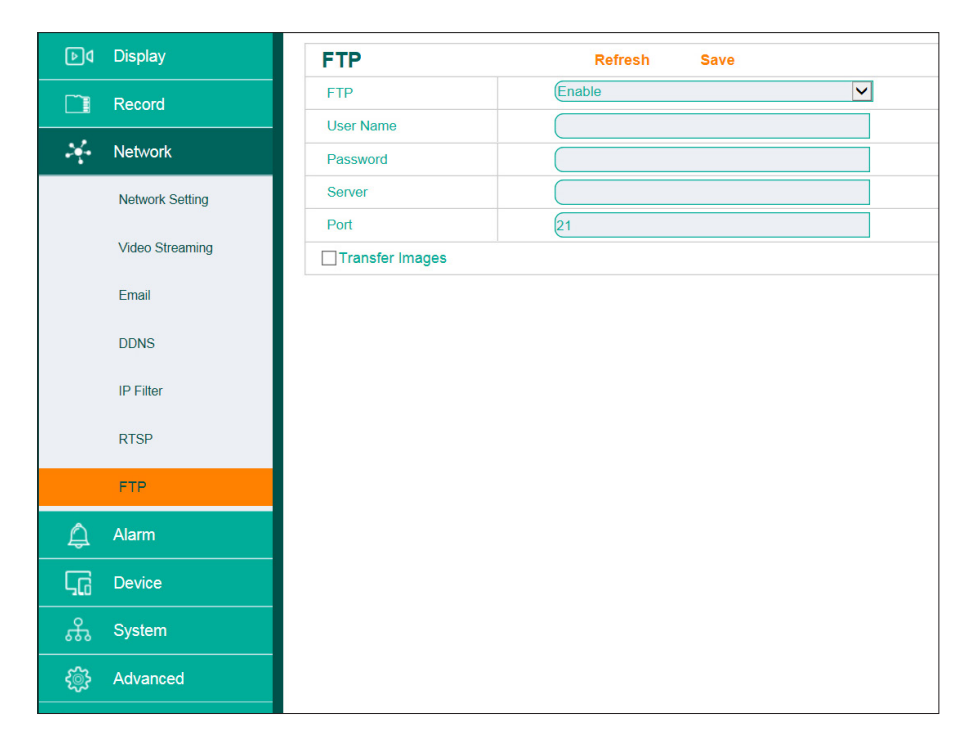

# 8.4 Alarm

## **8.4.1 Motion Detection**

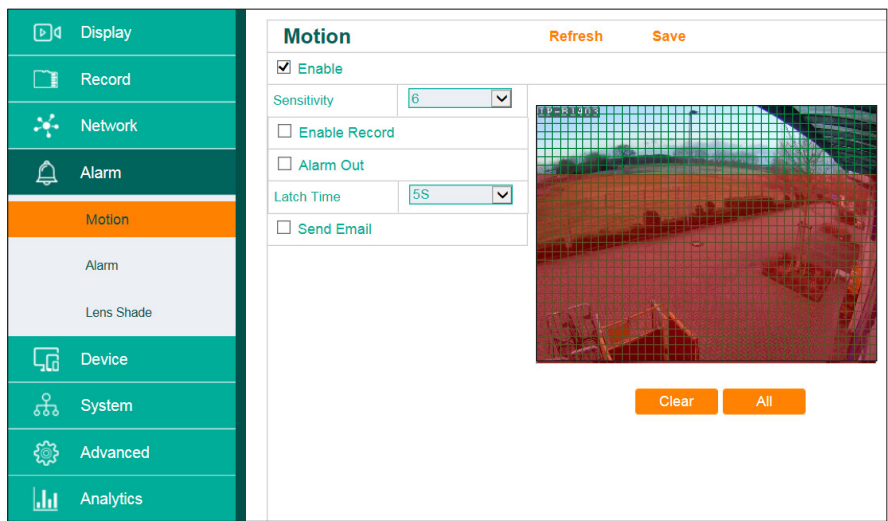

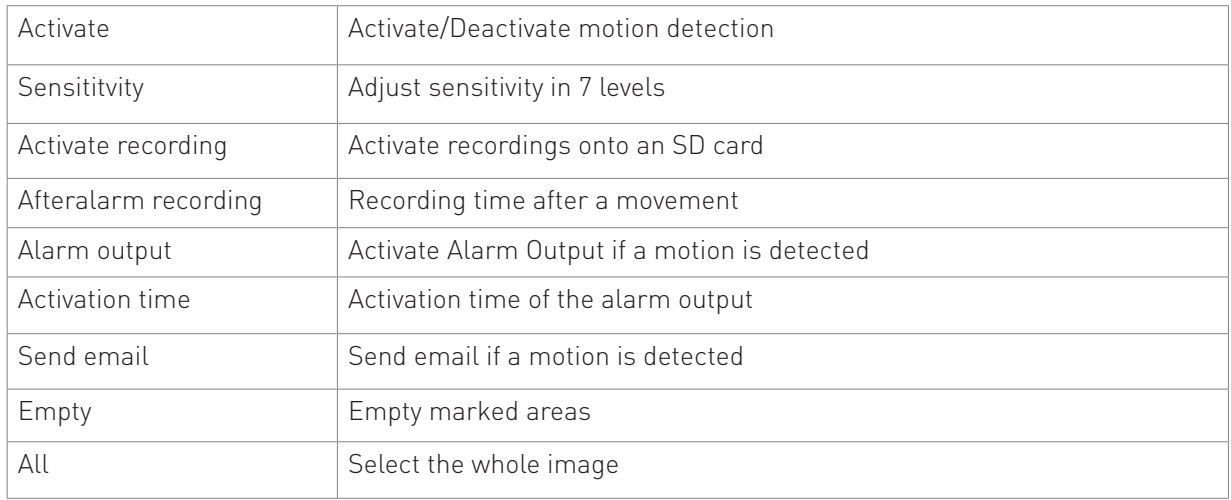

# **8.4.1.1 Adjust the motion detection**

By standard, the whole image is selected for motion detection.

If you want to active motion detection only for certain areas of the image, use the mouse.

The areas marked red are selected for motion detection.

## **8.4.2 Alarm Output**

Alarm input and output settings

Using the alarm inputs you can connect external devices (for example motion detectors) to the camera.

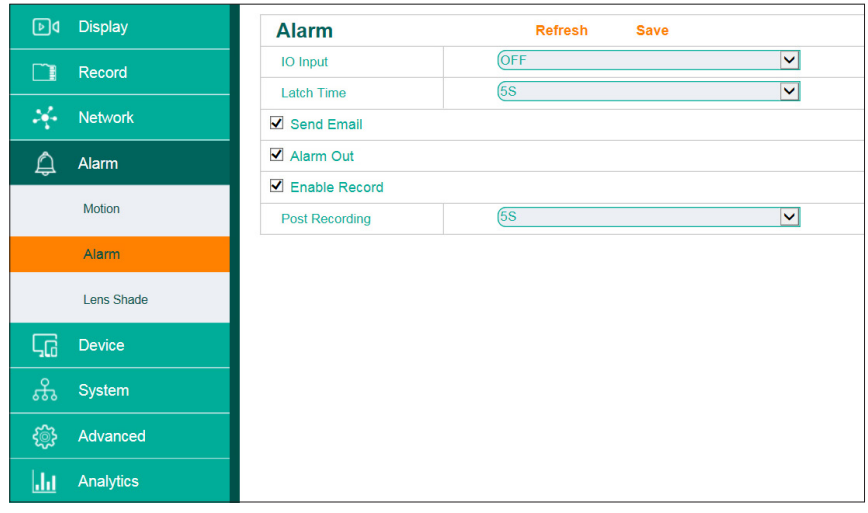

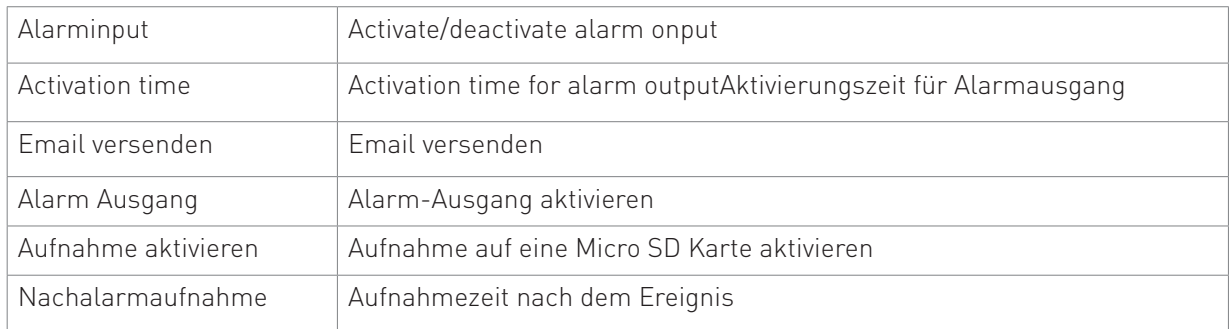

#### **8.4.3 Lens Shade**

Activate this function to receive an email in case the camera lens is being covered.

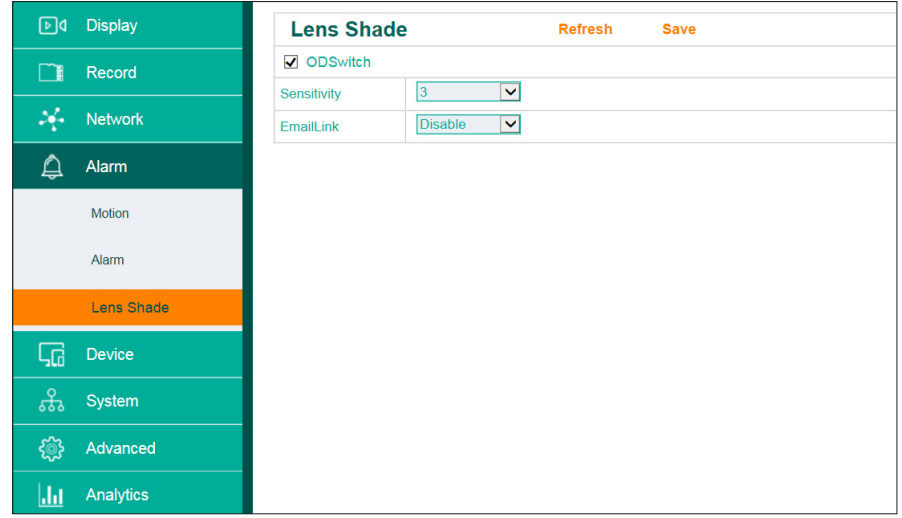

Pleas note: This function serves only as a reminder. Fals alarms cannot be ruled out.

# 8.5 Device

## **8.5.1 Micro SD Card**

This function is only accessible when a camera with an SD cardslot is connected.. Here you can format the SD card, change the overwriting mode and view the card's status.

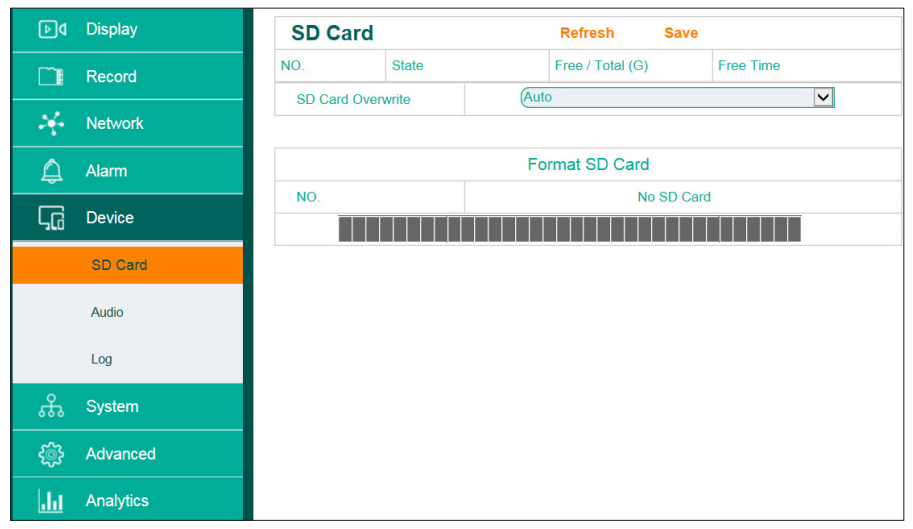

Please note: The status display works only with continuous recording, not with moreion recording.ung.

# **8.5.2 Audio**

This function is only available for cameras with an audio input. Click "Enable Audio" to activate the audio transmission.

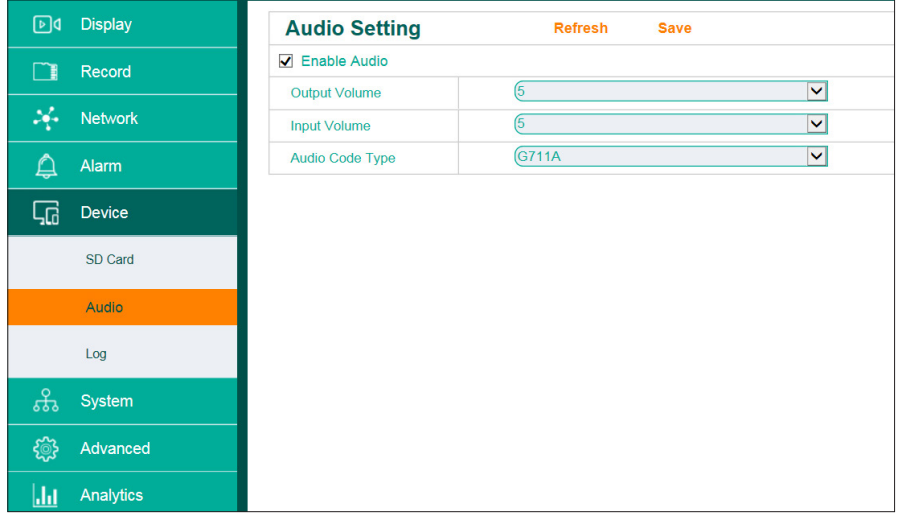

## **8.5.3 Log**

The log gives you an overview of every incident relating the camera.

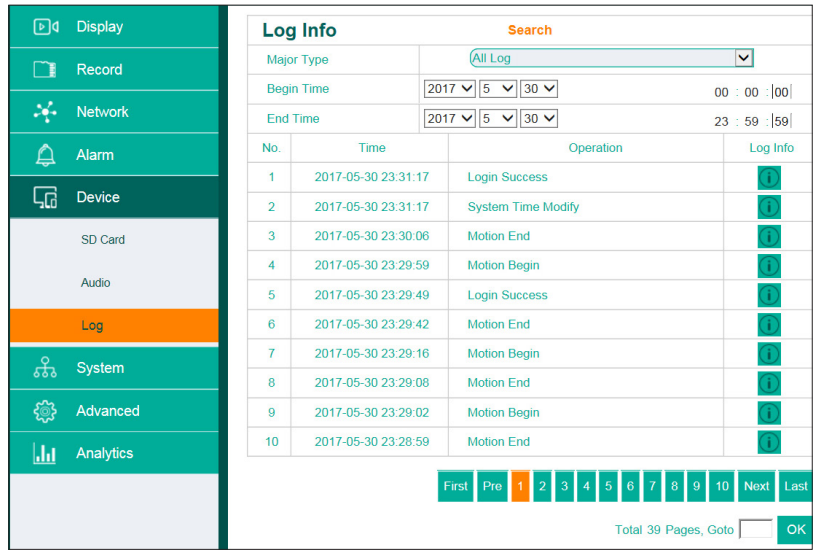

1. Choose the type of log via "Major Type" aus.

- 2. Select the begin- and end time.
- 3. Click "Search".

# 8.6 System

# **8.6.1 Date/Time**

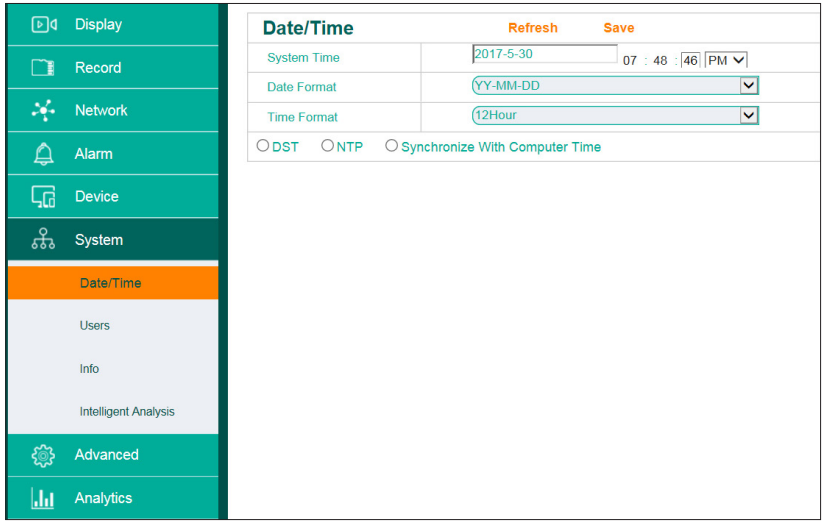

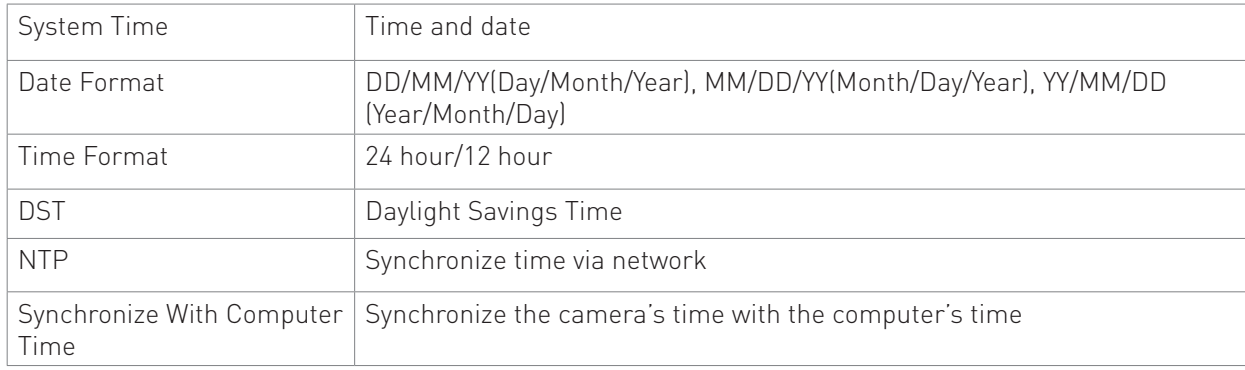

# **8.6.2 Users**

In this menu you can change passwords, assign rights and activate/deactivate users.

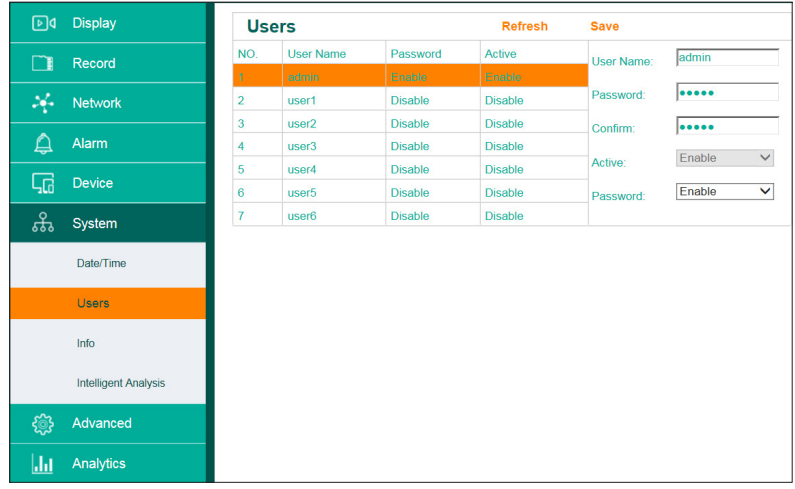

There are 2 user types. A maximum of 7 users can be registered.

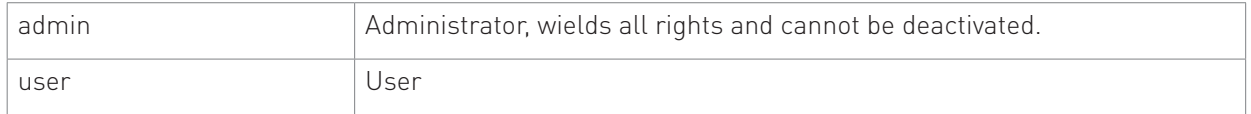

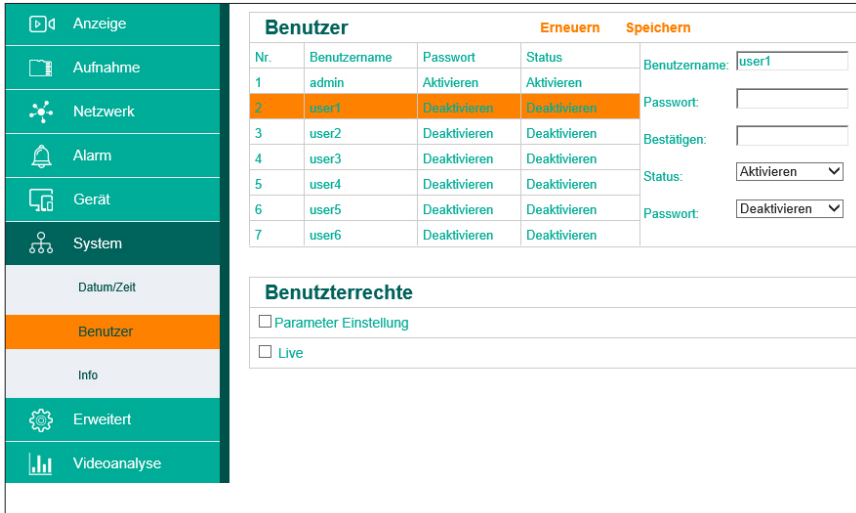

Every user can be assigned following rights:

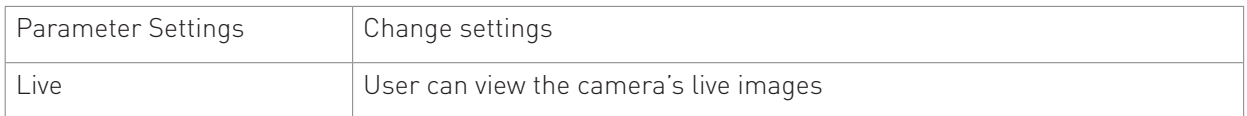

#### **8.6.3 Info – P2P QR Code**

In this menu you can see the devices' QR-Code and system information

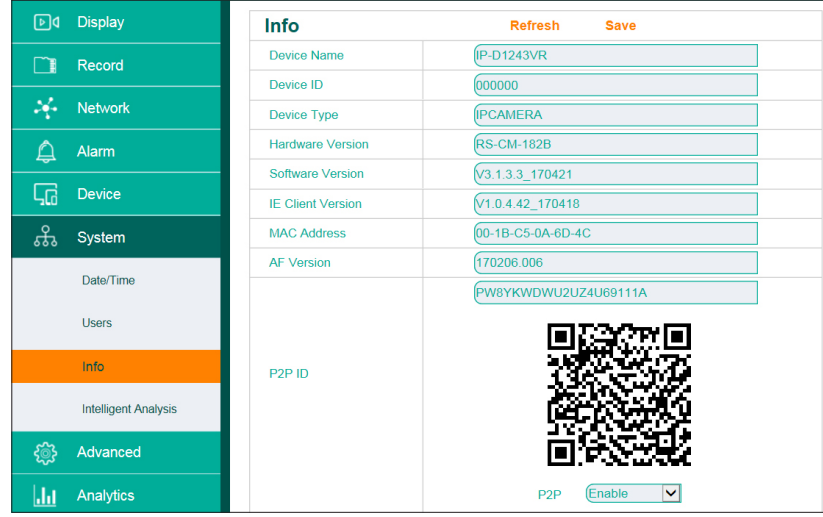

# 8.7 Advanced

#### **8.7.1 Firmware Update**

In this menu you can update your camera's firmware.

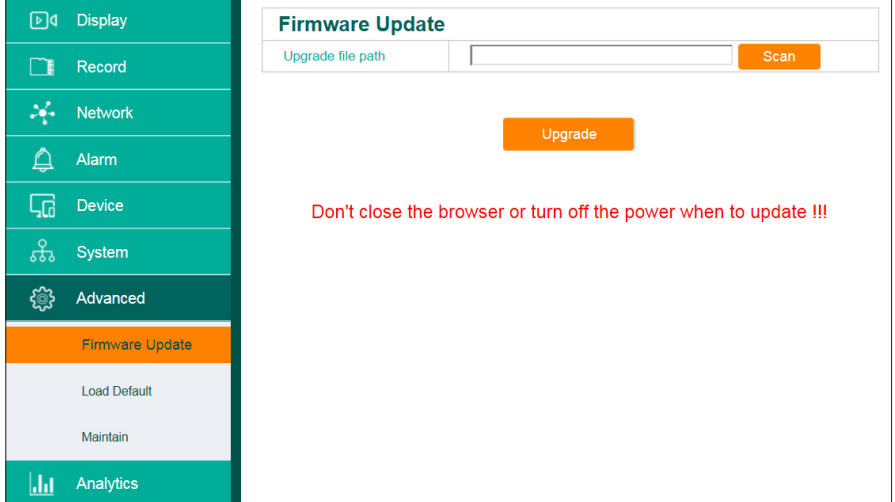

- 
- 1. Click "Scan"<br>2. Navigate to a 2. Navigate to a "Firmware" file<br>3. Click "Uparade"
- Click "Upgrade"

### **8.7.2 Load Default**

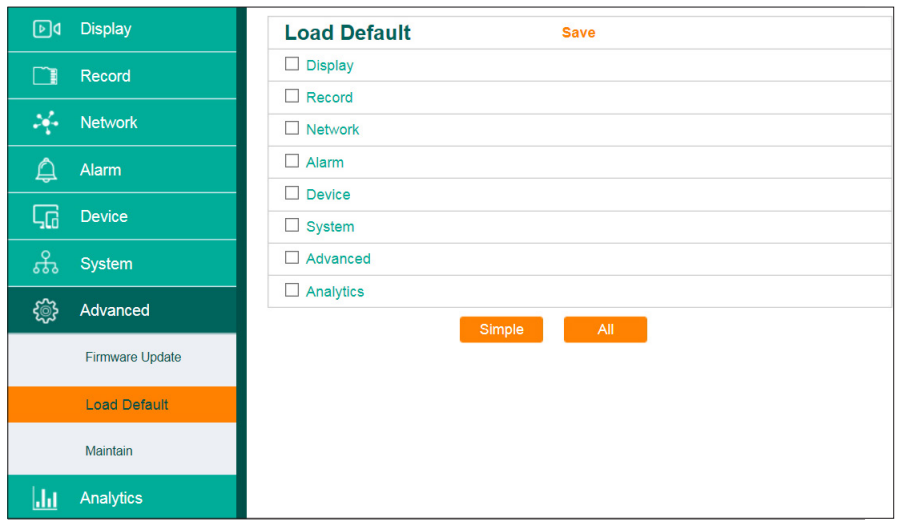

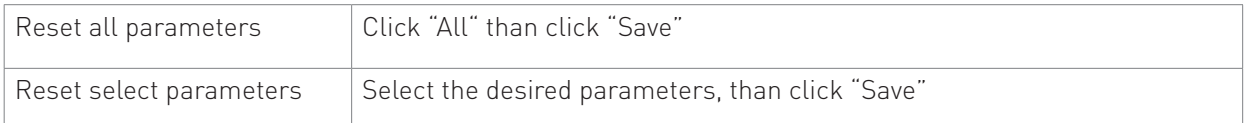

# **8.7.3 Maintain**

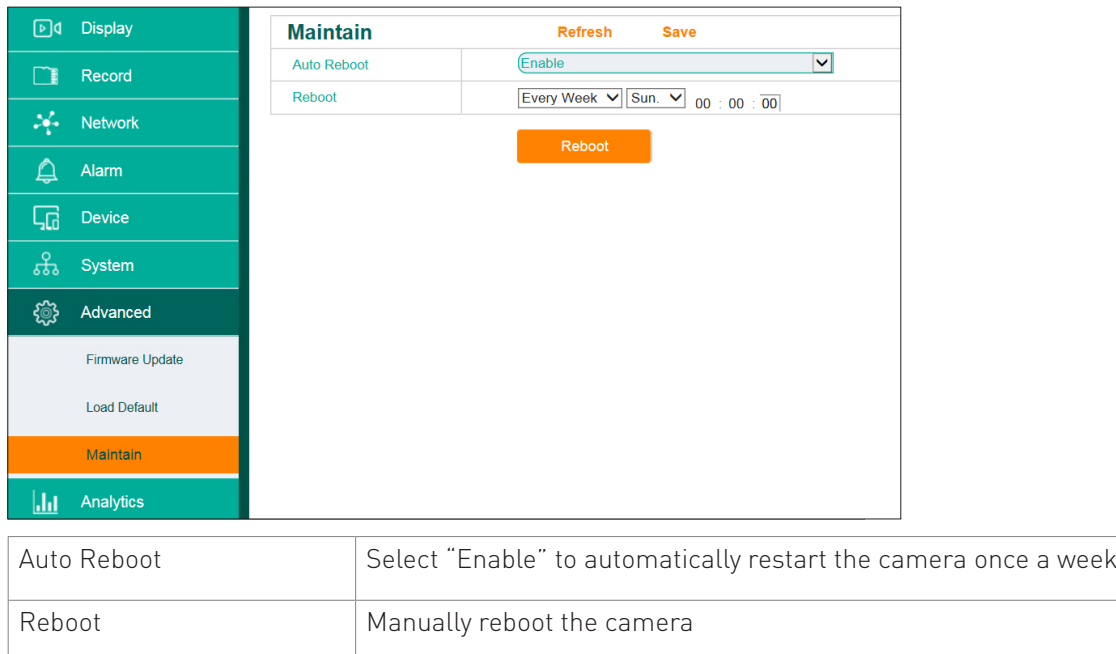

# 8.8 Analytics

A permanent, automated analysis of image contents saves time and efficiently monitors the surroundings.

#### **8.8.1 Perimeter Intrusion**

Recognizes intrusion into a user-defined perimeter.

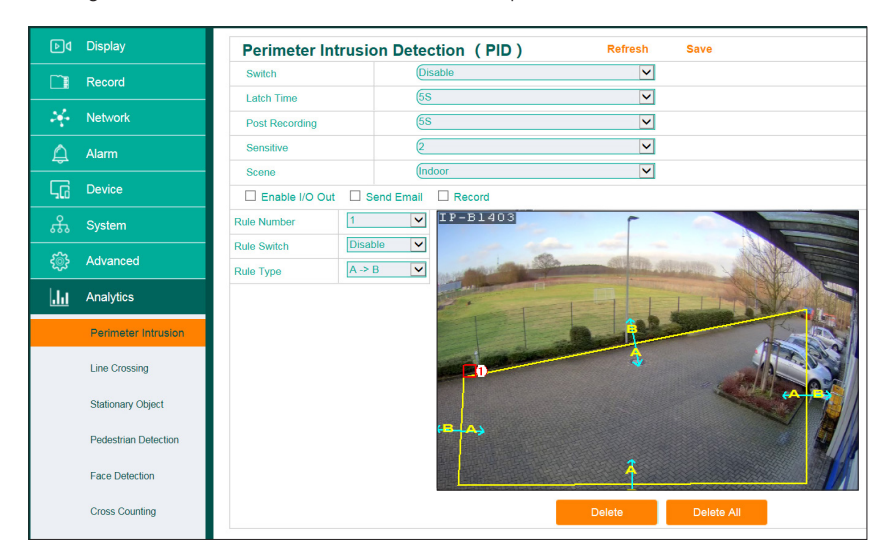

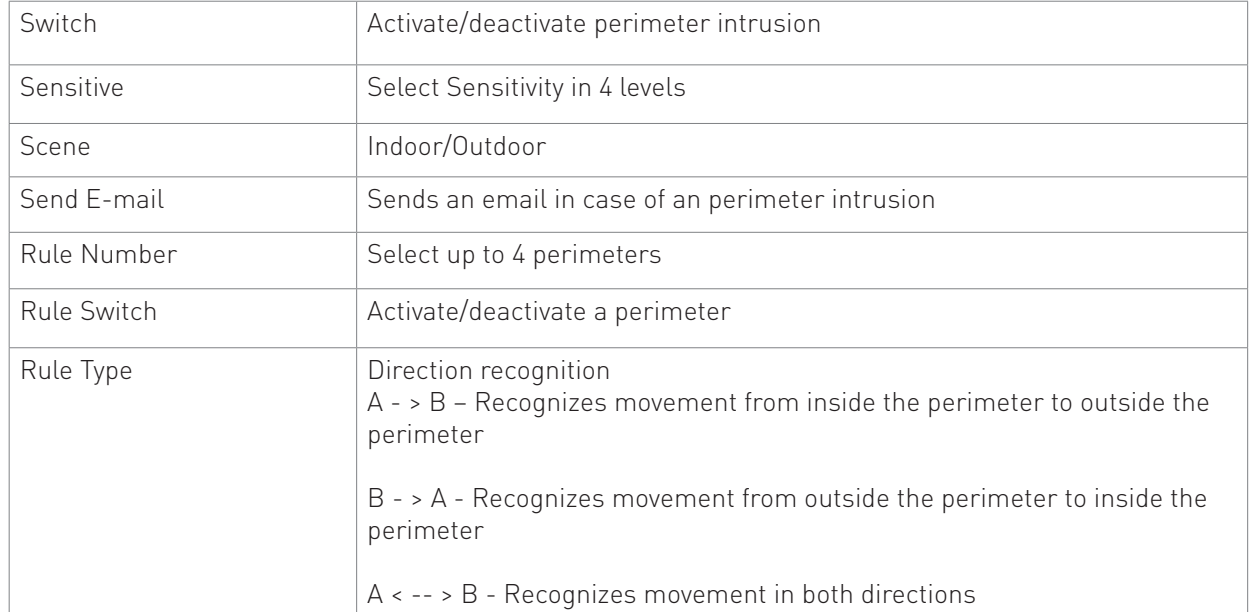

#### **8.8.1.1 Setting Perimeter Areas**

- 1. Select "Enable" in the menu "Switch".
- 2. Select "Outdoor" or "Indoor" in the menu "Scene"
- 3. Select "Send Email", if you want to receive email notifications.
- 4. Select "Activate" in the menu " Menü Regel aus.
- 5. Select the desired direction recognition in the menu "Rule Type"
- 6. Draw a perimeter area in the video preview box
- 7. Click "Save"
- 8. If you want to specify more than one perimeter area select another number in the menu "Rule Number" and draw a new perimeter area in the video preview box.

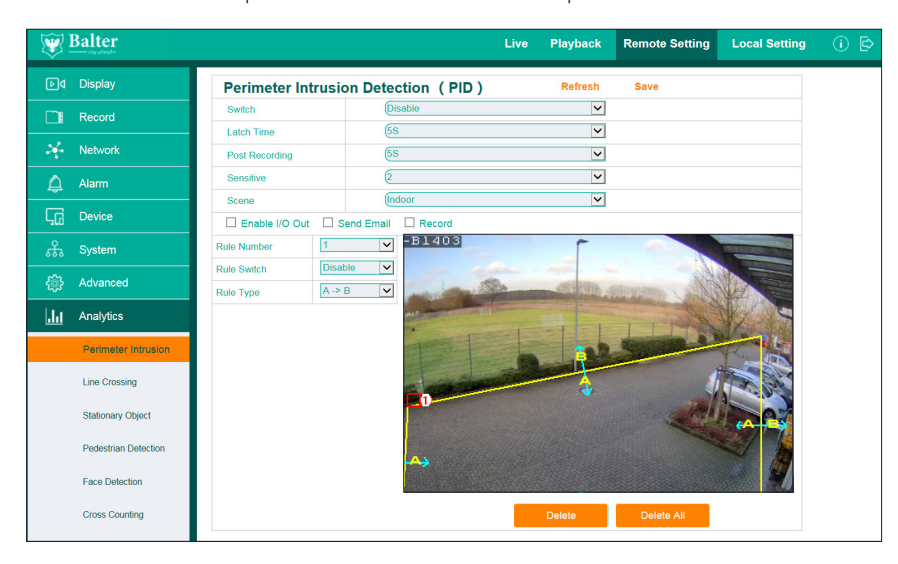

Perimeter areas are displayed as a red line.

Incoming/Outgoing objects will be highlighted and and the movement direction will be indicated by a green line.

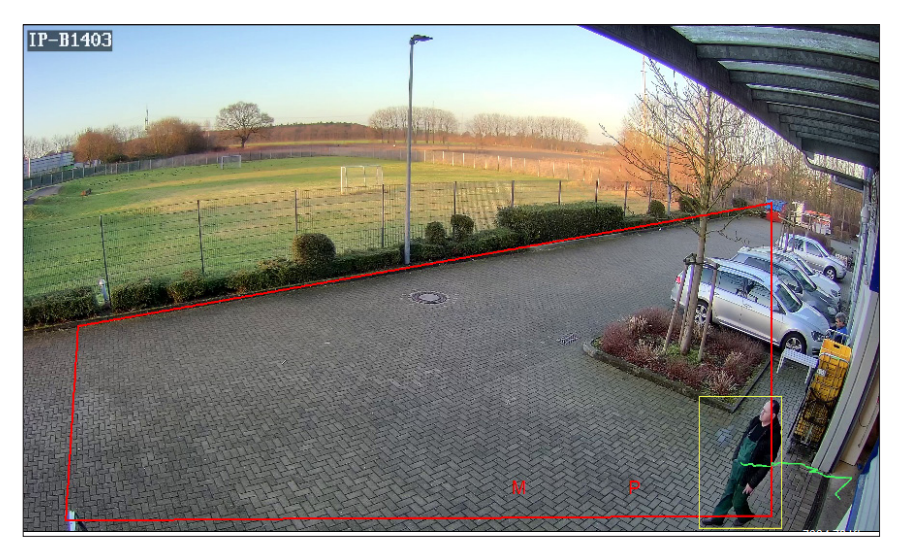

#### **8.8.1.2 Changing Perimeter Areas**

1. Each Perimeter Area is labeled 1-4

2. Click the desired area to select it. The selected area will turn red. Drag the corners to adjust the area.

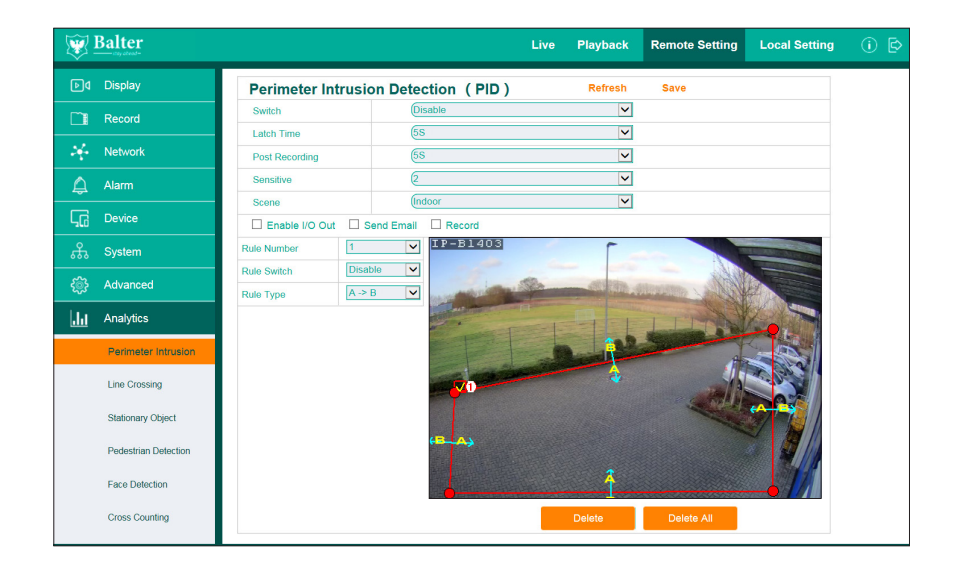

#### **8.8.1.3 Deleting a Perimeter Area**

1. Select an area and click "Delete".

## **8.8.2 Line Crossing**

Recognizes the crossing of a line.

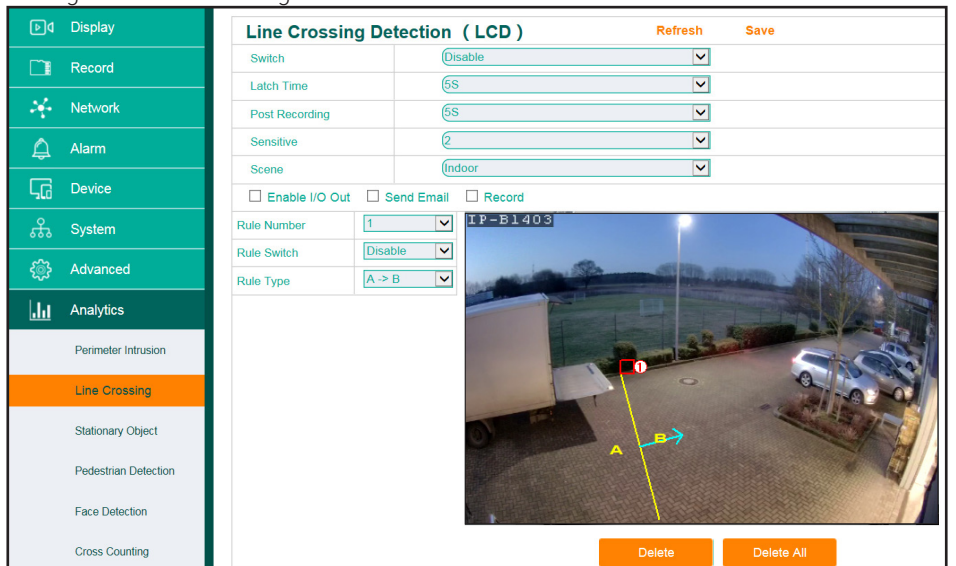

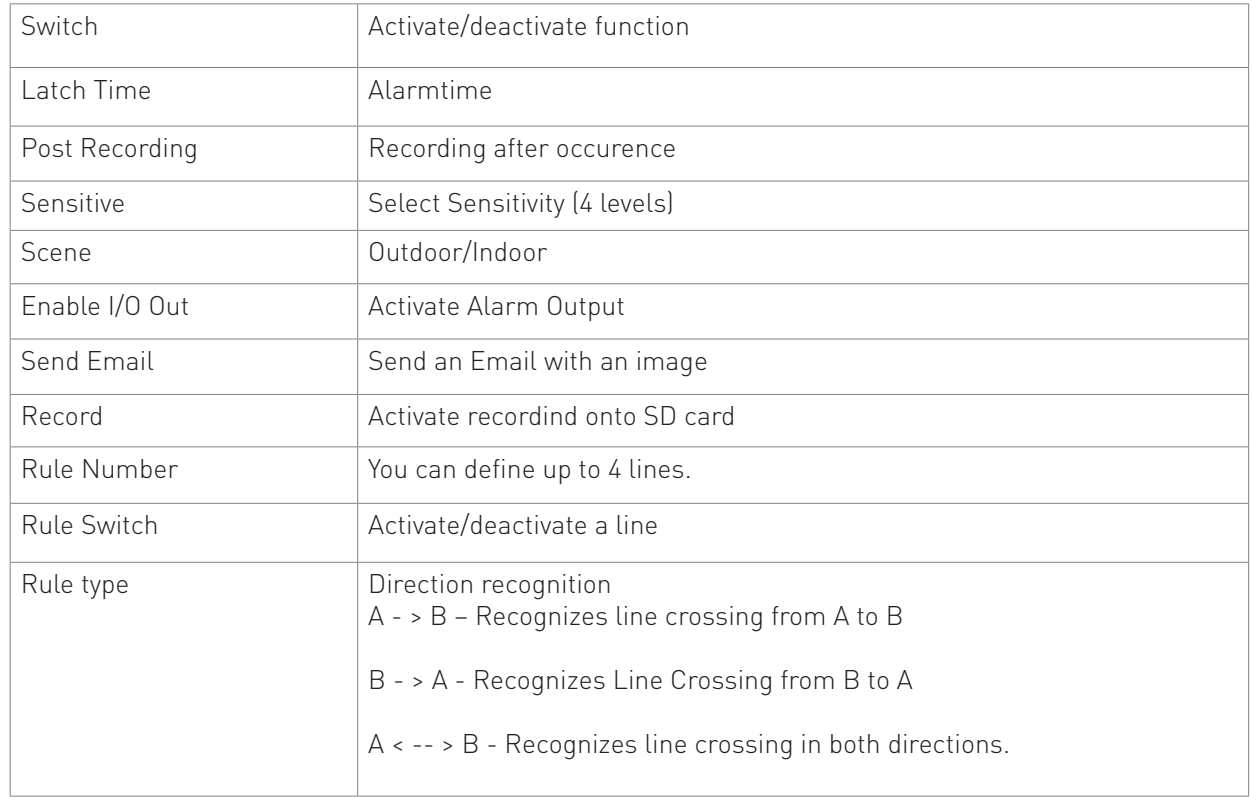

### **8.2.2.1 Defining Lines**

- 1. Select "Activate" in the menu "Switch"
- 2. Choose between "Outdoor" or "Indoor" in the menu "Scene"
- 3. Toggle "Send Email" if you want to receive Email notifications.
- 4. Select "Enable" in the menu "Rule Switch".
- 5. Select the desired direction recognition in the menu "Rule Type".
- 6. Draw a line inside the preview box.
- 7. Click "Save"
- 8. If you want to define another line, select another number in the "Rule Number" menu

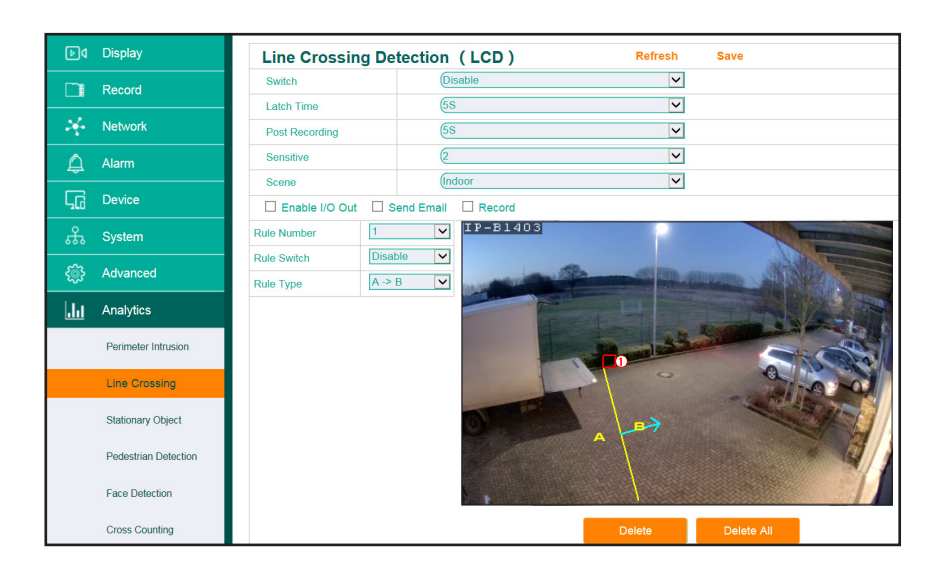

Specified lines will be displayed in the preview box.

Objects that cross the line in the set direction will be highlighted. The direction of movement will be shown with a green line.

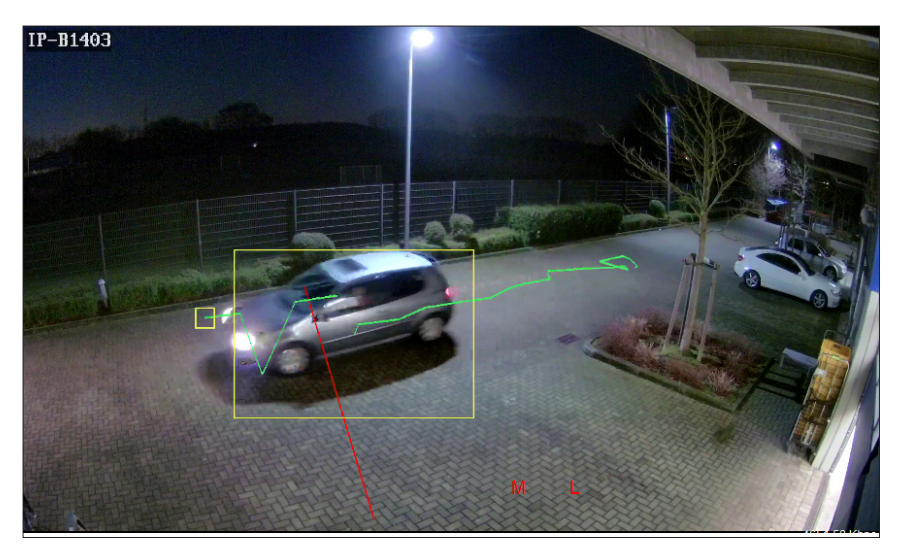

### **8.8.2.2 Editing Lines**

1. Each line is labelled with a number (1-4) next to a box. Click the box of the line you want to edit.

2. The selected line will be highlighted in red. Drag the endpoints to adjust the line.

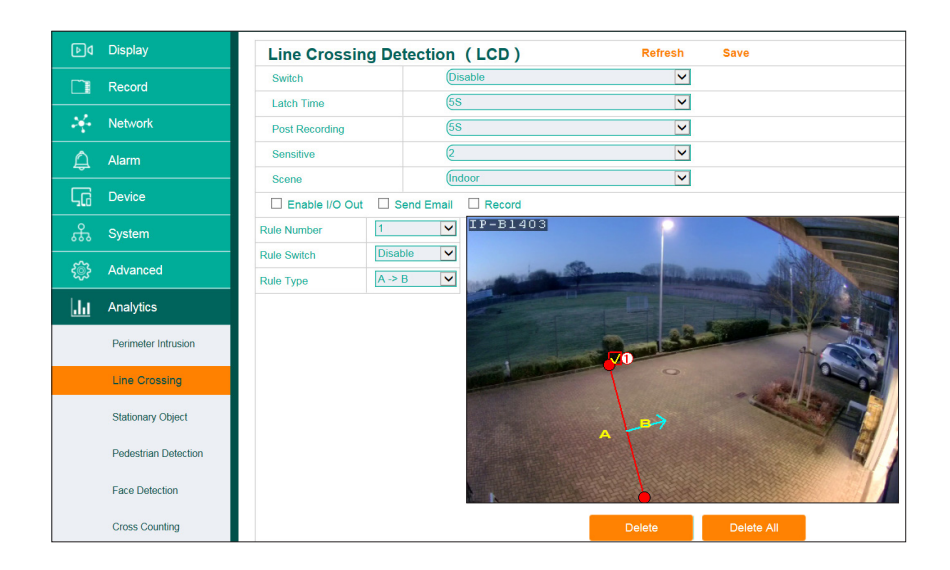

# **8.8.2.3 Deleting a Line**

1. Select a line and click "Delete".

# **8.8.3 Objects - Lost and Found Objects**

This function detects lost and/or emerging objects in a specified area.

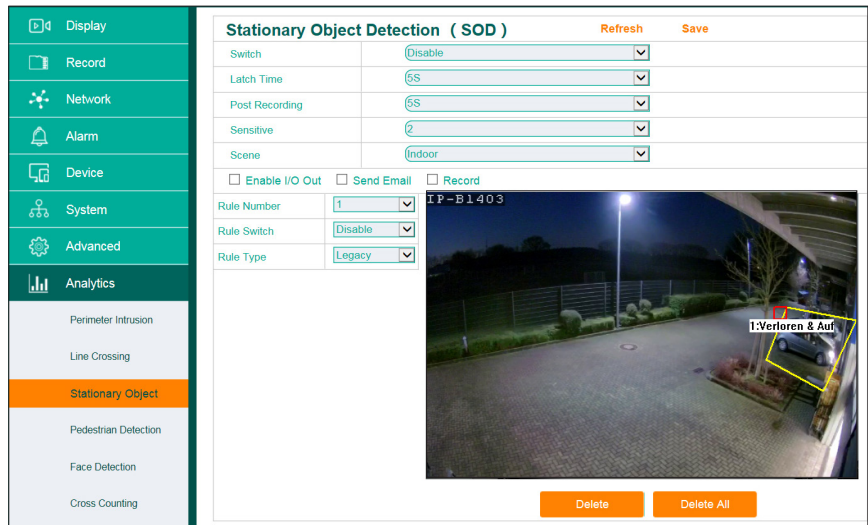

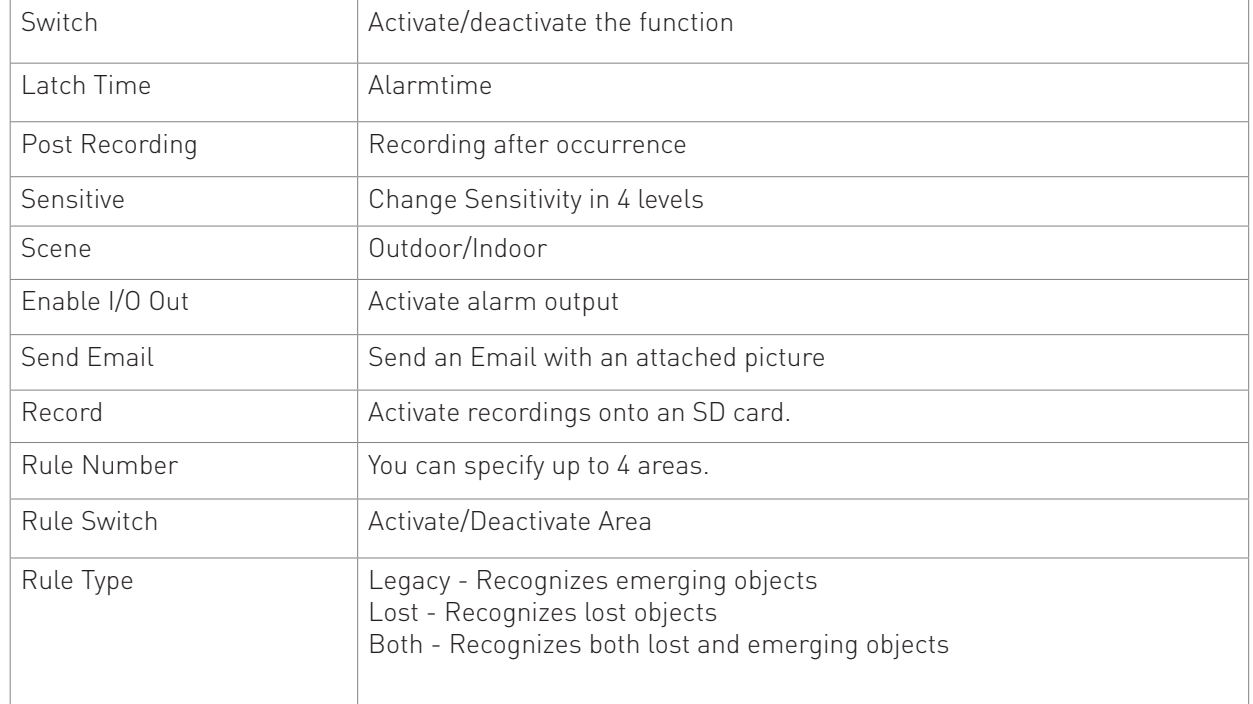

#### **8.8.3.1 Specifying Areas**

1.Select "Activate" in the menu "Switch"

2.Select "Outdoor" or "Indoor" in the menu "Scene"

3.Toggle "Send Email" if you wish to be notified by email

4.Select "Activate" int the menu "Rule"

5. Wählen Sie die gewünschte Objekterkennung im Menü "Regeltyp" aus

6.Draw an area into the video preview box

7.Click "Save"

8.If you wish to specify more areas, select a new number from the menu "Rule Number" and draw another area.

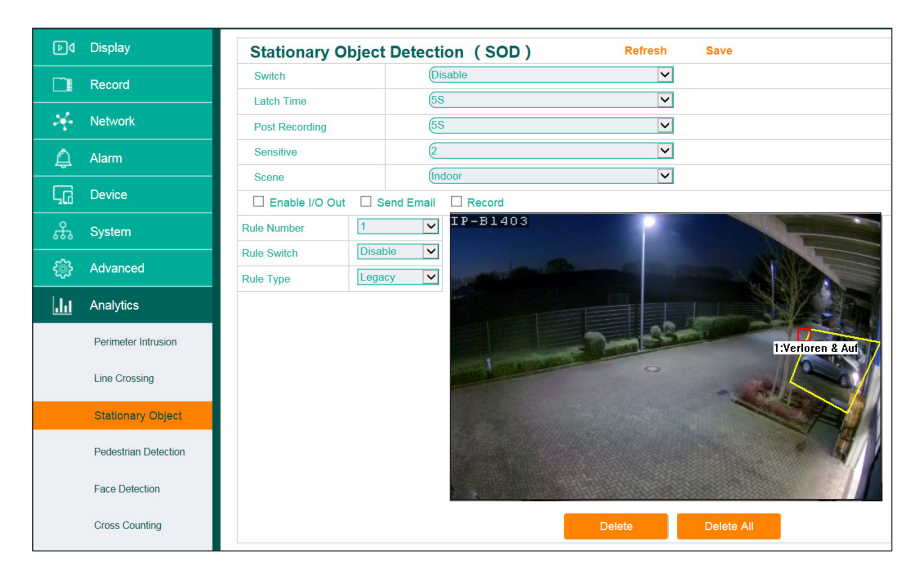

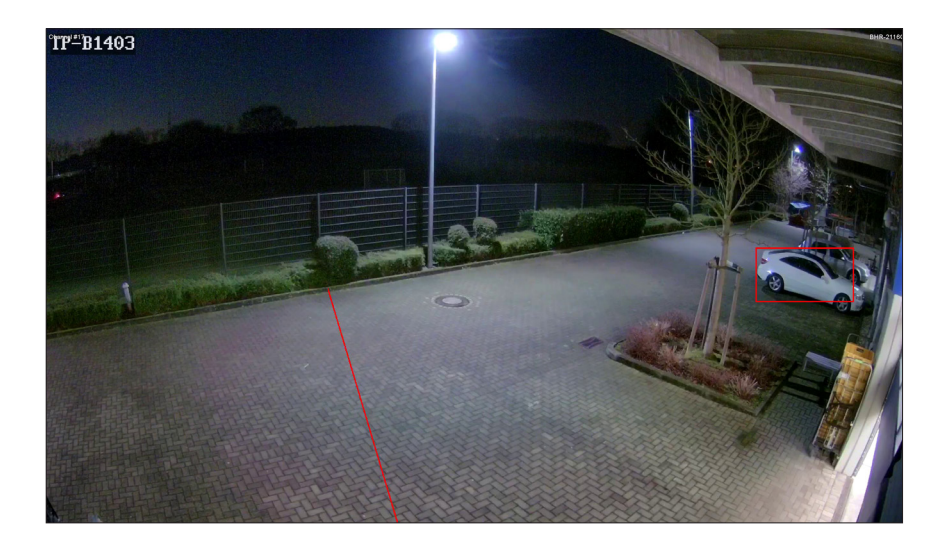

Lost objects will be highlighted red. Emerging objects will be highlighted green.

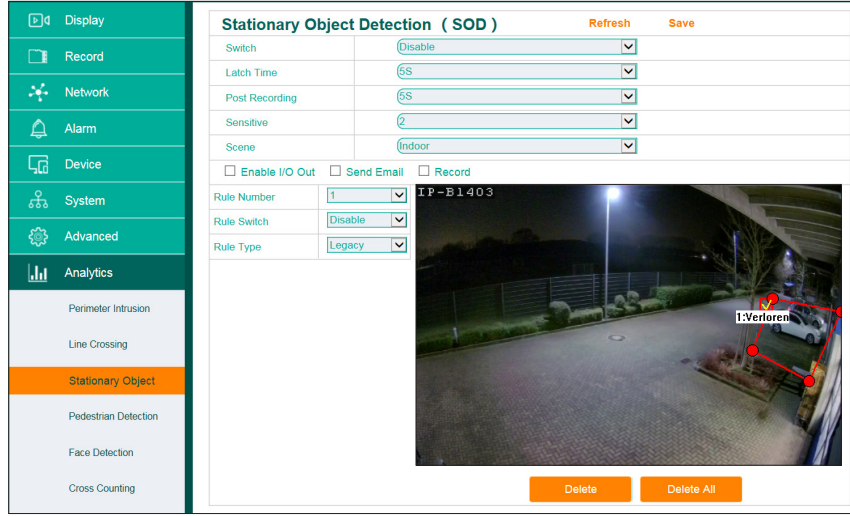

# **8.8.3.2 Editing Areas**

1.Each area is labelled with a number (1-4). Click on the area you want to edit.

2.The selected area is highlighted red. Drag the corners to adjust the area.

# **8.8.3.3 Deleting an Area**

1. Select an area and click "Delete"
Balter GmbH Elisabeth-Selbert-Str. 19 D-40764 Langenfeld